# FWRWNO **OPERATOR'S MANUAL**

# **Dual GPS**

**DD-80 MODEL** 

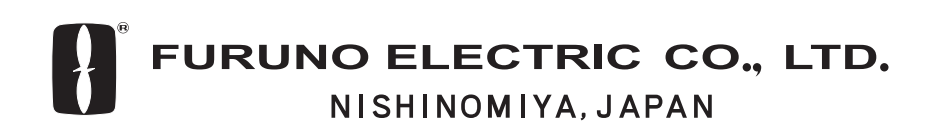

Download from Www.Somanuals.com. All Manuals Search And Download.

#### © FURUNO ELECTRIC CO., LTD.

9-52 Ashihara-cho, Nishinomiya, Japan

Telephone : 0798-65-2111 Telefax : 0798-65-4200

PUB.No. OME-43741

( TENI ) DD-80(GP-80-D)

Your Local Agent/Dealer

FIRST EDITION : DEC. 1995 J : APR. 01,2003

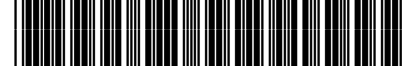

\* O M E 4 3 7 4 1 J 0 \*

# **SAFETY INSTRUCTIONS**

"**DANGER**", "**WARNING**" and "**CAUTION**" notices appear throughout this manual. It is the responsibility of the operator and installer of the equipment to read, understand and follow these notices. If you have any questions regarding these safety instructions, please contact a FURUNO agent or dealer.

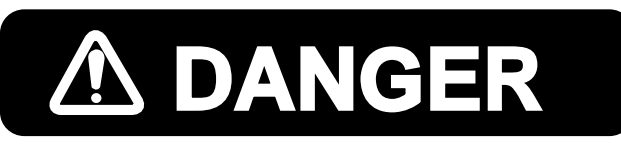

This notice indicates a potentially hazardous situation which, if not avoided, will result in death or serious injury.

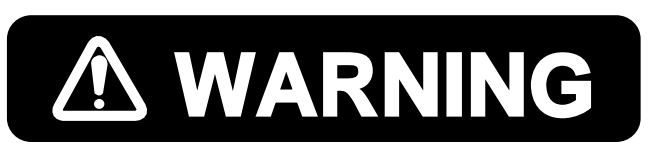

This notice indicates a potentially hazardous situation which, if not avoided, could result in death or serious injury.

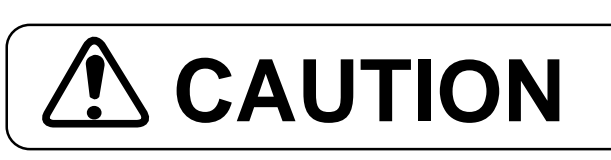

This notice indicates a potentially hazardous situation which, if not CAUTION States and a could result in minor or **CAUTION** avoided, could result in minor or

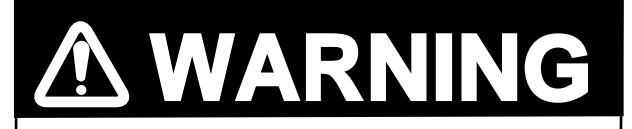

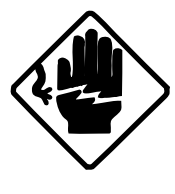

#### **Hazardous voltage. Can shock.**

Do not open the cover. Only qualified personnel should work inside the equipment.

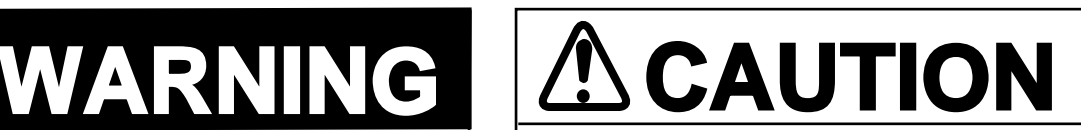

#### **Use the proper fuse.**

Use of a wrong fuse can result in fire or permanent equipment damage.

**Power the equipment with the proper power supply.**

Powering the equipment with a wrong power supply can cause permanent equipment damage.

# **WARNING**

**Do not disassemble or modify the equipment.**

Fire, electrical shock or serious injury can result.

**Turn off the power immediately if water leaks into the equipment, or the equipment is emitting smoke or fire.**

Continued use of the equipment can cause fire or electrical shock.

**Do not place liquid-filled containers on the top of the equipment.**

Fire or electrical shock can result if a liquid spills into the equipment.

#### **Keep heater away from equipment.**

Heat can alter equipment shape and melt the power cord, which can cause fire or electrical shock.

# **TABLE OF CONTENTS**

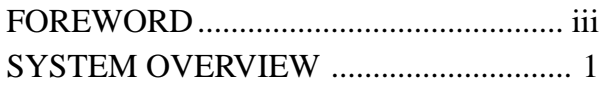

## **1. OPERATIONAL OVERVIEW**

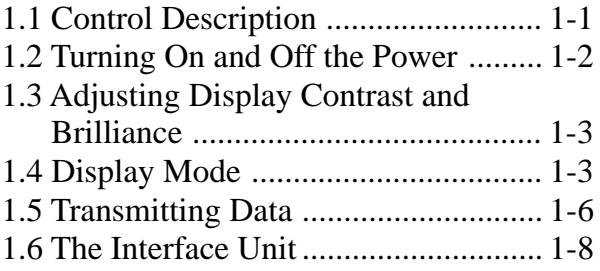

# **2. DISPLAY AND TRACK**

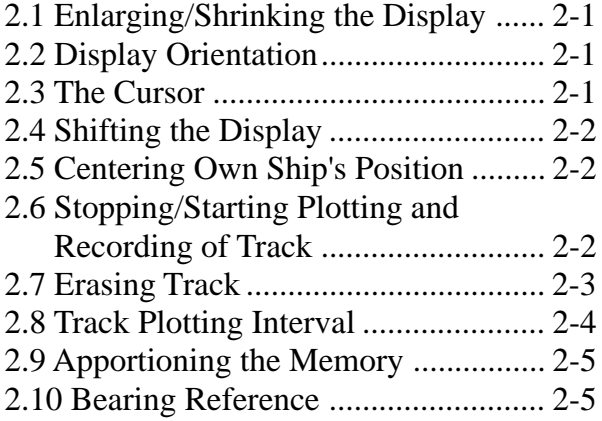

# **3. MARKS**

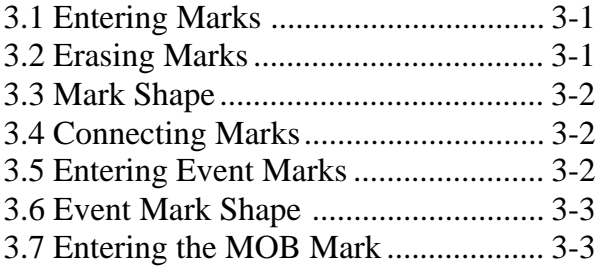

## **4. NAVIGATION PLANNING**

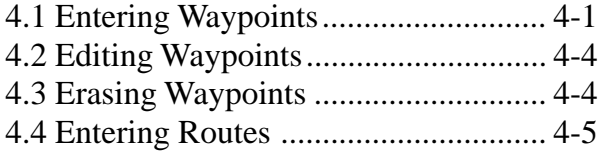

- 4.5 Erasing Route Waypoints.................. 4-6 4.6 Replacing Route Waypoints.............. 4-7 4.7 Erasing Routes .................................. 4-7
- 

# **5. SETTING DESTINATION**

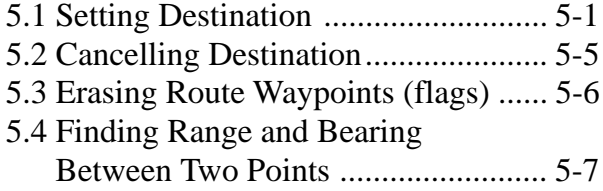

## **6. SETTING UP VARIOUS DISPLAYS**

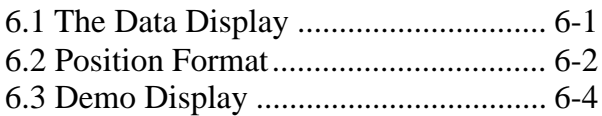

# **7. ALARMS**

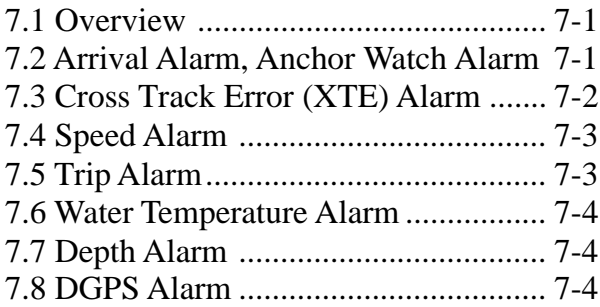

# **8. MENU SETTINGS**

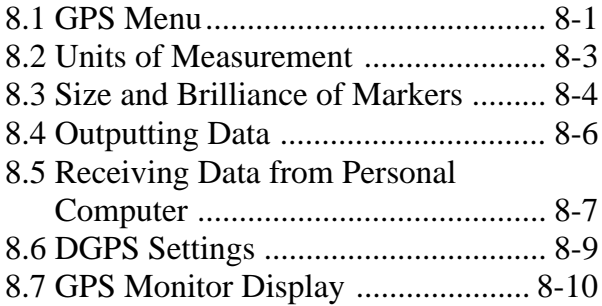

# **9. MAINTENANCE & TROUBLESHOOTING**

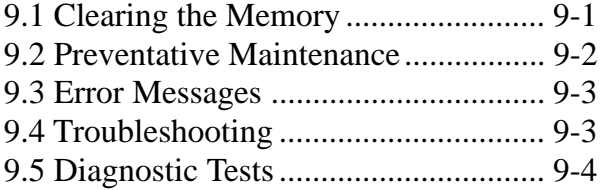

# **10. INTRODUCTION TO GPS**

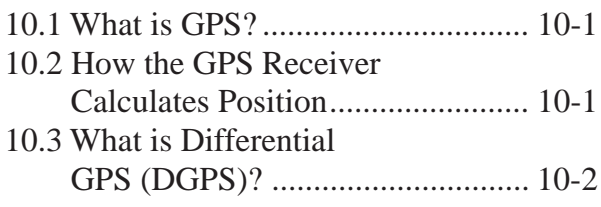

# **APPENDIX A**

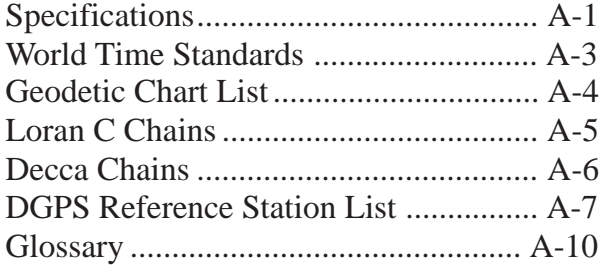

# **APPENDIX B INTERFACE UNIT IF-2500**

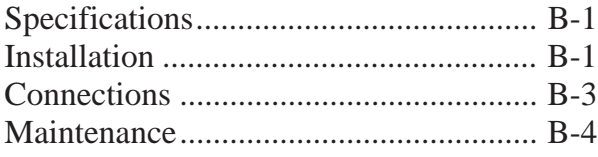

# **APPENDIX C INSTALLATION OF GP-80-D**

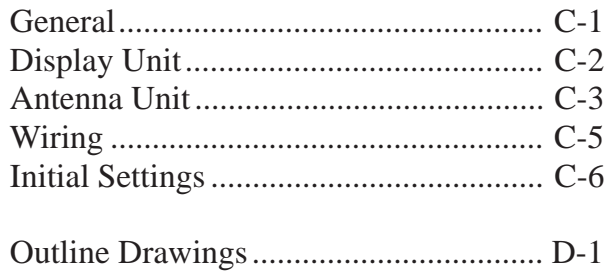

# **INDEX**

# **FOREWORD**

# **A Word to DD-80 Owners**

Congratulations on your choice of the FURUNO DD-80 dual differential GPS navigation system. We are confident you will see why the FURUNO name has become synonymous with quality and reliability.

For over 50 years FURUNO Electric Company has enjoyed an enviable reputation for innovative and dependable marine electronics equipment. This dedication to excellence is furthered by our extensive global network of agents and dealers.

This equipment is designed and constructed to meet the rigorous demands of the marine environment. However, no machine can perform its intended function unless operated and maintained properly. Please carefully read and follow the recommended procedures for operation and maintenance.

We would appreciate hearing from you, the end-user, about whether we are achieving our purposes.

Thank you for considering and purchasing FURUNO equipment.

## **Features**

The DD-80 consists of two dual differential GPS navigator systems and an interface unit. Each GPS navigator consists of a display unit combining a GPS receiver, beacon receiver and video plotter, a GPS antenna and a beacon antenna. The interface unit functions to exchange data between the GPS navigators and external equipment. A high sensitivity receiver tracks up to eight satellites simultaneously. An 8-state Kalman filter ensures optimum accuracy in determination of vessel position, course and speed.

The main features of the DD-80 are

- Comprehensive navigation data displays
- Storage for 999 waypoints and 30 routes
- Alarms: Arrival, Anchor Watch, Crosstrack Error, Speed, Water Temperature, Depth, and Trip
- Man overboard feature records latitude and longitude coordinates at time of man overboard and provides continuous updates of range and bearing to that point
- Menu-driven operation
- Bright 122 x 92 mm LCD with temperature compensated tone and brilliance adjustment
- Power consumption is a low 10 W per navigator.
- Connection of autopilot (option) steering data output to autopilot
- Digital display of water temperature and depth with connection of video sounder having IEC 61162-1/NMEA input
- Memory stores 2,000 points of track and marks
- 3D "Highway" display shows ship's track overlaid on intended course
- Position may be shown in latitude and longitude or LOP (Loran or Decca)
- Navaid information (lighthouse data, lighted buoys, etc.) can be displayed by downloading database from personal computer.

This page is intentionally left blank.

# **SYSTEM OVERVIEW**

# **1. Menu Tree**

#### **Display selection menu**

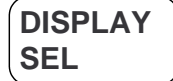

**SEL SERUPTER Select Display (Plotter 1, Plotter 2, Highway, Navigation and Data displays)** 

#### **Main menu**

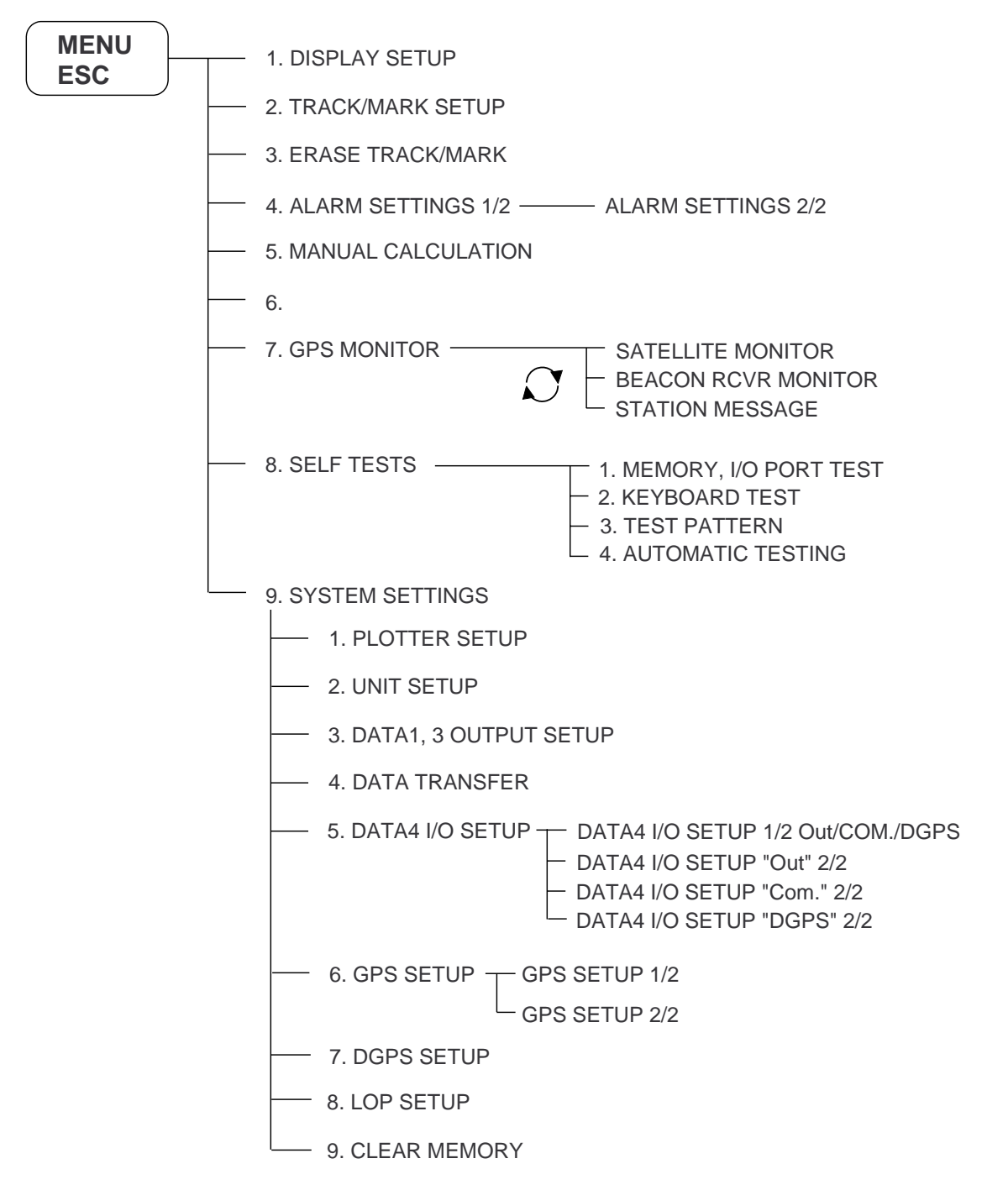

## **Waypoint, route menu**

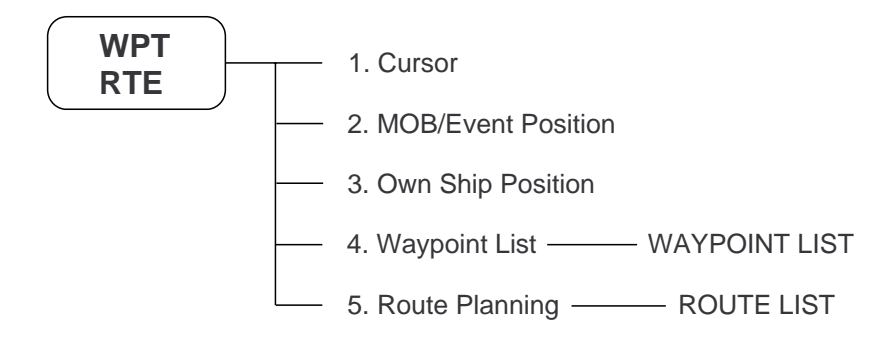

#### **GOTO menu**

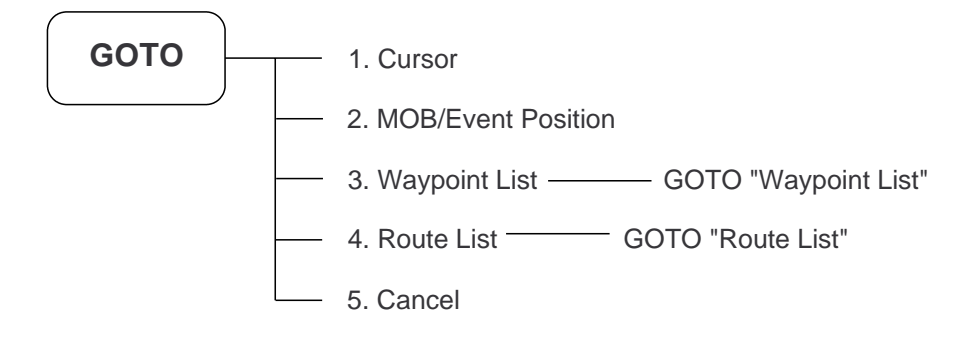

# **2. System Configuration**

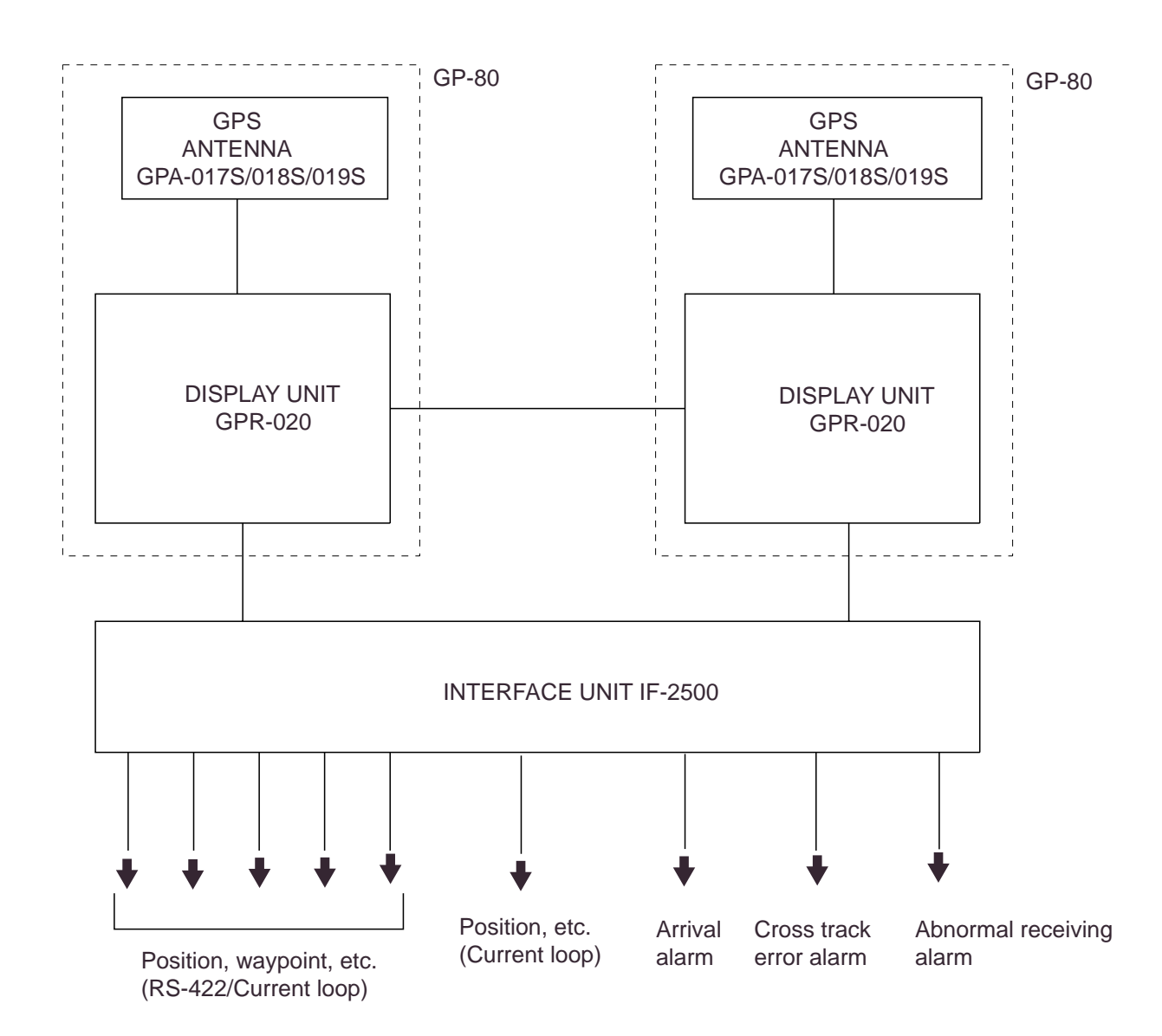

# **3. Operation Flow Chart**

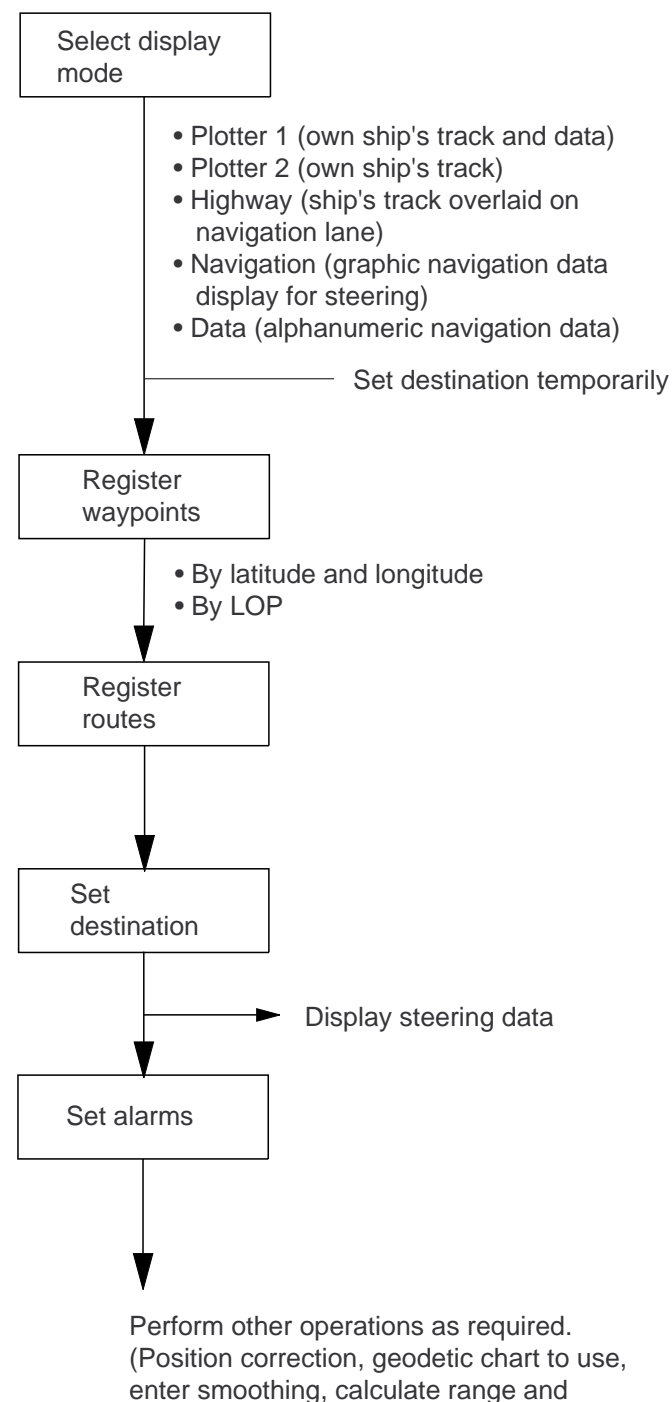

bearing to a point, etc.)

# **1. OPERATIONAL OVERVIEW**

# **1.1 Control Description**

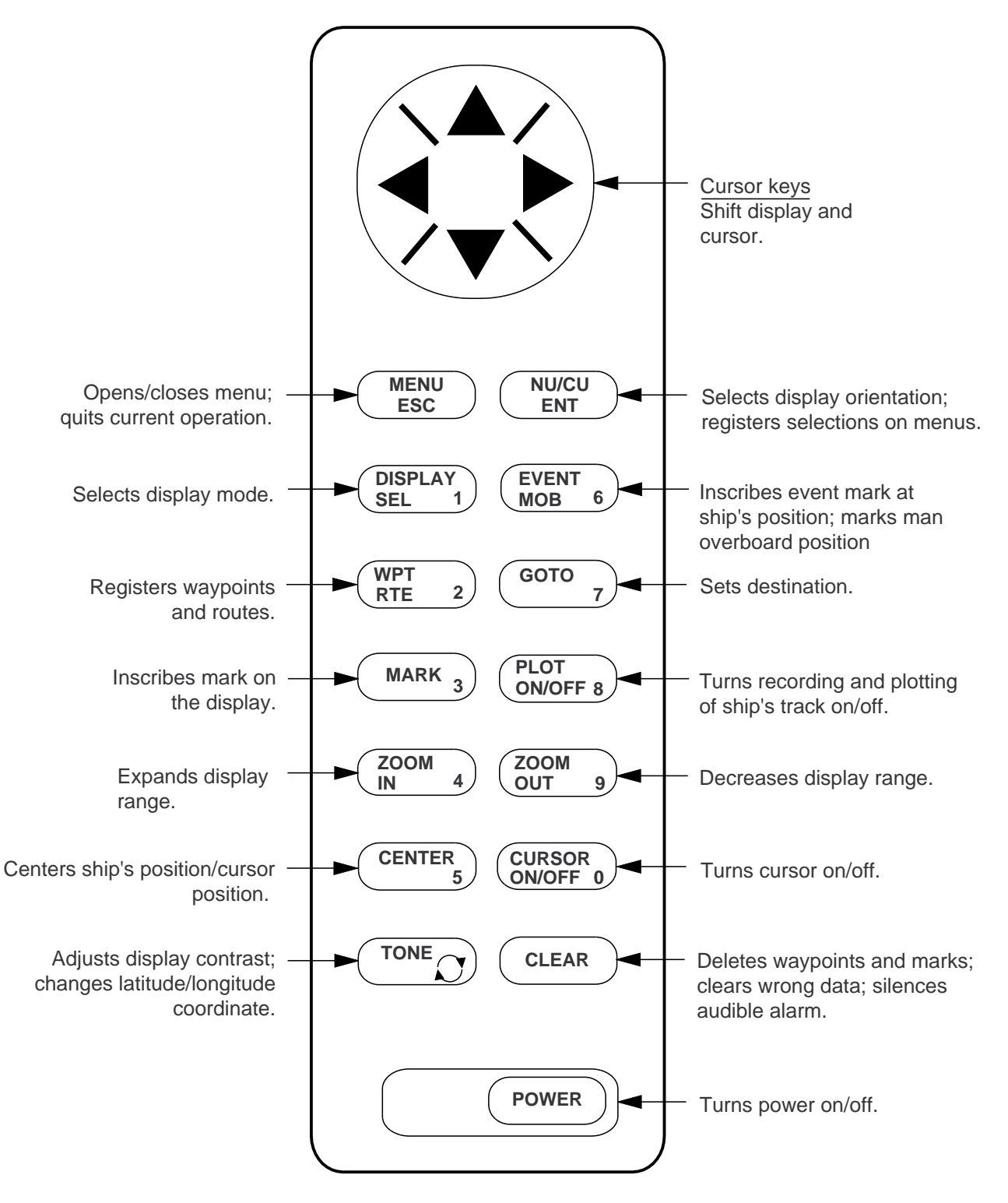

*Figure 1-1 Control panel*

# **1.2 Turning On and Off the Power**

The DD-80 takes about two minutes to find position when turned on for the very first time. Other times it takes about 20 seconds.

**Note:** The GPS provides highly accurate position information. However, position should always be check against other aids to navigation to confirm reliability, for the safety of vessel and crew.

#### **Turning on the power**

Press the [POWER] key.

The unit tests the PROGRAM MEMORY, SRAM and battery for proper operation and shows the results on the display. "BEACON RCVR INSTALLED" appears at the bottom of the display. The unit starts up with the last used display mode and that mode is indicated at the bottom of the display.

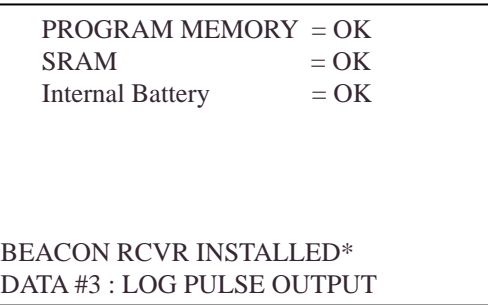

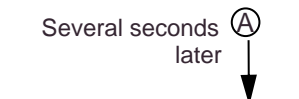

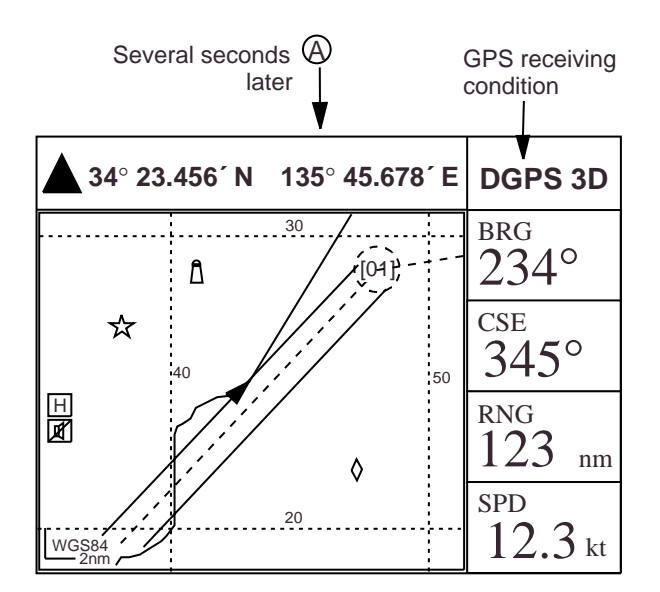

*Figure 1-2 Appearance of display when turning on the power*

When turning on the power the following occurs:

20 seconds after turning on the power, accurate position (in latitude and longitude) appears on the display.

If position could not be found, "NO FIX" appears at the GPS receiver condition window. When PDOP value exceeds 6 in the 3D mode or HDOP value exceeds 4 in the 2D mode, "DOP" appears to indicate abnormal fixing and the position indication could not be updated.

When the satellite signal is being received normally, one of the indications shown in Table 1-1 appears depending on equipment setting and GPS receiver state.

| Equipment<br>setting      | <b>GPS receiver state</b><br>indication |  |
|---------------------------|-----------------------------------------|--|
| 2D                        | GPS 2D (normal)                         |  |
| 3D                        | GPS 3D (normal)                         |  |
| <b>Differential</b><br>2D | DGPS 2D (normal)                        |  |
| Differential<br>ЗD        | DGPS 3D (normal)                        |  |

*Table 1-1 GPS receiver indication*

**Note 1:** When PDOP value exceeds 6 in the 3D mode, the position fixing method is automatically changed to 2D.

**Note 2:** The "DEMO" icon appears when the display is in the demonstration mode. To return to normal mode, turn off the power and turn it on while pressing and holding down the [NU/CU ENT] key.

#### **Turning off the power**

Press the [POWER] key.

The next time you turn on the power the unit starts up with the last used display mode.

# **1.3 Adjusting Display Contrast and Brilliance**

1) Press the [TONE] key. The display shown in Figure 1-3 appears.

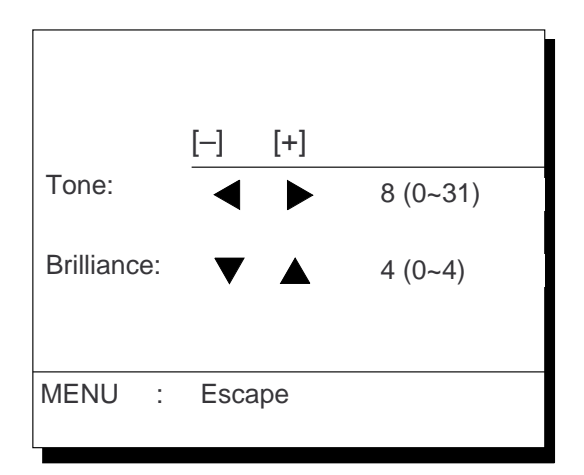

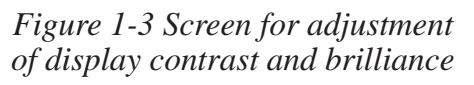

- 2) **To adjust contrast,** press  $\blacktriangleleft$  or  $\blacktriangleright$ . Current setting and setting range (0–31) are shown to the right of " $\blacktriangleright$  ".
- 3) **To adjust brilliance,** press ▲ or ▼. Current setting and setting range (0–4) are shown to the right of " $\blacktriangle$ ".

**Note:** Operate cursor keys within 10 seconds after pressing the [TONE] key. Otherwise, the screen for adjustment of contrast and brilliance will be cleared.

# **1.4 Display Mode**

1) Press the [DISPLAY SEL] key. The display shown in Figure 1-4 appears.

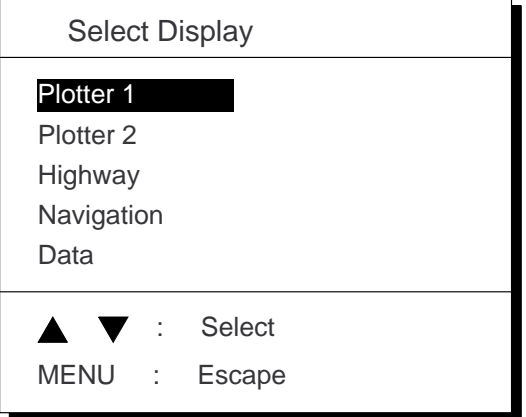

*Figure 1-4 Screen for selection of display mode*

2) Press the [DISPLAY SEL] key,  $\triangle$  or  $\nabla$ to select display mode. (When the [DIS-PLAY SEL] key is pressed, the display mode changes in sequence shown below.) Selected display mode appears about 15 seconds later.

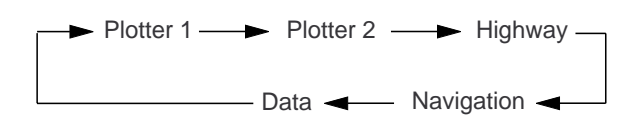

Sample displays of each display mode are shown in the figures on the next several pages.

#### **Plotter 1 display**

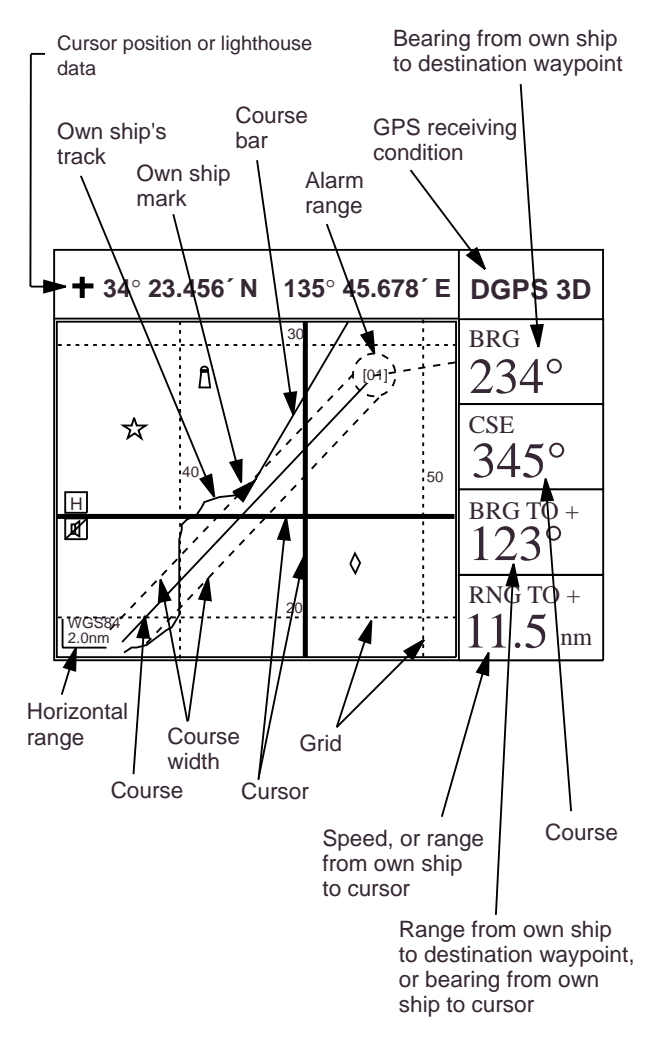

*Figure 1-5 Plotter 1 display*

#### **Plotter 2 display**

Ship's position appears when cursor is off

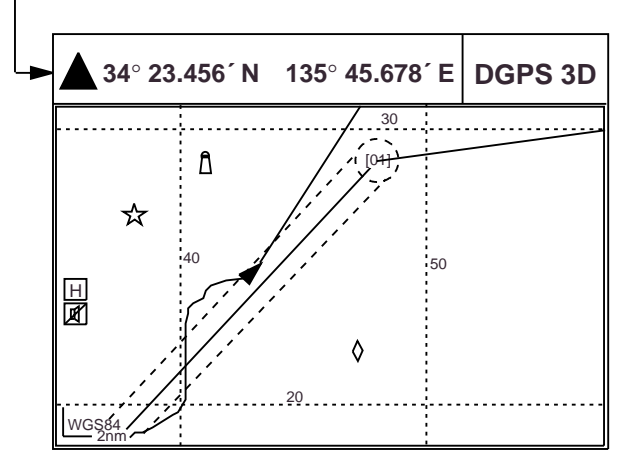

*Figure 1-6 Plotter 2 display*

#### **Highway display**

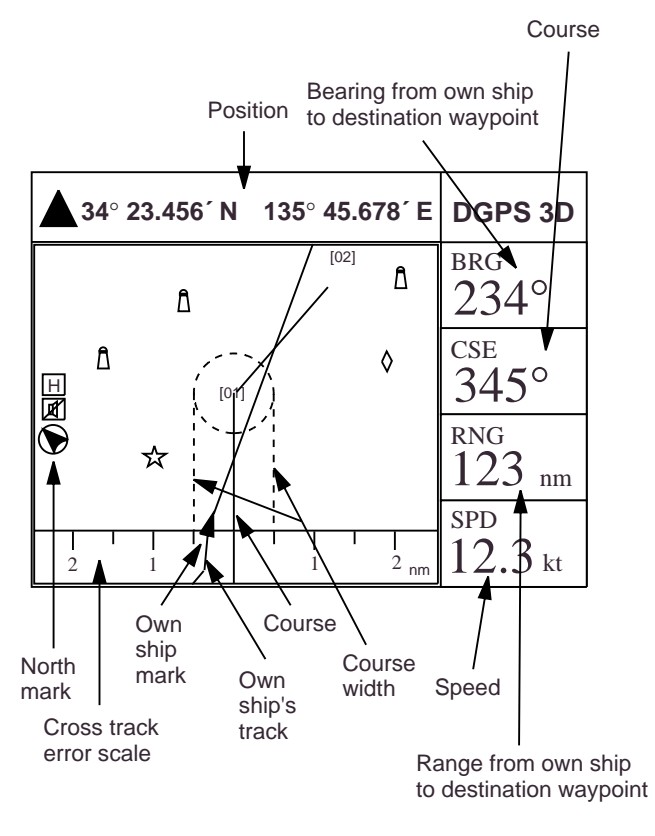

*Figure 1-7 Highway display*

#### **Navigation display**

#### **1) No autopilot connection**

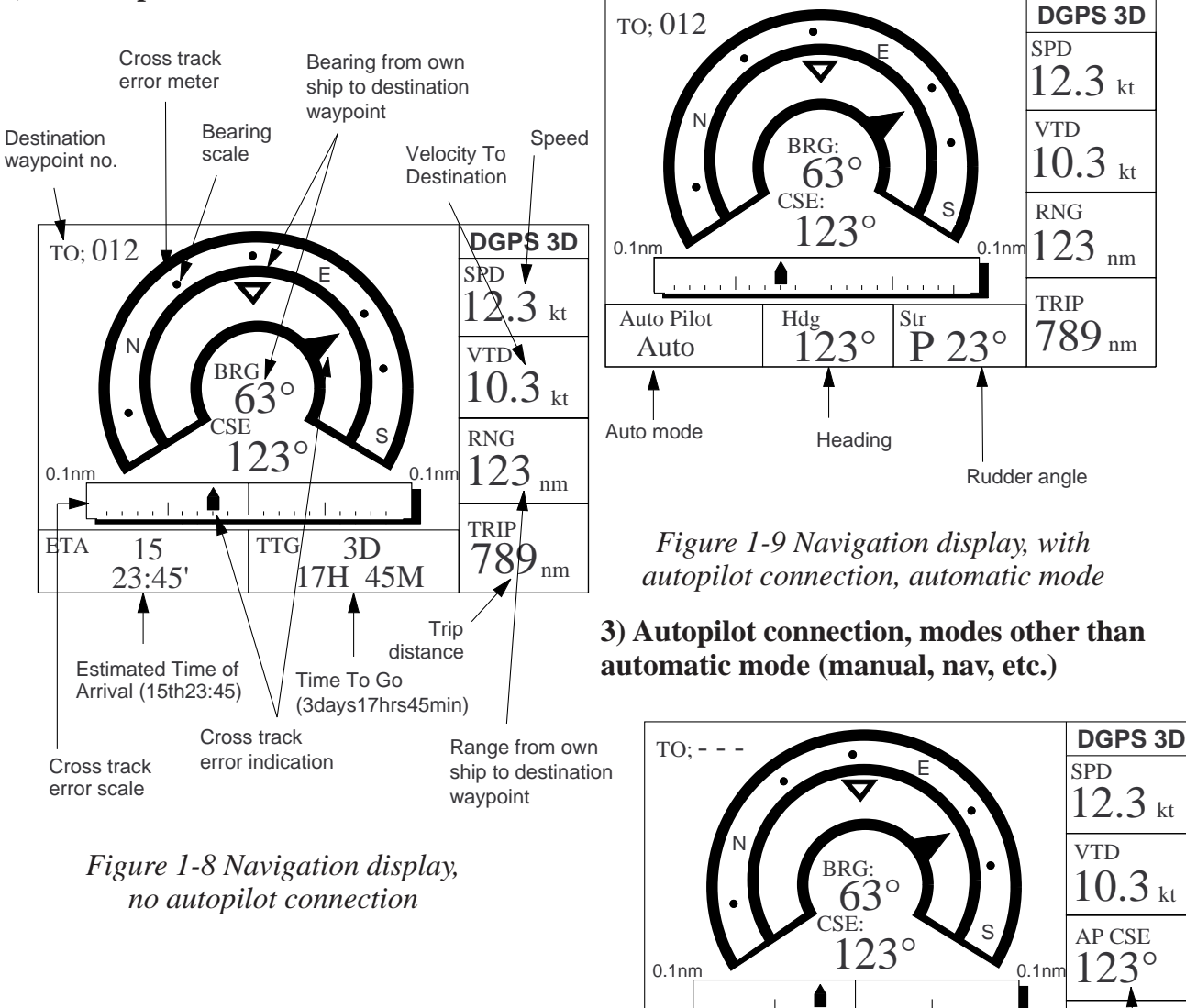

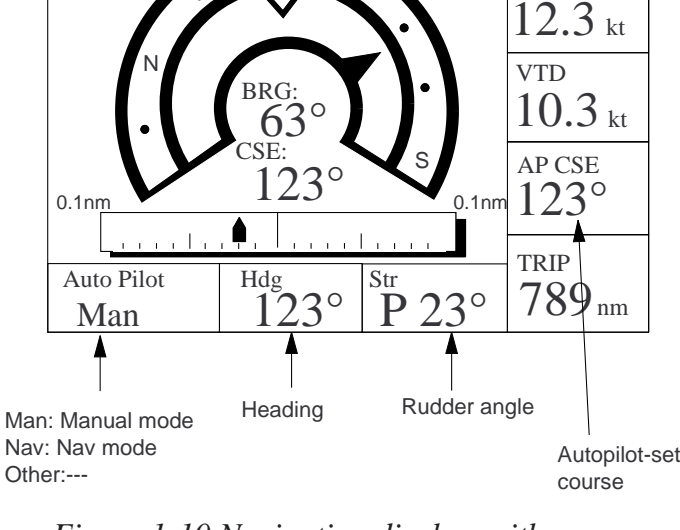

*Figure 1-10 Navigation display, with autopilot connection, modes other than the automatic mode*

#### **Data display**

Data to display and size of characters can be selected by the operator.

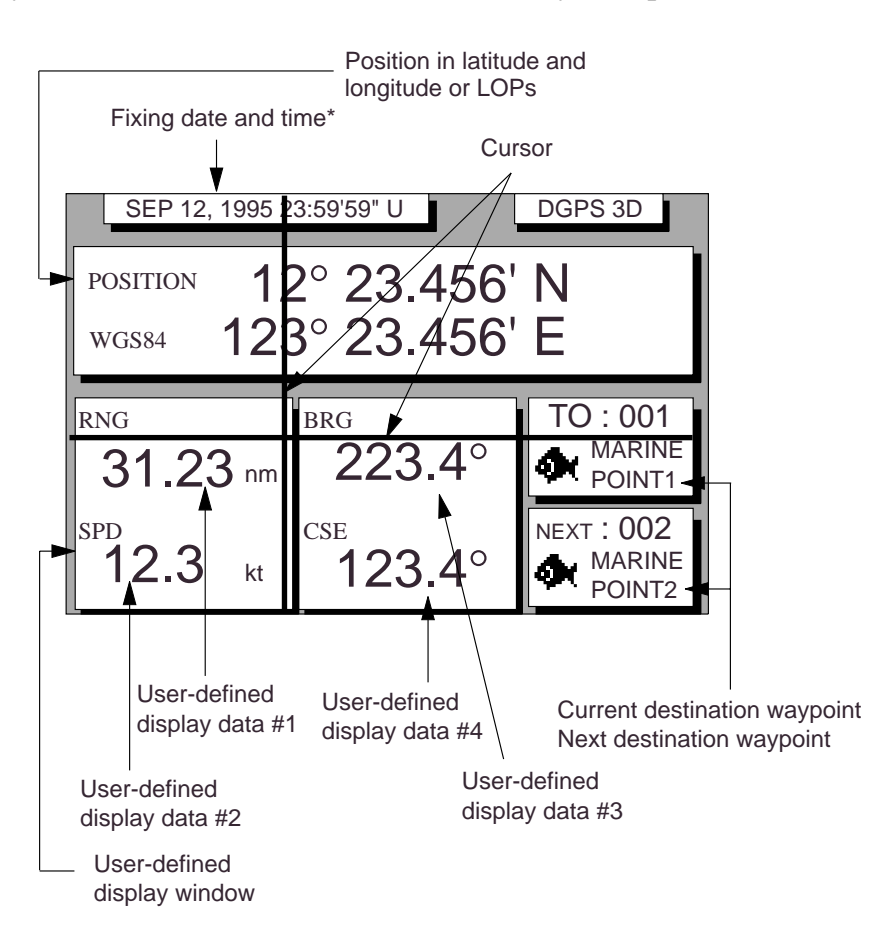

*Figure 1-11 Data display mode*

\*: "--" appears until calculating position after turning on the power. If fixing error occurs this indication stops.

# **1.5 Transmitting Data**

The GPS navigators share the data listed below when transmitting data to each other. Any action initiated against those data is automatically repeated on the other navigator. For example, if you register waypoint 27 on one navigator it will be registered on the other navigator under the same waypoint number.

- Alarm settings, alarm buzzer
- Destination data
- Disabled satellite data
- Error messages
- MOB/Event mark data
- Route data
- Waypoint data
- **1-6**

#### **Transmitting data**

To mutually transmit data, do the following:

1) Press the [MENU ESC] key to display the MAIN menu.

|                       | <b>MAIN MENU</b>    |                     |
|-----------------------|---------------------|---------------------|
|                       | 1. DISPLAY SETUP    |                     |
|                       | 2. TRACK/MARK SETUP |                     |
| 3. ERASE TRACK/MARK   |                     |                     |
| 4. ALARM SETTINGS     |                     |                     |
| 5. MANUAL CALCULATION |                     |                     |
| 6.                    |                     |                     |
| 7. GPS MONITOR        |                     |                     |
| 8. SELF TESTS         |                     |                     |
| 9. SYSTEM SETTINGS    |                     |                     |
| <b>ENT: Enter</b>     |                     | <b>MENU: Escape</b> |

*Figure 1-12 MAIN menu*

2) Press the [9] key to display the SYSTEM SETTINGS menu.

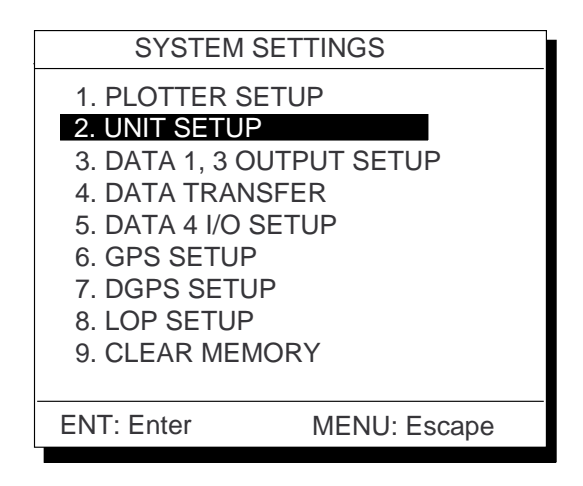

*Figure 1-13 SYSTEM SETTINGS menu*

3) Press the [4] key to select DATA TRANS-FER.

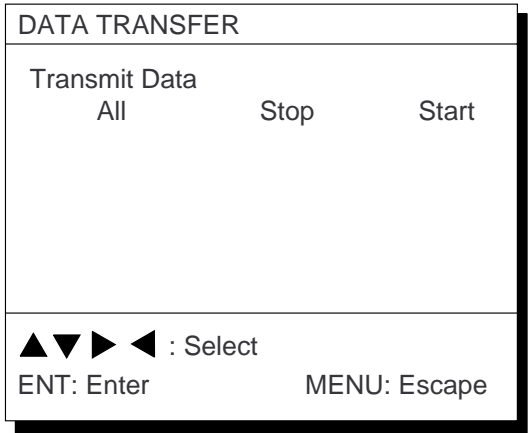

*Figure 1-14 DATA TRANSFER menu*

4) Press  $\triangleright$  to select All and press the [NU/ CU ENT] key. The following message appears. Press the [NU/CU ENT] key to transmit, or [MENU ESC] to escape.

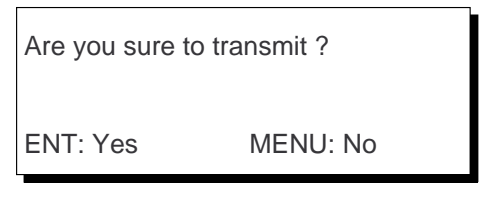

*Figure 1-15*

The following message appears while data is being transmitted.

Now transmitting data

MENU: Stop

*Figure 1-16*

5) To stop transmitting data, press the [MENU ESC] key. The following display appears.

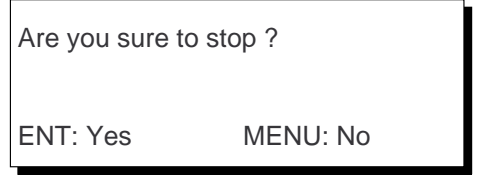

*Figure 1-17*

Press the [NU/CU ENT] key to stop. In this case, data is partially transmitted to the other GPS navigator. You should follow "Transmsitting data" in this paragraph to transmit data again.

6) The following message appears when data was transmitted successfully.

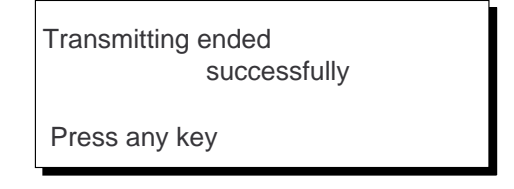

*Figure 1-18*

- 7) Press any key to escape.
- 8) If transmission failed, transmission is stopped and the following message appears.

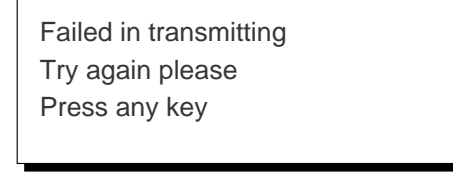

#### *Figure 1-19*

9) Press any key to return to the DATA TRANSFER menu and select Stop. Since data will be not the same on both GPS navigator, repeat this procedure from step 4 until data is successfully transmitted.

#### **Transmission failure during operation**

Data is transmitted only once. When transmission error occurs, the following message appears.

> Failed in transmitting Try "DATA TRANSFER" menu Press any key

#### *Figure 1-20*

Press any key to erase the message. Follow "Transmitting data" in this paragraph to transmit data again.

# **1.6 The Interface Unit**

The Interface Unit IF-2500 outputs data received from the navigators to external equipment. Operational status is shown by the LEDs on the unit. For further details, see APPEN-DIX B of this manual. For how to select data to output, see paragraph 8.4 Outputting Data.

#### **Output data conventions**

Since both navigators output data to the IF-2500 (through two ports on the interface) confusion would reign if it were to try to output two sets of mostly identical data. Therefore, data output is governed by the following rules:

- When both navigators are outputting data correctly, data received at the port having higher priority is output.
- When the GPS abnormal receive signal is received at the port having higher priority, data received from the other port is output.
	- 30 seconds after data received at the port having higher priority becomes normal, the interface resumes outputting data received from that port.
	- When data from both navigators is in error, data received at the port having higher priority is output.
- Arrival alarm signal or cross track error alarm is converted to a contact signal and output when received at the port having higher priority.
- When no data is received from one or both navigators, a contact signal is output.

# **2.1 Enlarging/Shrinking the Display**

You may enlarge/shrink the display on the Plotter 1 and Plotter 2 displays, with the [ZOOM IN] and [ZOOM OUT] keys. The horizontal range is available among 0.25, 0.5, 1, 2, 4, 8, 16, 32, 64, 128 and 192 nautical miles. For the Plotter 1 display the ranges are 0.36, 0.71, 1.42, 2.84, 5.69, 11.38, 22.76, 45.51, 91.02, 182.04 and 273.07 nautical miles.

The [ZOOM IN] key enlarges the display and the [ZOOM OUT] key shrinks it. Each time a zoom key is pressed the horizontal range appears at the center of the display for about three seconds.

# **2.2 Display Orientation**

Display orientation can be selected on the Plotter 1, Plotter 2 and Highway displays, with the [NU/CU ENT] key. Two display orientations are available: north-up and course-up.

#### **North-up display**

In the north-up display, true north  $(0^{\circ})$  is at the top of the display. Own ship moves on the display in accordance with true speed and true motion. Land is stationary.

#### **Course-up display**

#### **Destination set**

The destination is at the top of the display and the north mark  $(\bigotimes)$  appears at the left side of the display.

#### **Destination not set**

Ship's heading or course is at the top of the display. The north mark appears at the left side of the display.

# **2.3 The Cursor**

The cursor  $(+)$  functions to measure the select location for a mark; erase marks, measure range and bearing, etc.

#### **Data and cursor state**

Cursor state determines what data are shown on the display.

#### **Cursor turned on**

Cursor position is displayed in latitude and longitude or LOPs (depending on menu setting) at the top of the display. The range and bearing from own ship to the cursor appear at the right hand side of the display, when in the Plotter 1 display.

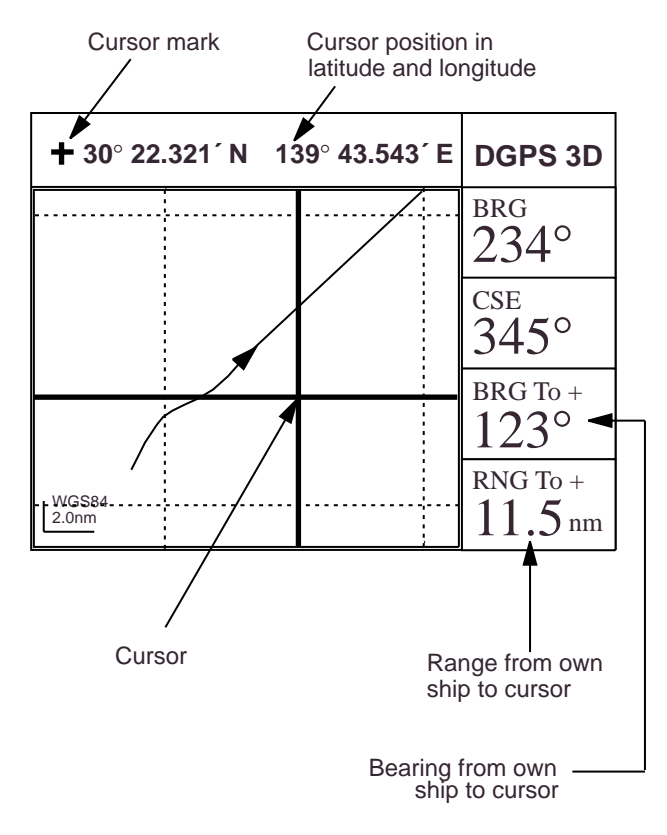

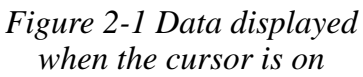

#### **Cursor turned off**

Ship's position (in latitude and longitude or LOPs), speed and course appear on the display.

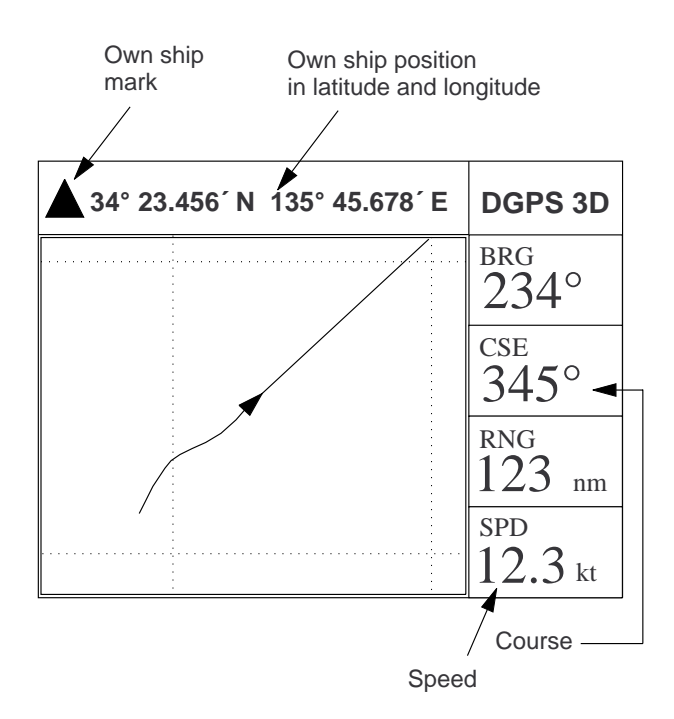

*Figure 2-2 Data displayed when the cursor is turned off*

#### **Shifting the cursor**

- 1) Press the [CURSOR ON/OFF] key to turn on the cursor.
- 2) Press the cursor keys to shift the cursor. The cursor moves in the direction of the cursor key arrow pressed. When the cursor reaches the edge of the display, the display shifts in the direction opposite of the cursor key pressed.

#### **Centering the cursor**

Press the [CENTER] key.

# **2.4 Shifting the Display**

The display can be shifted on the Plotter 1 and Plotter 2 displays, with the [CURSOR ON/OFF] key. When own ship tracks off the display it is automatically returned to the screen center.

- 1) Press the [CURSOR ON/OFF] key to turn off the cursor.
- 2) Press the cursor keys. The display shifts in the direction of the cursor key pressed.

## **2.5 Centering Own Ship's Position**

- 1) Press the [CURSOR ON/OFF] key to turn off the cursor.
- 2) Press the [CENTER] key.

## **2.6 Stopping/Starting Plotting and Recording of Track**

The DD-80 stores 2,000 points of track and marks. When the memory becomes full the oldest track is erased to make room for the latest. Thus you may want to conserve the memory when, for example, you are returning to port or are anchored, by stopping plotting and recording of the track.

#### **Procedure**

Press the [PLOT ON/OFF] key to start/stop recording and plotting of track.

#### **When plotting is resumed**

"Resuming track plot" appears at the center of the display for about three seconds.

#### **When plotting is stopped**

"Stopping track plot" appears at the center of the display for about three seconds and " **H** " appears at the left side of the display. (" **H** " does not appear on the Navigation and Data displays.)

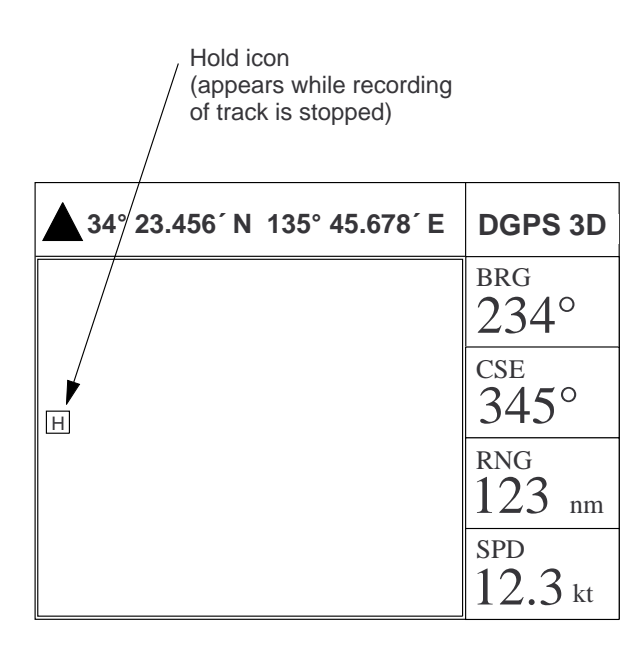

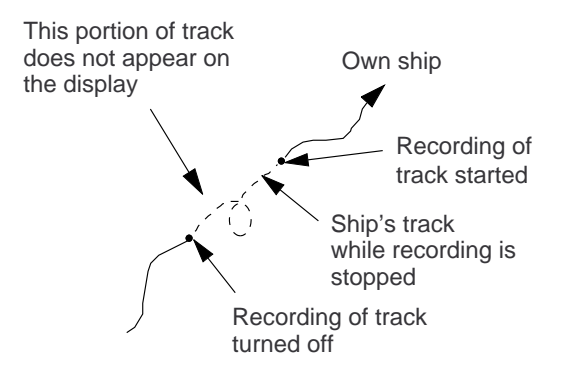

*Figure 2-3 Track not plotted or recorded when plotting is stopped*

# **2.7 Erasing Track**

The track stored in the memory and displayed on the screen can be erased.

**Note:** Track cannot be restored once erased. Be absolutely sure you want to erase track.

1) Press the [MENU ESC] key. The MAIN MENU appears.

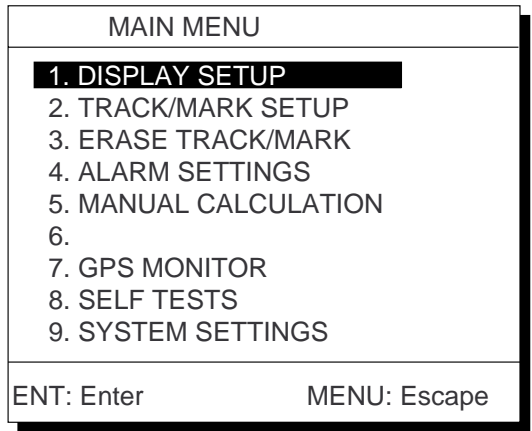

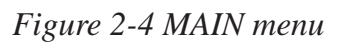

2) Press [3] to select ERASE TRACK/ MARK.

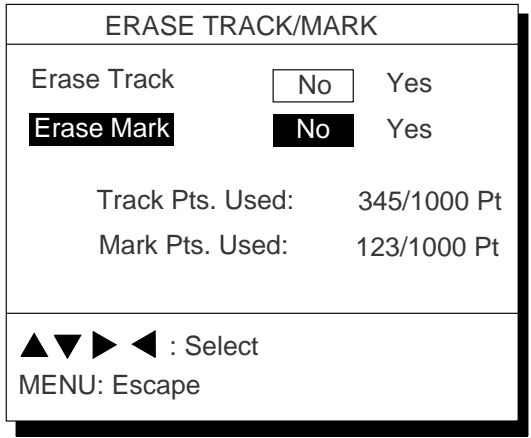

#### *Figure 2-5 ERASE TRACK/MARK menu*

- 3) Press  $\triangle$  or  $\nabla$  to select Erase Track.
- 4) Press  $\triangleright$  to select Yes. The message shown in Figure 2-6 appears.

Are you sure to erase ? ENT: Yes MENU: No

> *Figure 2-6 Prompt for erasure of track, mark*

5) Press the [NU/CU ENT] key.

# **2.8 Track Plotting Interval**

The plotting interval determines both how the track will be reconstructed on the display and track storage time. A shorter interval provides more accurate reconstruction of track line, however total storage time is reduced. The plotting interval can be selected by time or distance. Plotting by distance offers the advantage that the track is not stored when the vessel is anchored.

#### **Plotting interval by time**

The setting range for plotting by time is 00 to 60 minutes.

- 1) Press the [MENU ESC] key.
- 2) Press [2] to display the TRACK/MARK SETUP menu.

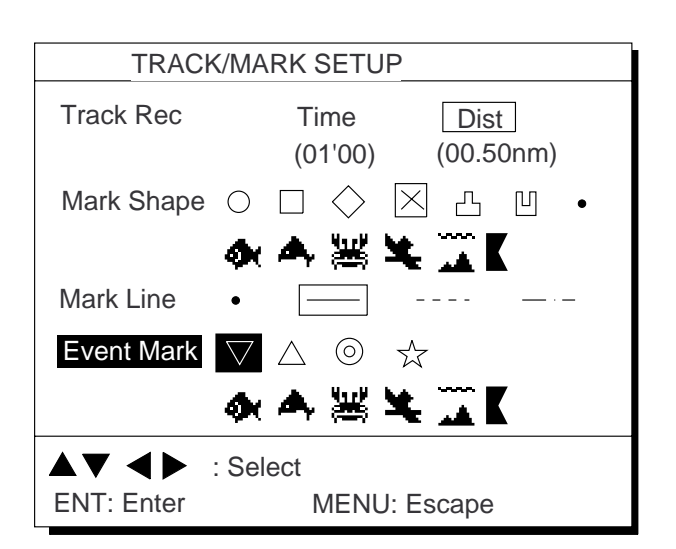

*Figure 2-7 TRACK/MARK SETUP menu*

- 3) Press ▲ or ▼ to select Track Rec.
- 4) Press  $\blacktriangleleft$  to select Time.
- 5) Enter plotting interval in four digits. To enter 30 seconds, for example, press [0] [0] [3] [0].
- 6) Press the [NU/CU ENT] key.
- 7) Press the [MENU ESC] key.

### **Plotting interval by distance**

The setting range for plotting by distance is 0.01 to 99.99 nautical miles. To plot all track, enter 00.00.

- 1) Press the [MENU ESC] key.
- 2) Press [2] to display the TRACK/MARK SETUP menu.
- 3) Press  $\triangle$  or  $\nabla$  to select Track Rec.
- 4) Press  $\triangleright$  to select Distance.
- 5) Enter plotting interval. To enter 0.1 nautical miles, for example, press [0] [0] [1].
- 6) Press the [NU/CU ENT] key.
- 7) Press the [MENU ESC] key.

# **2.9 Apportioning the Memory**

The memory holds 2,000 points of track and marks and may be apportioned as you like. The default memory setting stores 1,000 points each of track and marks.

**Note:** All data are erased when the memory apportion setting is changed, even when the previous value is reentered.

To store 1,500 points of track and 500 marks, for example, do the following:

- 1) Press the [MENU ESC] key.
- 2) Press [9] to display the SYSTEM SET-TINGS menu.

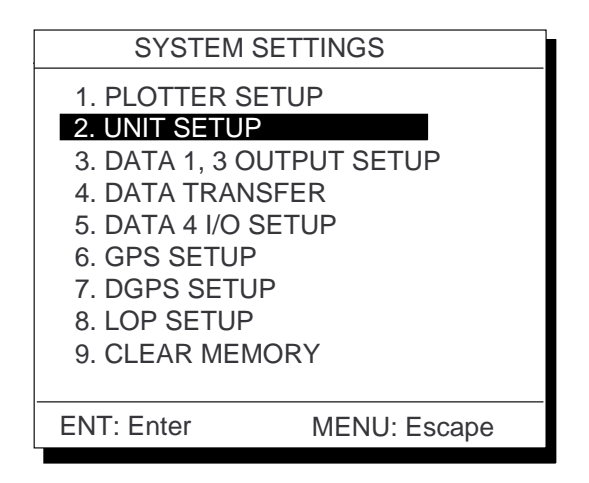

*Figure 2-8 SYSTEM SETTNGS menu*

3) Press [1] to display the PLOTTER SETUP menu.

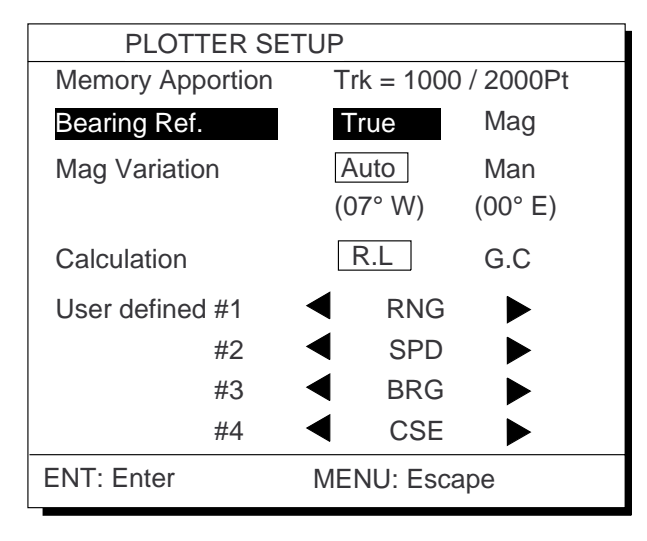

*Figure 2-9 PLOTTER SETUP menu*

4) Press ▲ or ▼ to select Memory Apportion.

- 5) Enter amount of track to store, in four digits. To store 1,500 track points, for example, press [1] [5] [0] [0].
- 6) Press the [NU/CU ENT] key, or  $\blacktriangle$  or  $\nabla$ . You are asked if it is all right to erase all data.

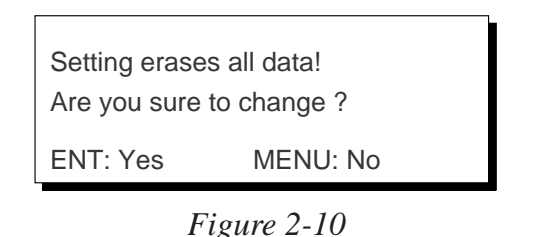

7) Press the [NU/CU ENT] key.

8) Press the [MENU ESC] key.

# **2.10 Bearing Reference**

Ship's course and bearing to waypoint may be displayed in true or magnetic bearing. Magnetic bearing is true bearing plus (or minus) earth's magnetic deviation.

#### **True or magnetic bearing**

The default setting displays magnetic bearings.

- 1) Press the [MENU ESC] key.
- 2) Press [9] to display the SYSTEM SET-TINGS menu.
- 3) Press [1] to display the PLOTTER SETUP menu.
- 4) Press  $\triangle$  or  $\nabla$  to select Bearing Ref.
- 5) Press  $\blacklozenge$  or  $\blacktriangleright$  to select True or Mag.
- 6) Press the [NU/CU ENT] key,  $\blacktriangle$  or  $\nabla$ .
- 7) Press the [MENU ESC] key.

#### **Magnetic variation**

The location of the magnetic north pole is different from the geographical north pole. This causes a difference between the true and magnetic north direction. This difference is called magnetic variation, and varies with respect to the observation point on the earth. Magnetic variation may be entered automatically or manually.

- 1) Press the [MENU ESC] key.
- 2) Press [9] to display the SYSTEM SET-TINGS menu.
- 3) Press [1] to display the PLOTTER SETUP menu.
- 4) Press  $\triangle$  or  $\nabla$  to select Mag Variation.
- 5) Press  $\blacklozenge$  or  $\blacktriangleright$  to select Auto or Man. For automatic, current variation appears in parentheses.
- 6) **For manual entry,** enter variation in two digits, referring to a nautical chart. If the variation is 10°, for example, press [1] [0].
- 7) If necessary, press the  $\lceil \bigcirc \rceil$  key to change coordinate from east to west or vice versa.
- 8) Press the [NU/CU ENT] key.
- 9) Press the [MENU ESC] key.

# **3. MARKS**

# **3.1 Entering Marks**

Marks can be inscribed on the Plotter 1 and Plotter 2 displays, in one of 12 mark shapes. Further, marks can be connected with lines to denote net location, etc.

**Note 1:** When the mark memory becomes full no marks can be entered. When this occurs, the buzzer sounds and the message shown below appears on the display for three seconds. To enter a mark when the mark memory is full, erase unnecessary marks.

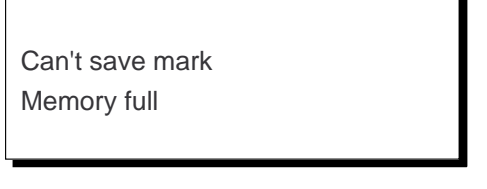

*Figure 3-1*

**Note 2:** Marks cannot be entered when there is no position data. When this occurs, the buzzer sounds and the message shown below appears on the display for three seconds to alert you. Check the antenna cable for tight connection.

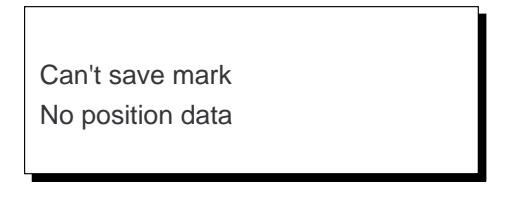

*Figure 3-2*

#### **Entering marks**

#### **At own ship position**

- 1) Press the [CURSOR ON/OFF] key to turn off the cursor.
- 2) Press the [MARK] key.

#### **At cursor intersection**

- 1) Press the [CURSOR ON/OFF] key to turn on the cursor.
- 2) Operate the cursor keys to place the cursor on the location for the mark.
- 3) Press the [MARK] key.

# **3.2 Erasing Marks**

Marks can be erased individually or collectively.

**Note:** All marks, including event marks and the MOB mark, can be erased on the ERASE MARK menu. Be absolutely sure you want to erase all marks; erased marks cannot be restored.

#### **Erasing individual marks**

- 1) Place cursor on the mark to erase.
- 2) Press the [CLEAR] key.

#### **Erasing all marks**

1) Press [MENU ESC] and [3] to display the ERASE TRACK/MARK menu.

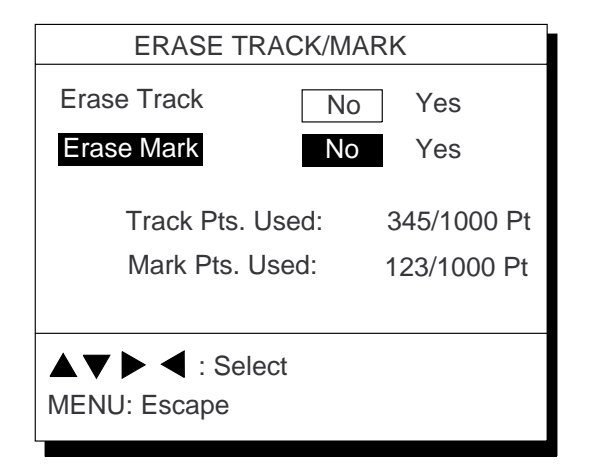

*Figure 3-3 ERASE TRACK/MARK menu*

- 2) Press  $\triangle$  or  $\nabla$  to select Erase Mark.
- 3) Press  $\triangleright$  to select YES.

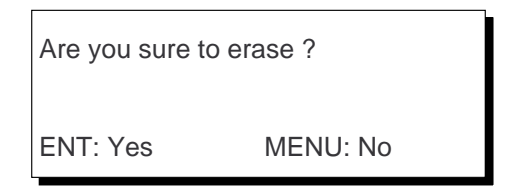

*Figure 3-4*

- 4) Press the [NU/CU ENT] key.
- 5) Press the [MENU ESC] key.

# **3.3 Mark Shape**

12 mark shapes are available. Select mark shape as follows:

1) Press [MENU ESC] and [2] to display the TRACK/MARK SETUP menu.

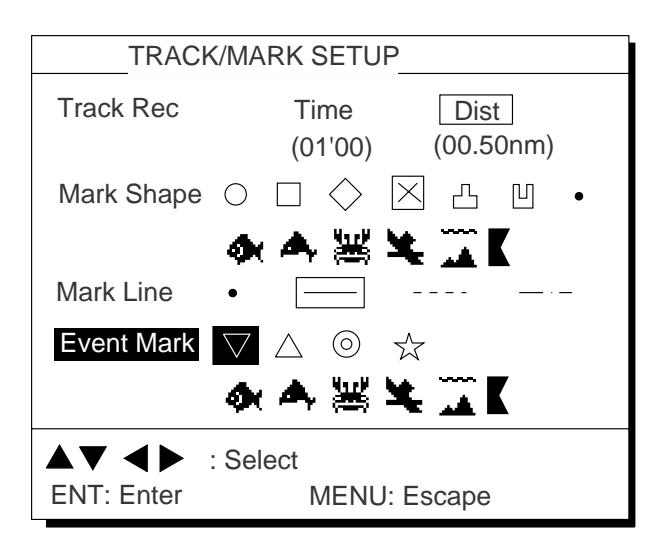

*Figure 3-5 TRACK/MARK SETUP menu*

- 2) Press  $\triangle$  or  $\nabla$  to select Mark Shape.
- 3) Press  $\triangleleft$  or  $\triangleright$  to select mark shape desired.
- 4) Press the [NU/CU ENT] key.
- 5) Press the [MENU ESC] key.

The next mark entered will be inscribed in the shape selected here.

# **3.4 Connecting Marks**

Marks can be connected with lines to denote net location, fishing spot, etc. Three types of connection lines are available and the "•" setting disables connection of lines.

- 1) Press [MENU ESC] and [2]
- 2) Press  $\triangle$  or  $\nabla$  to select Mark Line.
- 3) Press  $\triangleleft$  or  $\triangleright$  to select mark line desired.
- 4) Press the [NU/CU ENT] key.
- 5) Press the [MENU ESC] key.

## **3.5 Entering Event Marks**

Event marks can denote any important present position; for example, a good fishing spot. 99 event marks can be saved, and the unit automatically numbers them from 01 to 99.

Event marks are mutually entered when the navigators are sharing data.

**Note 1:** When the mark memory becomes full no event marks can be entered. When this occurs, the buzzer sounds and the message shown below appears on the display for three seconds to alert you. To enter an event mark when the mark memory is full, erase unnecessary event marks.

> Can't save event Memory full

> > *Figure 3-6*

**Note 2:** Event marks cannot be entered when there is no position data. When this occurs, the buzzer sounds and the message shown below appears on the display for three seconds to alert you. Check the antenna cable for tight connection.

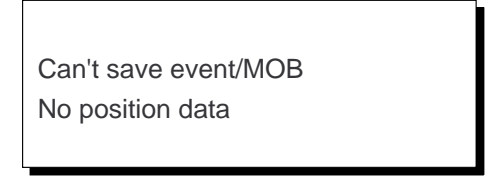

*Figure 3-7*

To enter an event mark;

1) Press the [EVENT MOB] key less than three seconds. The position at the exact moment the key is pressed is saved as an event position.

> Saved event position 34°40.123' N 135°21.123' E

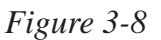

**To erase event marks,** see "3.2 Erasing Marks".

# **3.6 Event Mark Shape**

Event marks are available in 9 shapes.

Event mark shape is mutually changed when the navigators are sharing data.

Select event mark shape as follows.

- 1) Press [MENU ESC] and [2] to display the TRACK/MARK SETUP menu.
- 2) Press  $\triangle$  or  $\nabla$  to select Event Mark.
- 3) Press  $\blacklozenge$  or  $\blacktriangleright$  to select event mark shape desired.
- 4) Press the [NU/CU ENT] key.
- 5) Press the [MENU ESC] key.

The next event mark entered will be inscribed in the shape selected here.

# **3.7 Entering the MOB Mark**

The MOB mark denotes man overboard position. To mark man overboard position, press the [EVENT MOB] key. When the key is pressed, the position at the exact moment the key is pressed automatically becomes the destination. Further, the Plotter 1 display replaces the display in use when it is other than a plotter display.

Only one MOB mark may be entered. Each time the MOB mark is entered the previous MOB mark and its position data are written over. The MOB mark is mutually entered when the navigators are sharing data.

**Note:** The MOB mark cannot be entered when there is no position data. When this occurs, the buzzer sounds and the message shown below appears on the display for three seconds to alert you. Check the antenna cable for tight connection.

> Can't save event/MOB No position data

> > *Figure 3-9*

1) Press the [EVENT MOB] key for at least three seconds.

The MOB mark ("M") is entered at the MOB position and the message shown in Figure 3-10 appears.

Saved MOB position Are you sure to change course to MOB position ? ENT: Yes MENU: No

*Figure 3-10*

2) Press the [NU/CU ENT] key. If the display in use is Highway, Navigation or Data, they are automatically replaced by the Plotter 1 display.

**Note:** You may cancel MOB position as destination by pressing the [MENU ESC] key instead of the [NU/CU ENT] key at step 2. Note that the MOB mark remains on the display.

#### **Erasing the MOB mark**

See "3.2 Erasing Marks". (MOB marks cannot be erased with the cursor.) The MOB mark is mutually erased when the navigators are sharing data.

# **4. NAVIGATION PLANNING**

# **4.1 Entering Waypoints**

In navigation terminology a waypoint is a particular location on a voyage whether it be a starting, intermediate or destination waypoint.

The DD-80 can store 999 waypoints, numbered from 001–999. Waypoints can be registered four ways:

- by cursor
- by MOB position or event position
- at own ship's position, and
- through the waypoint list.

Waypoints are mutually entered when the navigators are sharing data.

#### **Entering waypoints by the cursor**

1) Press the [WPT RTE] key. The Waypoint/ Route menu appears.

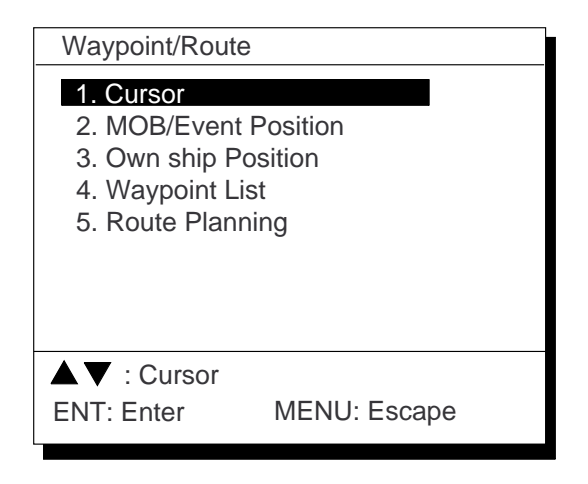

*Figure 4-1 Waypoint/Route menu*

2) Press [1] to select Cursor. The following display appears.

Place cursor on desired location ENT: Enter MENU: Escape

*Figure 4-2*

The display changes to Plotter 2 when the Highway, Navigation or Data mode is in use.

- 3) Press the cursor keys to place the cursor on the location desired for the waypoint.
- 4) Press the [NU/CU ENT] key.

A window similar to the one shown in Figure 4-3 appears. The waypoint's position and date and time registered appear on the first and second lines. Waypoints are automatically given the youngest empty waypoint number and this number appears on the third line. You may, however, assign a different number. If the waypoint shares the same position with a mark, the mark's position and date and time entered are registered as waypoint data.

If the waypoint memory is full, the waypoint number line in the window is blank. In this case waypoints cannot be entered unless a waypoint is written over or erased.

To assign waypoint number, go to step 5. If you do not want to change the waypoint number, go to step 6 to select mark shape and enter comment.

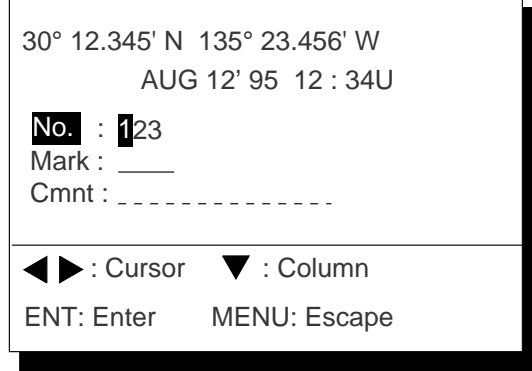

#### *Figure 4-3*

- 5) Enter waypoint number, in three digits  $(001-999)$ .
- 6) Press  $\nabla$  to select waypoint mark shape.

6) Press  $\nabla$  to select waypoint mark shape. The following display appears.

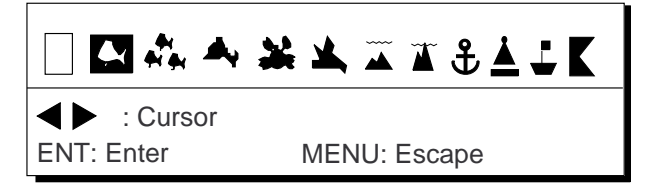

*Figure 4-4 Screen for selecting waypoint mark shape*

- 7) Press  $\blacklozenge$  or  $\blacktriangleright$  to select mark shape.
- 8) Press the [NU/CU ENT] key. The display shown in Figure 4-5 appears.

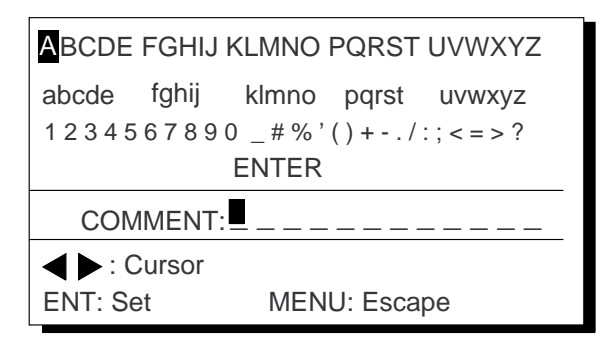

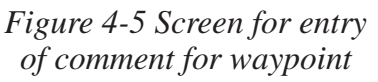

- 9) You may enter a comment, as shown in the procedure which follows, or skip to step 10 to finish. The comment may consist of up to 12 alphanumeric characters.
	- 1Press the cursor keys to select alphanumeric character.
	- 2Press the [NU/CU ENT] key. Selected character appears on the COMMENT line.
		- To create a space, select "\_".
		- Numeric data can be input directly by pressing numeric keys.
		- To clear wrong data, press the [CLEAR] key.
	- 3Repeat steps 1 and 2 to complete the comment.
	- 4Select ENTER and press the [NU/CU ENT] key.
- 10) Press the [NU/CU ENT] key.

Control is returned to the last used display mode.

When the waypoint number entered at step 5 already exists, the message shown in Figure 4-4 appears if the waypoint is part of the current destination or route or is part of a route. If it is you are sure to write over the waypoint and its data, press the [Y] key. To change waypoint number, press the [N] key.

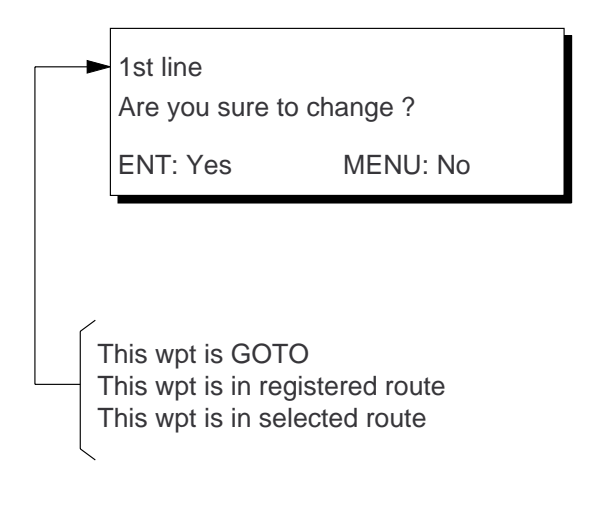

#### *Figure 4-6*

**Note:** If you fail to enter waypoint number, "Enter waypoint number" appears on the display for three seconds.

#### **Entering waypoints by MOB position/event position**

The MOB position or an event position can be registered as a waypoint. Event marks are numbered from 01 to 99; 01 is the latest event mark.

**Note:** You cannot register a MOB position or event position when there are no MOB positions or event positions saved. The buzzer sounds and the message shown in Figure 4-7 appears for three seconds to alert you.

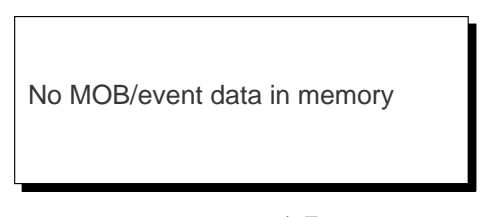

*Figure 4-7*

- 1) Press the [WPT/RTE] key.
- 2) Press [2] to select MOB/Event Position. The display shown in Figure 4-8 appears.

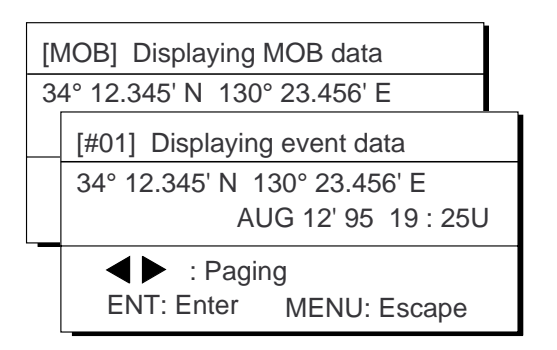

*Figure 4-8*

- 3) Press  $\triangleleft$  or  $\triangleright$  to display the MOB position or event position to register as a waypoint.
- 4) Press the [NU/CU ENT] key.
- 5) Follow steps 5 through 11 in "Entering waypoints by the cursor" on page 4-1.

#### **Entering waypoints at own ship's position**

**Note:** When there is no position data, you cannot register a waypoint at own ship's position. The buzzer sounds and the following message appears.

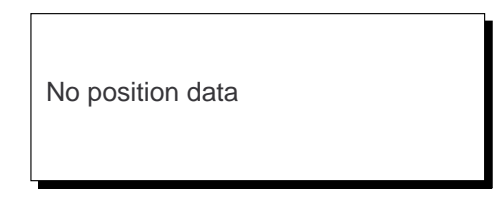

*Figure 4-9*

- 1) Press the [WPT/RTE] key.
- 2) Press [3] to select Own Ship Position.
- 3) Follow steps 5 through 11 in "Entering waypoints by the cursor" on page 4-1.

#### **Entering waypoints through the waypoint list**

- 1) Press the [WPT/RTE] key.
- 2) Press [4] to display the waypoint list.
- 3) Press  $\left[\sum\right]$  to select position format; latitude and longitude or LOP.

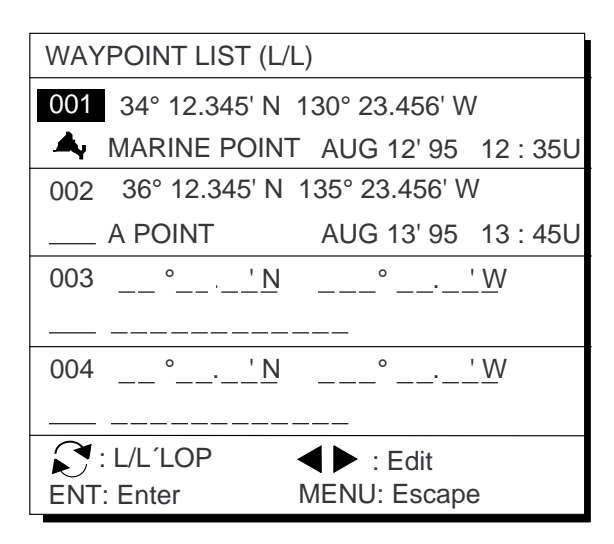

*Figure 4-10*

- 4) Press  $\triangle$  or  $\nabla$  to select waypoint number.
- 5) Press  $\blacklozenge$  or  $\blacktriangleright$  to enter position. The display should now look something like Figure 4-11.

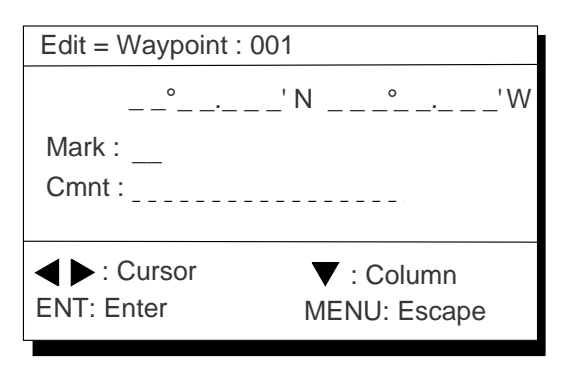

*Figure 4-11*

- 6) Enter latitude and longitude. To enter 34°12.345' N 135°23.456' E, for example, press;
	- $(\lceil \bigcirc \rceil) \lceil 3 \rceil \lceil 4 \rceil \lceil 1 \rceil \lceil 2 \rceil \lceil 3 \rceil \lceil 4 \rceil \lceil 5 \rceil$

 $([\bigcap]$  [1] [3] [5] [2] [3] [4] [5] [6]

To change N to S or E to W, press  $\lceil \sum \rceil$ .

- 7) Press ▼.
- 8) Press  $\leftrightarrow$  or  $\rightarrow$  to select mark.
- 9) Press the [NU/CU ENT] key.
- 10) Enter comment.
- 11) Press the [NU/CU ENT] key twice.

The waypoint list reappears. Waypoint position and date and time the waypoint was entered appear on the list.

- 12) To enter another waypoint through the waypoint list, return to step 4.
- 13) Press the [MENU ESC] key to finish.

# **4.2 Editing Waypoints**

Waypoints are mutually edited when the navigators are sharing data.

- 1) Press [WPT RTE] and [4].
- 2) Press  $\triangle$  or  $\nabla$  to select waypoint to edit.
- 3) Press  $\blacktriangleright$ .
- 4) Edit the contents of the waypoint.
- 5) Press the [NU/CU ENT] key. The message shown in Figure 4-12 appears if the waypoint is currently selected as destination, is part of a route, or is in the route currently selected as destination.

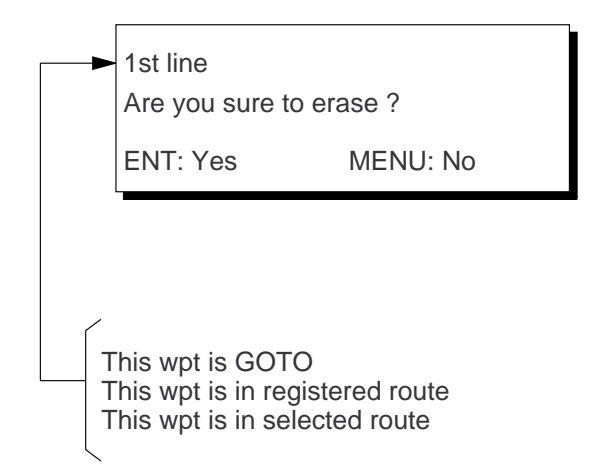

#### *Figure 4-12*

6) Press the [NU/CU ENT] key.

The waypoint and its data are erased. Enter new data, referring to "4.1 Entering Waypoints".

7) Press the [MENU ESC] key.

## **4.3 Erasing Waypoints**

Waypoints are mutually erased when the navigators are sharing data.

#### **Erasing waypoints by the cursor**

- 1) Place the cursor on the waypoint to erase.
- 2) Press the [CLEAR] key.

#### **Erasing waypoints through the waypoint list**

- 1) Press [WPT RTE] and [4].
- 2) Press  $\triangle$  or  $\nabla$  to select waypoint to erase.
- 3) Press the [CLEAR] key. The message shown in Figure 4-13 appears if the waypoint is currently selected as destination, is part of a route, or is in the route currently selected as destination.

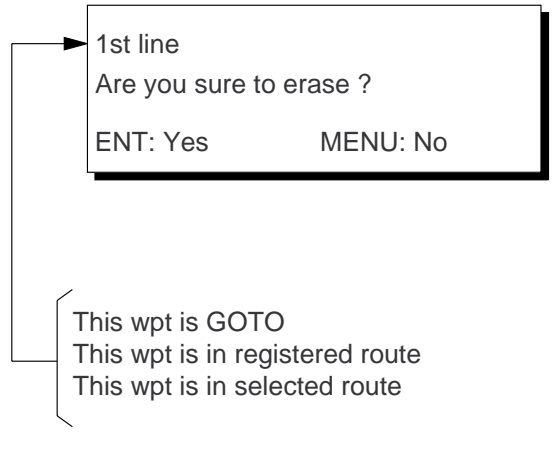

*Figure 4-13*

**Note:** All waypoint marks (as well as all other marks) and their data can be erased collectively by clearing the Plotter memory. For further details, see page 9-1.

4) Press the [NU/CU ENT] key.

**Note:** To cancel erasure, press the [MENU ESC] key instead of the [NU/CU ENT] key. The waypoint list appears.

5) Press the [MENU ESC] key.

# **4.4 Entering Routes**

Often a trip from one place to another involves several course changes, requiring a series of route points which you navigate to, one after another. The sequence of waypoints leading to the ultimate destination is called a route. The DD-80 can automatically advance to the next waypoint on a route, so you do not have to change the destination waypoint repeatedly.

The DD-80 can store 30 routes and each route may contain up to 30 waypoints. Routes can be registered while in the Plotter 1 or Plotter 2 display mode. Routes are mutually registered when the navigators are sharing data.

#### **Entering routes**

- 1) Press the [WPT/RTE] key.
- 2) Press [5] to select Route Planning. The route list appears.

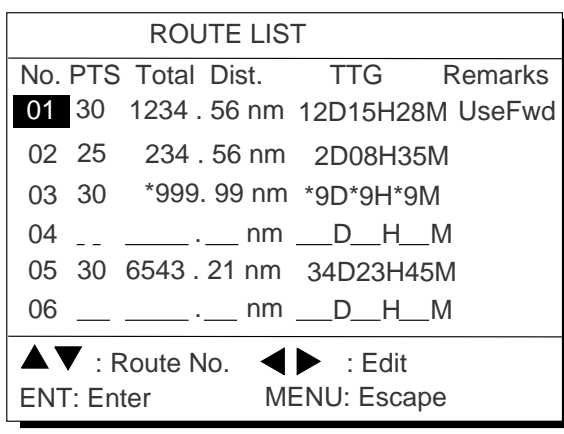

Remarks Use: In use Fwd: Traverse waypoints in forward order Rvs: Traverse waypoints in reverse order

*Figure 4-14 Route list*

- 3) Press  $\triangle$  or  $\nabla$  to select route number.
- 4) Press  $\blacktriangleright$ .

The route planning/waypoint list window appear as shown in Figure 4-15. The waypoint list window lists the position and data for each registered waypoint. No position or data appears for empty waypoints.

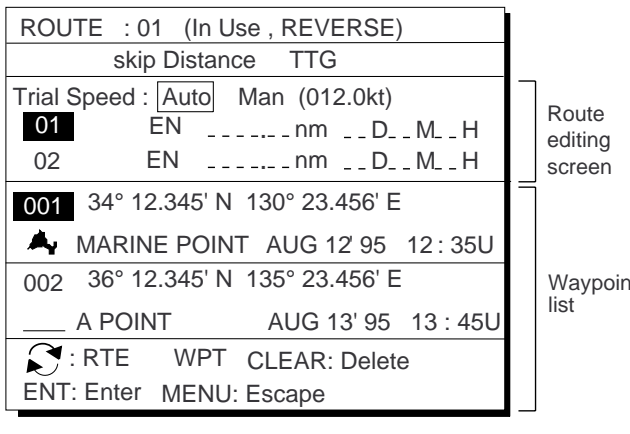

Use: In use

Fwd: Traverse waypoints in forward order Rvs: Traverse waypoints in reverse order

*Figure 4-15 Route editing screen*

- 5) If required, press  $\triangle$  to enter the speed by which to calculate time-to-go.
- 6) Press  $\blacklozenge$  or  $\blacktriangleright$  to select Auto or Man.

**Auto:** Current average speed is used to calculate the time-to-go. **Manual:** Entered speed is used to calculate the time-to-go. Enter speed and press ▼.

Route waypoints may be registered two ways: entering waypoint number directly or through the route editing screen. Follow  $(1)$  or  $(2)$  below.

#### 1 **Entering waypoint number directly**

- 7) Enter waypoint number, in three digits. The cursor shifts to the "Skip" window. The procedure for skipping a waypoint is shown on page 5-4. For now, go to the next step.
- 8) Press  $\nabla$  to continue. If the waypoint entered in step 7 does not exist, you are informed that the waypoint does not exist and entry is cancelled.
- 9) Enter other route waypoints by repeating steps 7 and 8.
- 10) Press [MENU ESC] to finish.

#### 2 **Using previously registered waypoints**

Enter waypoints in the order they will be traversed; not by waypoint number order.

- 7) Press  $\left[\right]$ . The reverse video on the waypoint on route planing screen disappears.
- Waypoint 8) Press  $\triangle$  or  $\nabla$  to select waypoint number.
	- 9) Press the [NU/CU ENT] key. Selected waypoint number appears on the route editing screen. The distance and time-togo indications to the first waypoint entered are blank.
	- 10) To enter other route waypoints, repeat steps 8 and 9.
	- 11) Press the [MENU ESC] key to finish.

**Note:** To return to the route editing screen, press  $[\bigcap]$ .

# **4.5 Erasing Route Waypoints**

Route waypoints are mutually erased when the navigators are sharing data.

- 1) Press [WPT RTE] and [5] to display the route list.
- 2) Press  $\triangle$  or  $\nabla$  to select route.
- 3) Press  $\triangleright$  to display route editing screen.
- 4) Select the waypoint to erase.
- 5) Press the [CLEAR] key.
- 6) Press the [NU/CU ENT] key.
- 7) Repeat steps 2 through 4 to continue erasing waypoints.
- 8) Press the [MENU ESC] key. The route is rearranged to reflect the change.
# **4.6 Replacing Route Waypoints**

Route waypoints are mutually replaced when the navigators are sharing data.

- 1) Press [WPT RTE] and [5] to display the route list.
- 2) Press  $\triangle$  or  $\nabla$  to select route.
- 3) Press  $\triangleright$  to display route editing screen.
- 4) On the route editing screen, place the cursor on waypoint number to replace.
- 5) Enter new waypoint number.
- 6) Press the [NU/CU ENT] key. The message shown in Figure 4-16 appears.

This waypoint already exists Are you sure to change ? ENT: Yes MENU: No

*Figure 4-16*

- 7) Press the [NU/CU ENT] key.
- 8) Press the [MENU ESC] key twice.

# **4.7 Erasing Routes**

Routes are mutually erased when the navigators are sharing data.

- 1) Press [WPT RTE] and [5] to display the route list.
- 2) Press  $\triangle$  or  $\nabla$  to select route to erase.
- 3) Press the [CLEAR] key. The display shown in Figure 4-17 appears if the route is in use.

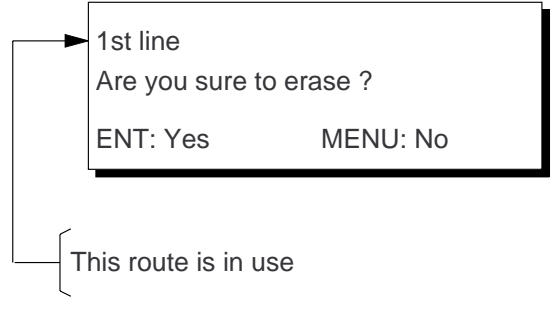

*Figure 4-17*

- 4) Press the [NU/CU ENT] key.
- 5) Press the [MENU ESC] key.

This page is intentionally left blank.

# **5. SETTING DESTINATION**

# **5.1 Setting Destination**

There are four ways by which you can set destination:

- By cursor
- By MOB position or event position
- By waypoint, and
- By route.

The same destination is set on both navigators when they are sharing data.

**Note 1:** Destination cannot be set when there is no GPS position data. When there is no position data, the buzzer sounds and the message shown in Figure 5-1 appears.

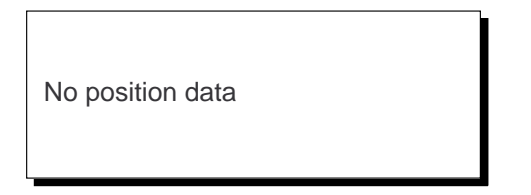

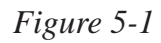

**Note 2:** Previous destination is cancelled whenever a destination is set.

## **Setting destination by cursor**

Using the cursor you may set a destination consisting of 30 points. When all 30 points are entered, the DD-80 automatically disables further entry.

#### **Setting single destination**

1) Press the [GOTO] key. The menu shown in Figure 5-2 appears.

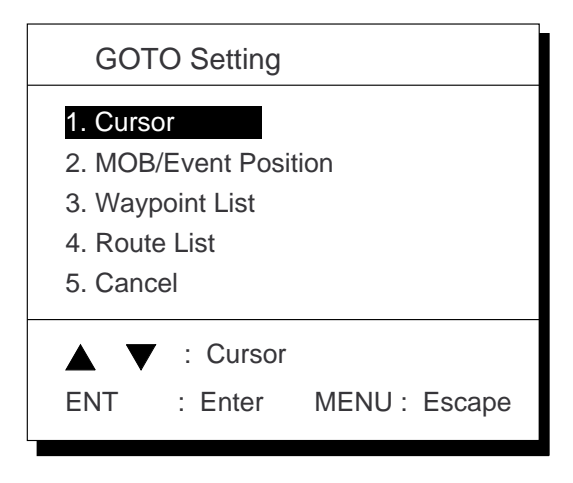

*Figure 5-2 GOTO setting menu*

2) Press [1] to select Cursor. The display shown in Figure 5-3 appears.

> Place cursor on desired location Press ENT twice to finish ENT:Enter CLR:Clear MENU:Escape

### *Figure 5-3*

If the display in use is other than Plotter 1, the Plotter 2 display is automatically selected.

- 3) Place the cursor on the location desired for destination.
- 4) Press the [NU/CU ENT] key.

**Note:** To clear selection, press the [CLEAR] key.

5) Press the [NU/CU ENT] key to finish.

Control is returned to the display mode in use before you set destination. A dashed line connects own ship and the destination, which is marked with a flag, as shown in Figure 5-4.

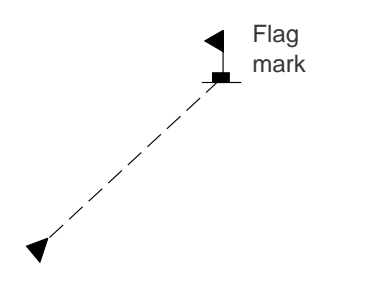

*Figure 5-4 Single destination set by cursor*

#### **Setting multiple destinations**

- 1) Press [GOTO] and [1].
- 2) Place the cursor on the location desired for waypoint.
- 3) Press the [NU/CU ENT] key.
- 4) Repeat steps 2 and 3 to enter other points. Waypoints are connected with a line.
- 5) Press the [NU/CU ENT] key to finish. The route number entry display appears as shown in Figure 5-5. If no route number appears or you want to change the route number shown, go to step 6 to enter route number. To register the route under the number shown, go to step 8.

 Enter route number ENT:Enter MENU: Escape 0 1

*Figure 5-5*

- 6) Key in route number.
- 7) Press the [NU/CU ENT] key. Waypoints are marked with flags and are connected with a dashed line.

If the route number entered already exists the message shown in Figure 5-6 appears.

Overwriting ? ENT:Yes MENU:No

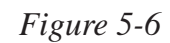

8) Press the [NU/CU ENT] key.

The waypoints do not have waypoint numbers, however you can attach waypoint numbers by doing the following.

- 1Press [WPT RTE] and [5] to display the route list.
- $(2)$  Press  $\triangle$  or  $\nabla$  to select route number entered.
- $\odot$  Press  $\blacktriangleright$ .
- 4Enter waypoint number, in three digits.
- 5Press ▼. If the waypoint number already exists the message shown in Figure 5-7 appears.

This waypoint already exists Are you sure to change ? ENT:Yes MENU:No

### *Figure 5-7*

6Press the [NU/CU ENT] key. The waypoint entered here replaces previously entered waypoint.

> **Note:** To cancel replacement of waypoint, press the [MENU ESC] key at step  $(6)$ .

- $(7)$  Repeat steps  $(4)$  and  $(5)$  to enter other waypoint numbers.
- 8Press the [MENU ESC] key twice to finish.

When destination is cancelled, dashed lines are erased but flags remain on the screen.

### **Setting destination by MOB position or event position**

**Note:** This operation cannot be performed when there is no MOB position or event position. The buzzer sounds and the message shown in Figure 5-8 appears to alert you when there is no MOB position or event position.

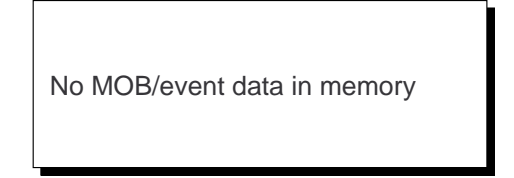

*Figure 5-8*

- 1) Press the [GOTO] key.
- 2) Press [2] to select MOB/Event Position. The display shown in Figure 5-9 appears.

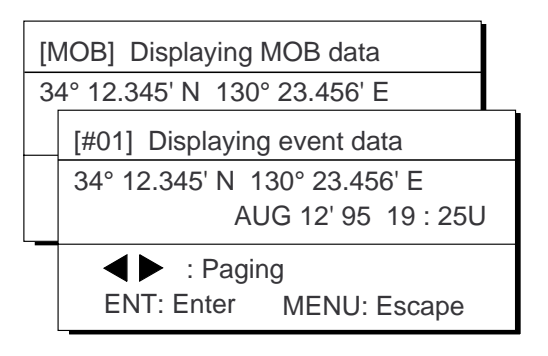

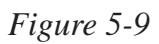

- 3) Press  $\triangleleft$  or  $\triangleright$  to select MOB position or event position. The MOB position appears first. To select event position, press  $\blacktriangleright$ . If selected position is within the current display range, the cursor marks the position. (The cursor does not appear on the Highway, Navigation and Data displays.)
- 4) Press the [NU/CU ENT] key. A flag appears at position selected if it is within the current display range. A dashed line connects between own ship and MOB position or event position.

When destination is cancelled, dashed lines are erased but flags remain on the screen.

### **Setting destination through waypoint list**

**Note:** A waypoint must exist to set it as destination. When a waypoint does not exist, the buzzer sounds and the message shown in Figure 5-10 appears.

No waypoint data

*Figure 5-10*

Destination waypoint can be set through the waypoint list two ways:

- By entering waypoint number, and
- By selecting waypoint by cursor
- 1) Press the [GOTO] key.
- 2) Press [3] to display the Waypoint List.

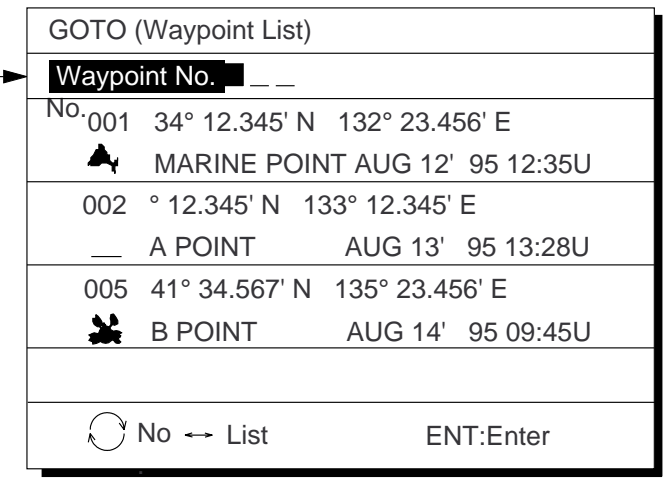

Waypoint number can be entered here when this line appears in reverse video.

*Figure 5-11 Waypoint list*

Set destination by following  $(1)$  or  $(2)$  below.

## 1 **Setting destination by waypoint no.**

- 3) Enter waypoint number, in three digits. You can clear entry by pressing the [CLEAR] key.
- 4) Press the [NU/CU ENT] key.

Own ship position becomes starting point and a dashed line runs between it and the waypoint selected.

### 2 **Setting destination by selecting wpt.**

- 3) Press  $\lceil \zeta \rceil$ . Each press of the key alternately enables manual entry of waypoint number and selection of waypoint number by cursor (through the waypoint window).
- 4) Press  $\triangle$  or  $\nabla$  to select waypoint.
- 5) Press the [NU/CU ENT] key.

Own ship position becomes starting point and a dashed line runs between it and the waypoint selected.

### **Setting route as destination**

**Note:** Route entered must exist to set it as destination. The buzzer sounds and the message shown in Figure 5-12 appears if you set enter a route which does not exist.

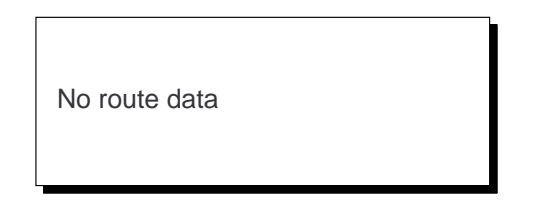

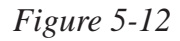

A route to set as destination may selected through the route list two ways:

- By entering route number, and
- By selecting route.
- 1) Press the [GOTO] key.
- 2) Press [4] to display the Route List. Then, follow  $\circled{1}$  or  $\circled{2}$  in the adjacent column.

Route number can be entered here when this line appears in reverse video.

|                                                                                                  | GOTO (Route List) |         |              | <b>EORWARD</b> ▶     |  |  |  |  |
|--------------------------------------------------------------------------------------------------|-------------------|---------|--------------|----------------------|--|--|--|--|
|                                                                                                  | Route No.         |         |              |                      |  |  |  |  |
|                                                                                                  |                   | No. PTS | <b>TOTAL</b> | <b>TTG</b>           |  |  |  |  |
|                                                                                                  | $^{\circ}$        | 30      | 1234.56nm    | 12D15H28M            |  |  |  |  |
|                                                                                                  | 02                | 25      | 234, 56nm    | 2D08H35M             |  |  |  |  |
|                                                                                                  | 05                | 8       | 57.89nm      | 0D10H28M             |  |  |  |  |
|                                                                                                  | 06                | 30      | *999.99nm    | *9D23H59M            |  |  |  |  |
|                                                                                                  | 10                | 30      |              | 6543. 21nm 34D23H45M |  |  |  |  |
| $\left(\begin{array}{c}\rightarrow\\ \rightarrow\end{array}\right)$ : No. $\leftrightarrow$ List |                   |         |              |                      |  |  |  |  |
|                                                                                                  | ENT:Enter         |         |              | MENU:Escape          |  |  |  |  |

*Figure 5-13 Route list*

#### 1 **By entering route number**

- 3) Press  $\triangleleft$  or  $\triangleright$  to select direction which to traverse the route waypoints; forward or reverse.
- 4) Enter route number.
- 5) Press the [NU/CU ENT] key.

Current position becomes starting point. A solid line connects between the starting point and first route waypoint and a dashed line connects all other route waypoints.

#### 2 **By selecting a route**

- 3) Press  $\lceil \sqrt{\phantom{a}} \rceil$ . Each press of the key alternately enables manual entry of route number and selection of route number (through the route window)
- 4) Press  $\triangle$  or  $\nabla$  to select route.
- 5) Press  $\blacklozenge$  or  $\blacktriangleright$  to select direction in which to traverse the route waypoints; forward or reverse.
- 6) Press the [NU/CU ENT] key.

Current position becomes starting point. A solid line connects between the starting point and first route waypoint and a dashed line connects all other route waypoints.

### **Skipping route waypoints**

You may skip route waypoints by displaying "DI" (DIsable) next to the route waypoint in the route list. Using Figure 5-14 as an example, your ship is currently heading toward waypoint 04 but is to switch course and head to waypoint 03. In this case you would want to skip waypoint 04.

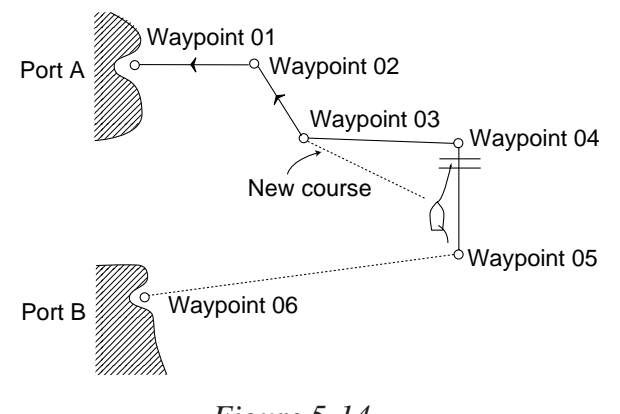

*Figure 5-14*

1) Press [WPT RTE] and [5] to display the route list. Press the cursor keys to select route.

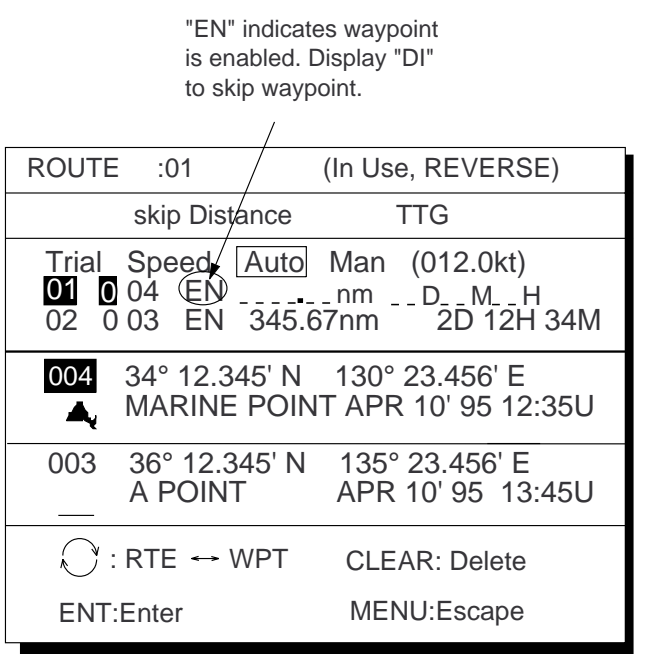

*Figure 5-15 Route list*

- 2) Press  $\triangle$  or  $\nabla$  to select route waypoint to skip.
- 3) Press  $\triangleleft$  or  $\triangleright$  to shift the cursor to the right of the waypoint number.
- 4) Press  $\lceil \bigcirc$  to change "EN"(ENable) to "DI"(DIsable).
- 5) Press the [NU/CU ENT] key.

To reselect the waypoint, select it on the route list and press  $[\bigcirc]$  to change "DI" to "EN".

Route waypoints are mutually skipped when the navigators are sharing data.

# **5.2 Cancelling Destination**

Destination is cancelled at both GPS navigators when they are sharing data.

- 1) Press the [GOTO] key.
- 2) Press [5] to select Cancel. The message shown in Figure 5-16 appears.

Release GOTO ?

ENT:Yes MENU:No

*Figure 5-16*

3) Press the [NU/CU ENT] key.

# **5.3 Erasing Route Waypoints (flags)**

Flags are erased at both GPS navigators when they are sharing data.

- 1) Place the cursor on the flag to erase.
- 2) Press the [CLEAR] key. The message shown in Figure 5-17 appears if the waypoint is currently selected as destination, is part of a registered route, or is part of the route currently being navigated.

Are you sure to erase ? ENT:Yes MENU:No

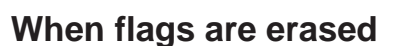

When the origin waypoint is erased the waypoint before it becomes the origin waypoint. If there is no waypoint before the origin waypoint, current position becomes the origin waypoint.

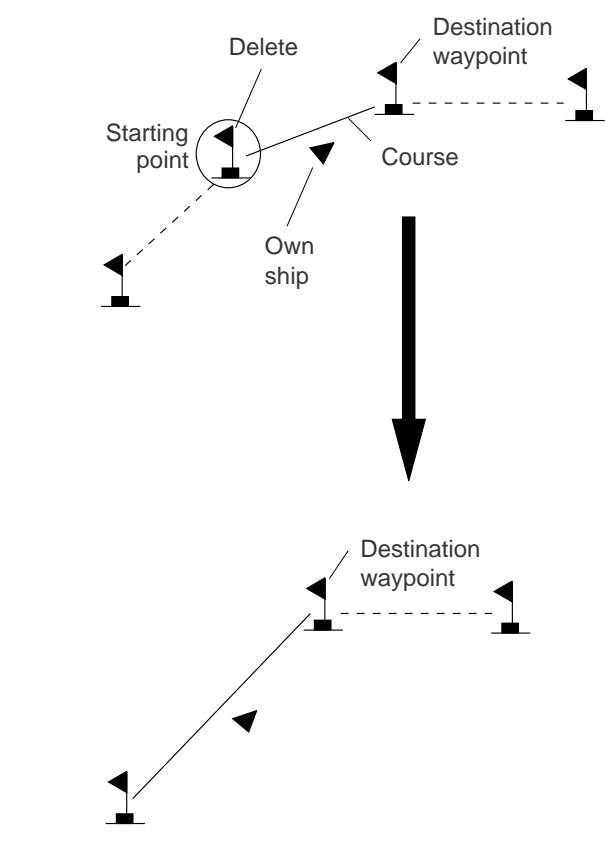

*Figure 5-18 Route rearranged after erasing flag*

When a destination is erased, the waypoint which follows it becomes the destination. If there is no waypoint after the destination waypoint erased, route navigation is cancelled.

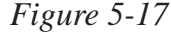

This wpt is GOTO

This wpt is in registered route This wpt is in selected route

3) Press the [NU/CU ENT] key.

<sup>-</sup>1st line

**Note:** Flags can be erased collectively by clearing the Plotter memory or both the Plotter memory and GPS memory. See page 9-1 for further details.

# **5.4 Finding Range and Bearing Between Two Points**

### **Calculation Procedure**

You can find the range and bearing between two points by two waypoints or two latitude and longitude positions.

1) Press [MENU ESC] and [5]. The MANUAL CALCULATION menu appears.

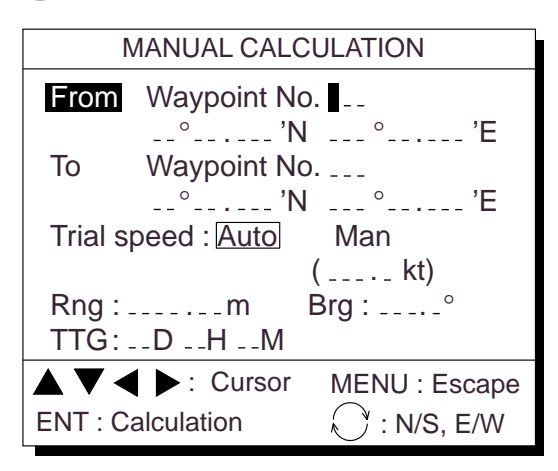

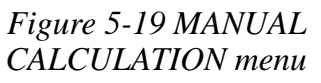

2) Choose two points by one the methods below.

Latitude and longitude positions

- 1) Press ▼.
- 2) If necessary press to switch from North latitude and to South latitude vice versa.
- 3) Key in latitude.
- 4) If necessary press to switch from West longitude to East longitude and vice versa.
- 5) Key in longitude.
- 6) Press  $\nabla$ .
- 7) Repeat 2-5 to enter other point.

#### **Waypoints**

- 1) Key in first waypoint number (000- 999). (000 is reserved for own ship position.)
- 2) Press ▼ twice.
- 3) Key in other waypoint number (000- 999).
- 3) Press  $\nabla$  to shift the cursor to the Trial Speed line.
- 4) Press  $\blacklozenge$  or  $\blacktriangleright$  to select Auto or Man. Auto uses ship's average speed to calculate time-to-go.
- 5) If you selected Man, enter speed.
- 6) Press the [NU/CU ENT] key.

The range, bearing and time-to-go between two points appear on the display. If data entered is wrong or insufficient the buzzer sounds and the message "INCOMPLETE DATA" appears. If the data contains error, "\*" and all nines appear as the calculation results.

7) Press the [MENU ESC] key.

#### **Selecting course sailing method**

The range and bearing to a destination are calculated by two ways; Great Circle or Rhumb Line. However, cross track error is calculated by rhumb line only.

**Great Circle:** The great circle courseline is the shortest course between two points on the surface of the earth. (Imagine stretching a piece of yarn between two points on the earth.) However, this course requires frequent change of heading to follow course faithfully.

**Rhumb Line:** The rhumb line courseline is the straight line drawn between two points on a nautical chart. This course does not require frequent changes of heading however it is not the shortest since it follows the earth's curvature.

 1) Press [MENU ESC] [9] and [1] to display the PLOTTER SETUP menu.

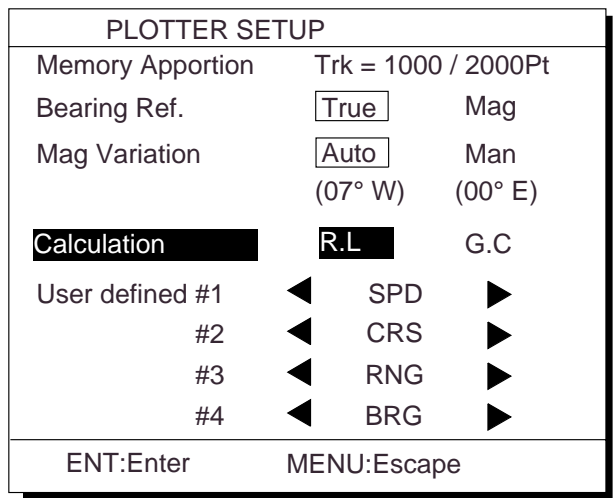

*Figure 5-20 PLOTTER SETUP menu*

- 2) Press  $\triangle$  or  $\nabla$  to selection Calculation.
- 3) Press  $\blacklozenge$  or  $\blacktriangleright$  to select R.L (Rhumb Line) or G.C (Great Circle).
- 4) Press the [NU/CU ENT] key.
- 5) Press the [MENU ESC] key.

# **6. SETTING UP VARIOUS DISPLAYS**

# **6.1 The Data Display**

The user may select what data to display in four locations on the data display.

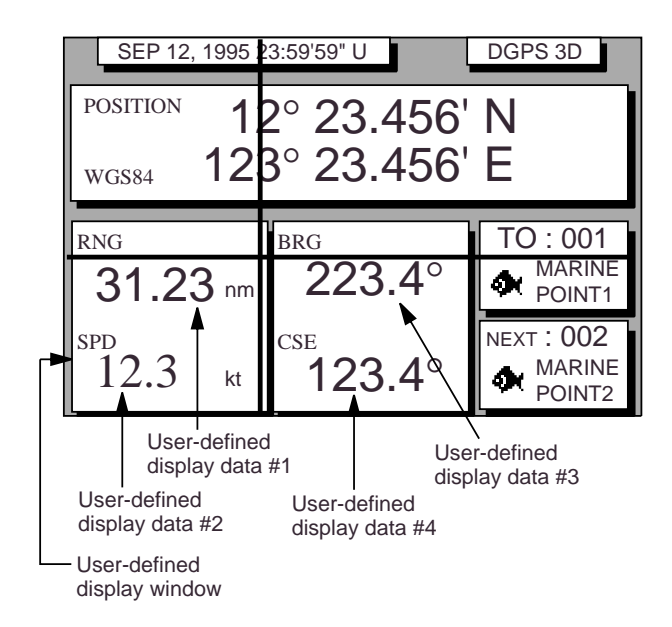

*Figure 6-1 Data display*

The data the user may display are;

- Altitude (ALT)\*
- Average course (AVR CSE)
- Average speed (AVR SPD)
- Course (CSE)
- Course error (dCSE)
- Cross track error (XTE)
- Depth (W.DPT)#
- ETA to waypoint (ETA)
- Range to waypoint (RNG)
- Route time-to-go (RT.TTG)
- Speed (SPD)
- Time-to-go to waypoint (TTG)
- Total route distance (RT.DIST)\*
- Trip distance (TRIP)
- Trip elapsed time (TRIP TM)
- Water temperature (W.TMP)#, and
- Velocity to destination (VTD)\*
- ETA to route

**\*ALT:** Displayed only in 3D position fixing.

\***RT. DIST:** Total distance from current position to ultimate destination. Appears when following a registered route or a cursor-created route.

**\*VTD:** When following a route, plus or minus appears next to indication to denote which direction the route is being traversed.

# Requires external sensor.

1) Press [MENU ESC] [9] and [1] to display the PLOTTER SETUP menu.

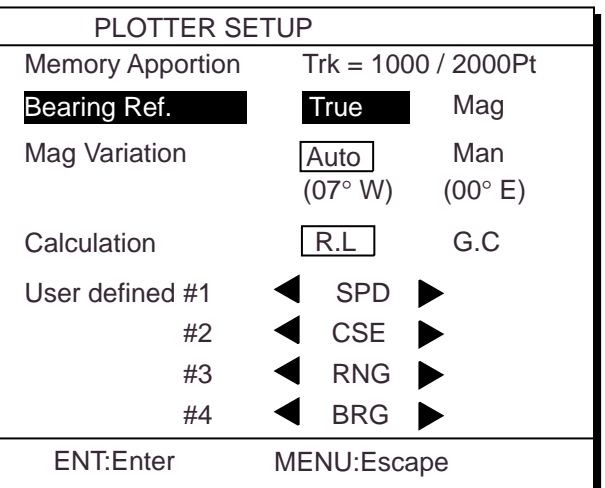

*Figure 6-2 PLOTTER SETUP menu*

- 2) Press  $\triangle$  or  $\nabla$  to select one of four of "User defined" (#1, #2, #3, #4).
- 3) Press  $\blacklozenge$  or  $\blacktriangleright$  to select data to display.
- 4) Press the [NU/CU ENT] key. To select the data to display at other user defined displays, repeat steps 2 and 3.
- 5) Press the [MENU ESC] key.

# **6.2 Position Format**

Position can be displayed in latitude and longitude, Loran C LOPs, or Decca LOPs, and the default format is latitude and longitude.

### **Selecting position format (L/L or LOPs)**

1) Press [MENU ESC] [9] and [8] to display the LOP SETUP menu.

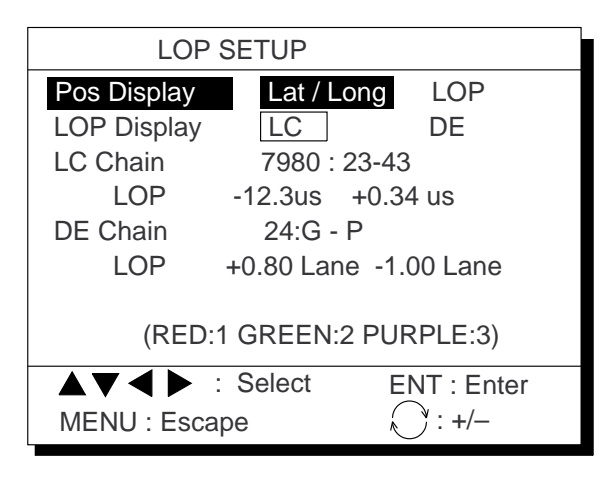

*Figure 6-3 LOP SETUP menu*

- 2) Press  $\triangle$  or  $\nabla$  to select Pos Display.
- 3) Press  $\triangleleft$  or  $\triangleright$  to select Lat/Long or LOP.
- 4) Press the [NU/CU ENT] key.

## **Displaying LOPs**

- 1) Press [MENU ESC] [9] and [8].
- 2) Press  $\triangle$  or  $\nabla$  to select Pos Display.
- 3) Press  $\blacklozenge$  or  $\blacktriangleright$  to select LOP.
- 4) Press ▼ to select LOP Display.
- 5) Press  $\blacklozenge$  or  $\blacktriangleright$  to select LC (Loran C) or DE (Decca).

Follow  $\odot$  or  $\odot$  in the adjacent column according to selection in step 5.

# 1 **For Loran LOPs**

- 6) Press  $\blacktriangledown$  to select LC Chain.
- 7) Key in GRI code referring to the Loran C chain list appears in the Appendix. If the GRI code is 9970, for example, press [9] [9] [7] [0].
- 8) Key in secondary code pair referring to the Loran C chain list in the Appendix.
- 9) Press ▼.
- 10) Key in correction value.
- 11) If necessary, press  $\left[\right]$  to switch from plus to minus or vice versa.
- 12) Press the [NU/CU ENT] key.
- 13) Press the [MENU ESC] key.

## 2 **For Decca LOPs**

- 6) Press  $\nabla$  to select DE Chain.
- 7) Key in Decca chain number referring to the Decca chain list in the Appendix. For the Europe chain, for example, press [0] [1].
- 8) Key in Decca lane pair. Red, [1]; Green [2], and Purple [3].
- 9) Press ▼.
- 10) Key in lane correction value.
- 11) If necessary, press  $[\Box]$  to switch from plus to minus or vice versa.
- 12) Press the [NU/CU ENT] key.
- 13) Press the [MENU ESC] key.

# **Entering waypoints using LOPs**

- 1) Press [WPT RTE] and [4].
- 2) Press  $[\bigcirc]$  to display LOPs.

| <b>WAYPOINT LIST (LOP, LC)</b> |                                                 |         |                                                 |  |  |  |
|--------------------------------|-------------------------------------------------|---------|-------------------------------------------------|--|--|--|
|                                | 001 36365.2 59102.3                             |         |                                                 |  |  |  |
|                                | MARINE POINT AUG12' 95 12 : 35U                 |         |                                                 |  |  |  |
|                                | 002 36512.3                                     | 59134.5 |                                                 |  |  |  |
|                                | A POINT                                         |         | AUG13' 95 13 : 45U                              |  |  |  |
|                                | $003$ _____,_ _ _____,_                         |         |                                                 |  |  |  |
|                                |                                                 |         |                                                 |  |  |  |
|                                | $004$ _____,_ _ _____,_                         |         |                                                 |  |  |  |
|                                |                                                 |         |                                                 |  |  |  |
|                                | $\langle$ $\rangle$ : L/L $\leftrightarrow$ LOP |         | $\blacktriangleleft \blacktriangleright$ : Edit |  |  |  |
|                                | ENT : Enter                                     |         | MENU: Escape                                    |  |  |  |

*Figure 6-4 LOP display on the waypoint list*

- 3) Press  $\triangle$  or  $\nabla$  to select waypoint number.
- 4) Press  $\triangleleft$  or  $\triangleright$ . Your display should look like one of the displays in Figure 6-5.

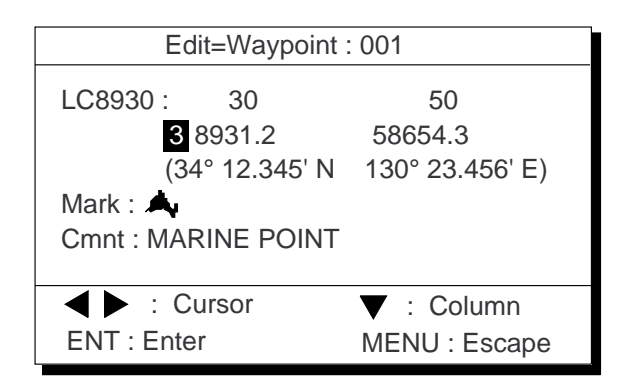

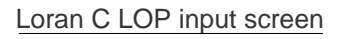

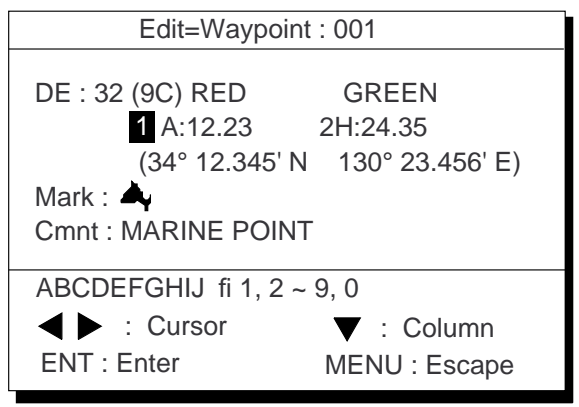

Decca LOP input screen

*Figure 6-5 LOP input screens*

- 5) Key in LOP1 and LOP2, to enable calculation.
- 6) Press  $\nabla$  to calculate LOPs. "Calculating" appears between parentheses during the calculation. Actual LOPs replace "Calculating" upon completion of the calculation.

If the conversion fails, the message "Failed in Conversion" appears for three seconds. Press the [CLEAR] key and reenter the right LOP1 and LOP2.

- 7) Press  $\blacklozenge$  or  $\blacktriangleright$  to select mark.
- 8) Press the [NU/CU ENT] key.
- 9) Enter comment, if desired.
- 10) Press the [NU/CU ENT] key twice. Waypoint data and date and time registered appear.

# **6.3 Demo Display**

The demo display provides simulated operation of this unit. Own ship tracks, at the speed selected, a figure eight course, starting from position entered. All controls are operative; you may change course, enter marks, etc.

1) While pressing and holding down [NU/ CU ENT], turn on the power.

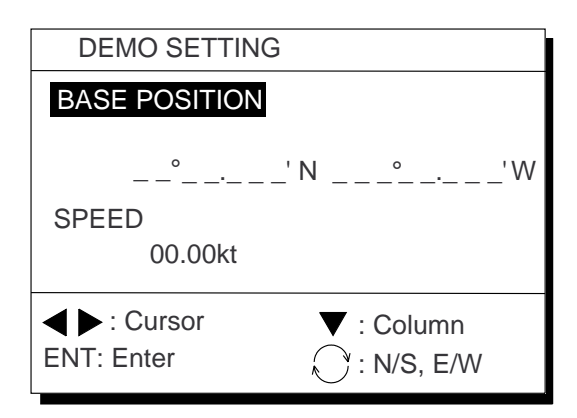

*Figure 6-6 Simulation mode menu*

- 2) Key in latitude of initial position.
- 3) If necessary, press  $[\bigcirc]$  to switch from north latitude to south latitude or vice versa.
- 4) Key in longitude.
- 5) If necessary, press  $[\bigcirc]$  to switch from east longitude to west longitude or vice versa.
- 6) Press  $\nabla$  key.
- 7) Key in speed.
- 8) Press the [NU/CU ENT] key to start the simulation mode. The plotter display appears and the simulation begins. After the test results appear, the Simulation Mode menu appears.
- 9) To quit the demo display, turn off the power.

All tracks, marks and data entered during the simulation are erased and default simulation mode settings restored.

# **7. ALARMS**

# **7.1 Overview**

There are seven alarm conditions which generate both aural and visual alarms.

When an alarm setting is violated, the buzzer sounds and the name of the alarm being violated appears on the display. The alarm icon also appears on the Plotter 1, Plotter 2 and Highway displays. This occurs on both navigators when they are sharing data.

Alarm status is output to external equipment through the DATA1 port and the DATA4 port when it outputs data in NMEA format.

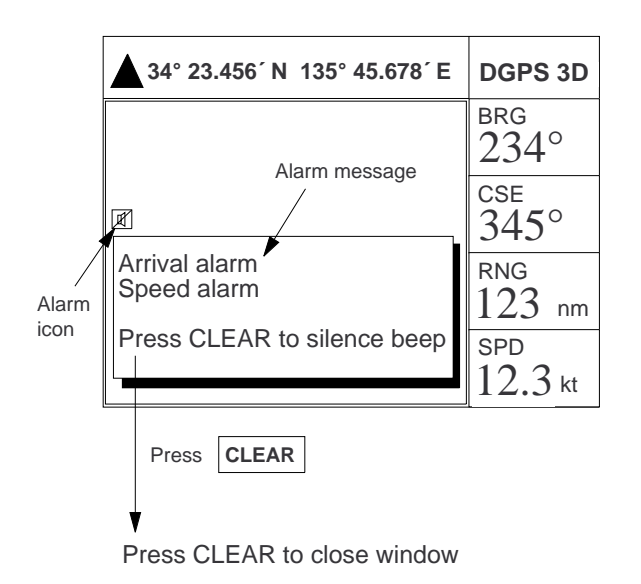

*Figure 7-1 Location of alarm messages and alarm icon*

# **Clearing the aural and visual alarms**

Press the [CLEAR] key. When the navigators are sharing data, the "reset alarm signal" is transmitted to the other navigator to clear aural and visual alarms there.

# **Disabling an alarm**

Select OFF instead of alarm name on the appropriate menu. This disables the alarm on both navigators when they are sharing data.

# **7.2 Arrival Alarm, Anchor Watch Alarm**

# **Arrival alarm**

The arrival alarm informs you that own ship is approaching a destination waypoint. The area that defines an arrival zone is that of a circle which you approach from the outside of the circle. The alarm will be released if own ship enters the circle.

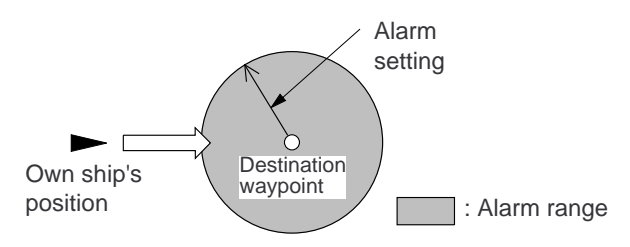

*Figure 7-2 How the arrival alarm works*

- 1) Press the [MENU ESC] key.
- 2) Press [4] to display the ALARM SET-TINGS menu.

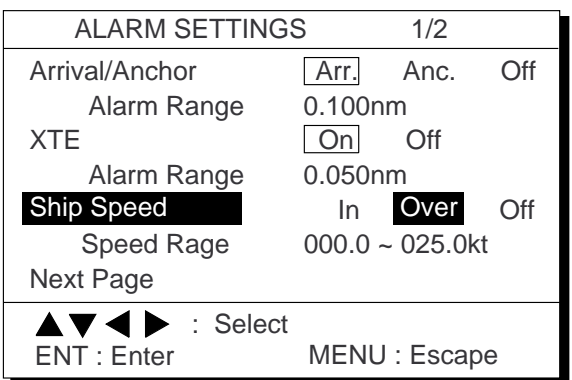

*Figure 7-3 ALARM SETTINGS menu, page 1/2*

- 3) Press  $\triangle$  or  $\nabla$  to select Arrival/Anchor.
- 4) Press  $\blacktriangleleft$  or  $\blacktriangleright$  to select Arr.
- 5) Press  $\nabla$  to select Alarm Range.
- 6) Key in alarm range (0.001–9.999 nm).
- 7) Press the [NU/CU ENT] key.
- 8) Press the [MENU ESC] key.

When own ship nears a waypoint by the range set here, the buzzer sounds and the message "Arrival alarm" appears.

## **Anchor watch alarm**

The anchor watch alarm sounds to warn you that own ship is moving when it should be at rest.

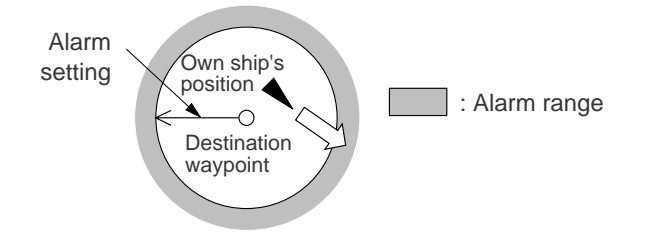

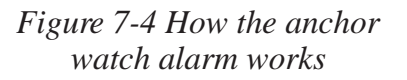

Before setting the anchor watch alarm, set present position as destination waypoint, referring to chapter 5.

- 1) Press [MENU ESC] and [4].
- 2) Press  $\triangle$  or  $\nabla$  to select Arrival/Anchor.
- 3) Press  $\blacklozenge$  or  $\blacktriangleright$  to select Anc.
- 4) Press  $\nabla$  to select Alarm Range.
- 5) Key in alarm range (0.001–9.999 nm).
- 6) Press the [NU/CU ENT] key.
- 7) Press the [MENU ESC] key.

When own ship drifts by the range set here, the buzzer sounds and the message "Anchor alarm" appears.

# **7.3 Cross Track Error (XTE) Alarm**

The XTE alarm warns you when own ship is off its intended course.

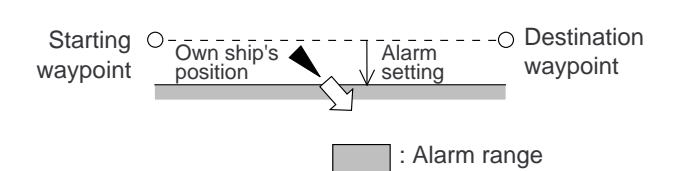

*Figure 7-5 How the XTE alarm works*

- 1) Press [MENU ESC] and [4].
- 2) Press  $\triangle$  or  $\nabla$  to select XTE.
- 3) Press  $\blacklozenge$  or  $\blacktriangleright$  to select On.
- 4) Press  $\nabla$  to select Alarm Range.
- 5) Key in alarm range (0.001–9.999 nm).
- 6) Press the [NU/CU ENT] key.
- 7) Press the [MENU ESC] key.

When own ship strays from the intended track by the range set here, the buzzer sounds and the message "Cross track error alarm" appears.

# **7.4 Speed Alarm**

The speed alarm sounds when ship's speed is lower or higher (or within) the alarm range set.

- 1) Press [MENU ESC] and [4].
- 2) Press  $\triangle$  or  $\nabla$  to select Ship Speed.
- 3) Press  $\blacklozenge$  or  $\blacktriangleright$  to select In or Over.

**In:** Alarm sounds when speed is within range set.

**Over:** Alarm sounds when speed is higher or lower than range set.

- 4) Press ▼ to select Speed Range.
- 5) Key in low speed.
- 6) Key in high speed.
- 7) Press the [NU/CU ENT] key.
- 8) Press the [MENU ESC] key.

When speed is higher or lower (or within) than the speed set here, the buzzer sounds and the message "Speed alarm" appears.

# **7.5 Trip Alarm**

The trip alarm sounds when the distance run is greater than the trip alarm setting.

- 1) Press [MENU ESC] and [4].
- 2) Press  $\triangle$  or  $\nabla$  to select Next Page. The menu shown in Figure 7-6 appears.

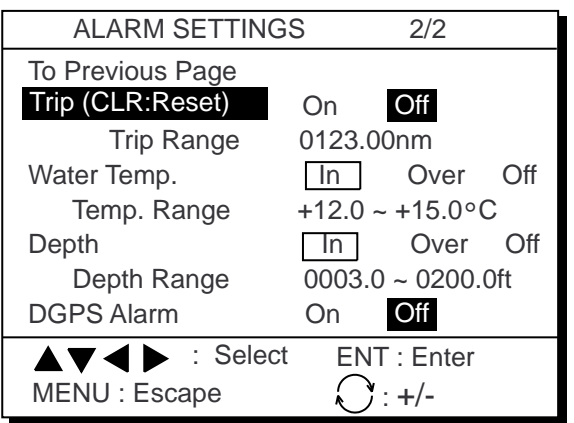

#### *Figure 7-6 Alarm settings menu, page 2/2*

- 3) Press  $\triangle$  or  $\nabla$  to select Trip.
- 4) If necessary, press [CLEAR] to reset the trip distance and trip elapsed time.
- 5) Press  $\blacklozenge$  or  $\blacktriangleright$  to select On.
- 6) Press  $\nabla$  to select Trip Range.
- 7) Key in trip range.
- 8) Press the [NU/CU ENT] key.
- 9) Press the [MENU ESC] key.

When the ship's distance run is higher than the trip range set here, the buzzer sounds and the message "Trip alarm" appears.

# **7.6 Water Temperature Alarm**

The water temperature alarm sounds when the water temperature is higher or lower (or within) the preset temperature. This alarm requires a temperature signal from external equipment.

- 1) Press [MENU ESC] and [4].
- 2) Press  $\triangle$  or  $\nabla$  to select Water Temp.
- 3) Press  $\blacklozenge$  or  $\blacktriangleright$  to select In or Over.
- 4) Press  $\nabla$  to select Temp. Range.
- 5) Key in low temperature.
- 6) Key in high temperature.
- 7) Press the [NU/CU ENT] key.
- 8) Press the [MENU ESC] key.

When the water temperature is higher or lower (or within) the preset value, the buzzer sounds and the message "Water temp alarm" appears.

# **7.7 Depth Alarm**

The depth temperature alarm sounds when the depth is higher or lower (or within) the preset depth. This alarm requires video sounder connection.

- 1) Press [MENU ESC] and [4].
- 2) Press  $\triangle$  or  $\nabla$  to select Depth.
- 3) Press  $\blacklozenge$  or  $\blacktriangleright$  to select In or Over.
- 4) Press ▼ to select Depth Range.
- 5) Key in low depth.
- 6) Key in high depth.
- 7) Press the [NU/CU ENT] key.
- 8) Press the [MENU ESC] key.

When the depth is higher or lower (or within) the preset value, the buzzer sounds and the message "Depth alarm" appears.

# **7.8 DGPS Alarm**

The DGPS alarm sounds when the DGPS signal is lost. This alarm may be enabled or disabled as below.

- 1) Press [MENU ESC] and [4].
- 2) Press  $\triangle$  or  $\nabla$  to select DGPS Alarm.
- 3) Press  $\blacktriangleleft$  to select On, or  $\blacktriangleright$  to select off.
- 4) Press the [NU/CU/ENT] key.
- 5) Press the [MENU ESC] key.

# **8. MENU SETTINGS**

# **8.1 GPS Menu**

### **Menu description**

#### **Fix mode**

Two position fixing modes are available: 2D and 2/3D. The 2D mode provides two dimensional position fixes (latitude and longitude only) and is used when three satellites are in line of sight of the GPS receiver.

The 2/3D mode switches between two and three dimension position fixing automatically depending on how many satellites (three or four) are in light of sight of the GPS receiver.

#### **Disable satellite**

Every GPS satellite is broadcasting abnormal satellite number(s) in the Almanac. Using this information, the GPS receiver automatically eliminates any malfunctioning satellite from the GPS satellite schedule. However, the Almanac sometimes may not contain this information. You can disable an inoperative satellite manually on the GPS SETUP menu.

#### **GPS smoothing, position**

When the DOP or receiving condition is unfavorable, the GPS fix may change greatly, even if the vessel is dead in water. This change can be reduced by smoothing the raw GPS fixes. A setting between 0 and 9 is available. The higher the setting the more smoothed the raw data, however too high a setting slows response time to change in latitude and longitude. This is especially noticeable at high ship's speeds. "0" is the normal setting; increase the setting if the GPS fix changes greatly.

#### **GPS smoothing, speed**

During position fixing, ship's velocity (speed and course) is directly measured by receiving GPS satellite signals. The raw velocity data may change randomly depending on receiving conditions and other factors. You can reduce this random variation by increasing the smoothing. Like with latitude and longitude smoothing, the higher the speed and course smoothing the more smoothed the raw data. If the setting is too high, however, the response to speed and course change slows. For no smoothing, enter "0." "5" is suitable for most conditions.

### **Speed average**

Calculation of ETA and TTG, etc. is based on average ship's speed over a given period. The default setting is one minute.

### **Geodetic datum**

Select the geodetic chart system you are using. WGS-84 (standard GPS chart system) and NAD 27 can be directly selected. For other charts, select "OTHER" and enter chart number referring to the geodetic chart list in the Appendix.

### **Position offset**

You may apply an offset to position generated by the internal GPS receiver, to compensate for difference between GPS position and chart position.

### **Time difference**

The GPS system uses UTC time. If you would rather use local time, enter the difference in hours between local time and UTC. Use the [+] and [–] keys for times later or earlier than UTC, respectively.

### **Position**

Enter ship's position when cold starting (no satellite information in memory) the GPS receiver, to fix position faster. Accuracy should be within 10°.

## **Setting up the GPS menu**

#### **Fix mode**

1) Press [MENU ESC] [9] and [6] to display the GPS SETUP menu.

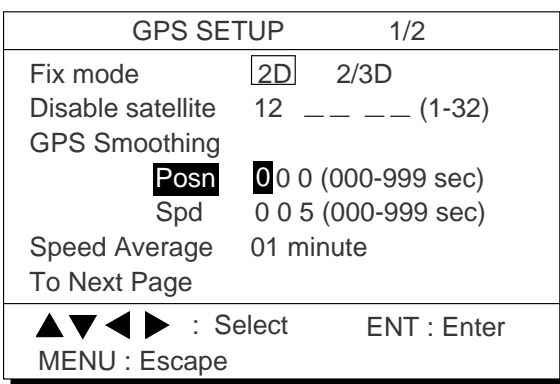

*Figure 8-1 GPS SETUP menu, page 1/2*

- 2) Press  $\triangle$  or  $\nabla$  to select Fix mode.
- 3) Press  $\blacklozenge$  or  $\blacktriangleright$  to select fix mode desired.
- 4) Press ▼ to change other settings, or press [MENU ESC] to register settings and escape.

#### **Disabling satellites**

When the navigators are sharing data, satellites are disabled on both navigators.

- 1) Press [MENU ESC] [9] and [6].
- 2) Press  $\triangle$  or  $\nabla$  to select Disable satellite.
- 3) Key in satellite number, in two digits (01– 32). Three sets of satellite numbers may be entered.
- 4) Press the [NU/CU ENT] key. If an invalid number is entered the buzzer sounds.
- 5) Press the [MENU ESC] key.

**Note:** To enable all disabled satellites, press the [CLEAR] key at step 3. All satellite numbers on the Disable satellite line are erased.

#### **GPS position smoothing**

- 1) Press [MENU ESC] [9] and [6].
- 2) Press  $\triangle$  or  $\nabla$  to select Posn.
- 3) Enter smoothing factor in three digits (001–999).
- 4) Press the [NU/CU ENT] key.
- 5) Press the [MENU ESC] key.

#### **GPS speed smoothing**

- 1) Press [MENU ESC] [9] and [6].
- 2) Press  $\triangle$  or  $\nabla$  to select Spd.
- 3) Enter smoothing factor in three digits (001–999).
- 4) Press the [NU/CU ENT] key.
- 5) Press the [MENU ESC] key.

#### **Speed averaging**

- 1) Press [MENU ESC] [9] and [6].
- 2) Press  $\triangle$  or  $\nabla$  to select Speed Average.
- 3) Enter smoothing factor in two digits (00– 99).
- 4) Press the [NU/CU ENT] key.
- 5) Press the [MENU ESC] key.

#### **Geodetic datum**

- 1) Press [MENU ESC] [9] and [6].
- 2) Press ▲ or ▼ to select Geodetic Datum on page 2/2.

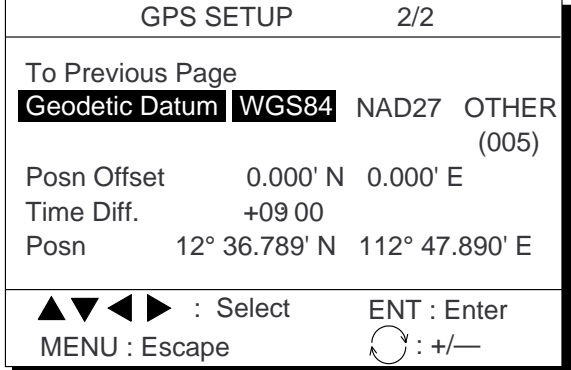

*Figure 8-2 GPS SETUP menu, page 2/2*

- 3) Press  $\blacklozenge$  or  $\blacktriangleright$  to select geodetic datum to use. For geodetic datum other than WGS-72 or NAD-27, select OTHER and key in chart number  $(001-171)$  referring to the geodetic chart list in the Appendix.
- 4) Press the [NU/CU ENT] key.
- 5) Press the [MENU ESC] key.

#### **Position offset**

If you do not know the type of chart you are using, GPS position may be wrong. Note the difference in position when moored to a pier and enter it on the GPS SETUP menu, to get correct position.

- 1) Press [MENU ESC] [9] and [6].
- 2) Press ▲ or ▼ to select Posn Offset on page 2/2.
- 3) If necessary press  $[\mathcal{O}]$  to switch from north latitude to south latitude or vice versa.
- 4) Key in latitude correction.
- 5) If necessary press  $[\Box]$  to switch from east longitude to west longitude or vice versa.
- 6) Key in longitude correction.
- 7) Press the [NU/CU ENT] key.
- 8) Press the [MENU ESC] key.

#### **Time difference**

- 1) Press [MENU ESC] [9] and [6].
- 2) Press  $\triangle$  or  $\nabla$  to select Time Diff on page 2/2.
- 3) Key in time difference  $(-14:00 \text{ to } +14:00)$ .
- 4) Press  $\lceil \bullet \rfloor$  to change from plus to minus or vice versa.
- 5) Press the [MENU ESC] key.

#### **Position**

After the unit is installed you may enter position to shorten the time it takes to find position. (It takes about two minutes when there is no position data entered.)

- 1) Press [MENU ESC] [9] and [6].
- 2) Press  $\triangle$  or  $\nabla$  to select Posn on page 2/2.
- 3) If necessary, press  $\left[\right]$  to switch from north latitude to south latitude or vice versa. Key in latitude.
- 4) If necessary, press  $[\bigcirc]$  to switch from east longitude to west longitude or vice versa. Key in longitude.
- 5) Press the [NU/CU ENT] key.
- 6) Press the [MENU ESC] key.

# **8.2 Units of Measurement**

#### **Unit of distance**

Distance can be displayed in nautical mile, kilometer or statute mile as follows.

1) Press [MENU ESC] [9] and [2]. The UNIT SETUP menu appears.

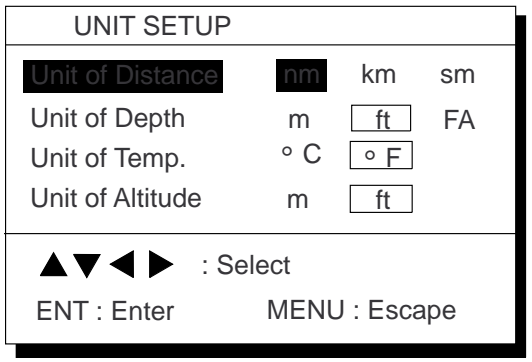

*Figure 8-3 UNIT SETUP menu*

- 2) Press  $\triangle$  or  $\nabla$  to select Unit of Distance.
- 3) Press  $\triangleleft$  or  $\triangleright$  to select unit; nm, km or sm.
- 4) Press the [NU/CU ENT] key.
- 5) Press the [MENU ESC] key.

# **Unit of depth**

- 1) Press [MENU ESC] [9] and [2].
- 2) Press  $\triangle$  or  $\nabla$  to select Unit of Depth.
- 3) Press  $\triangleleft$  or  $\triangleright$  to select unit; meter, feet, or fathom.
- 4) Press the [NU/CU ENT] key.
- 5) Press the [MENU ESC] key.

#### **Unit of water temperature**

- 1) Press [MENU ESC] [9] and [2].
- 2) Press  $\triangle$  or  $\nabla$  to select Unit of Temp.
- 3) Press  $\triangleleft$  or  $\triangleright$  to select unit; Centigrade or Fahrenheit.
- 4) Press [NU/CU ENT] and [MENU ESC].

### **Unit of altitude**

Available only in 3D mode.

- 1) Press [MENU ESC] [9] and [2].
- 2) Press  $\triangle$  or  $\nabla$  to select Unit of Altitude.
- 3) Press  $\blacklozenge$  or  $\blacktriangleright$  to select unit.
- 4) Press the [NU/CU ENT] key.
- 5) Press the [MENU ESC] key.

# **8.3 Size and Brilliance of Markers**

The DISPLAY SETUP menu lets you select the size and brilliance of various markers.

#### **Grid tone**

The grid can be displayed in light or dark tone, or turned off.

1) Press [MENU ESC] and [1]. The DIS-PLAY SETUP menu appears.

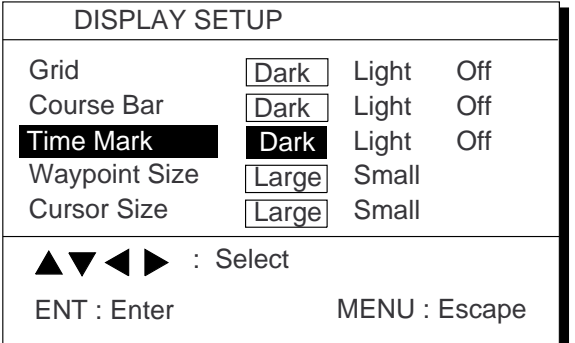

*Figure 8-4 DISPLAY SETUP menu*

- 2) Press  $\triangle$  or  $\nabla$  to select Grid.
- 3) Press  $\blacklozenge$  or  $\blacktriangleright$  to select brilliance.
- 4) Press [NU/CU ENT] and [MENU ESC].

#### **Course bar tone**

The course bar can be displayed in light or dark tone, or turned off.

- 1) Press [MENU ESC] and [1].
- 2) Press ▲ or ▼ to select Course Bar.
- 3) Press  $\blacklozenge$  or  $\blacktriangleright$  to select brilliance.
- 4) Press the [NU/CU ENT] key.
- 5) Press the [MENU ESC] key.

#### **Time mark tone**

The time mark can be displayed in light or dark tone, or turned off.

- 1) Press [MENU ESC] and [1].
- 2) Press  $\triangle$  or  $\nabla$  to select Time Mark.
- 3) Press  $\blacklozenge$  or  $\blacktriangleright$  to select brilliance.
- 4) Press the [NU/CU ENT] key.
- 5) Press the [MENU ESC] key.

### **Waypoint mark size**

The size of the waypoint mark can be selected to large or small.

Large waypoint mark

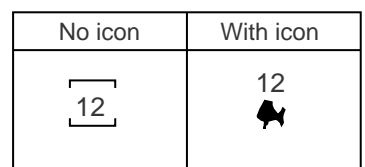

#### Small waypoint mark

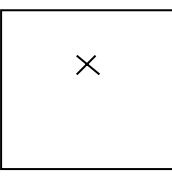

*Figure 8-5 Waypoint mark size*

- 1) Press [MENU ESC] and [1].
- 2) Press  $\triangle$  or  $\nabla$  to select Waypoint Size.
- 3) Press  $\blacklozenge$  or  $\blacktriangleright$  to select Large or Small.
- 4) Press [NU/CU ENT] and [MENU ESC].

## **Cursor size**

The size of the cursor can be selected to large or small.

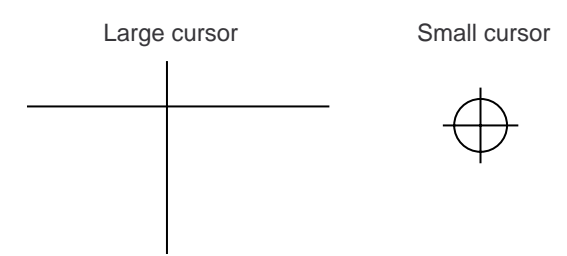

*Figure 8-6 Cursor size*

- 1) Press [MENU ESC] and [1].
- 2) Press  $\triangle$  or  $\nabla$  to select Cursor Size.
- 3) Press  $\blacklozenge$  or  $\blacktriangleright$  to select Large or Small.
- 4) Press the [NU/CU ENT] key.
- 5) Press the [MENU ESC] key.

# **Enlarging characters**

The size of the indications of position or user defined display areas can be enlarged on the Data display.

- 1) On the Data display, with no enlarged characters, press the [CURSOR ON/OFF] key to turn on the cursor.
- 2) Operate the cursor keys to select data to enlarge in the window.
- 3) Press the [ZOOM IN] key.

To switch character size from enlarged to normal, press the [ZOOM OUT] key at step 3.

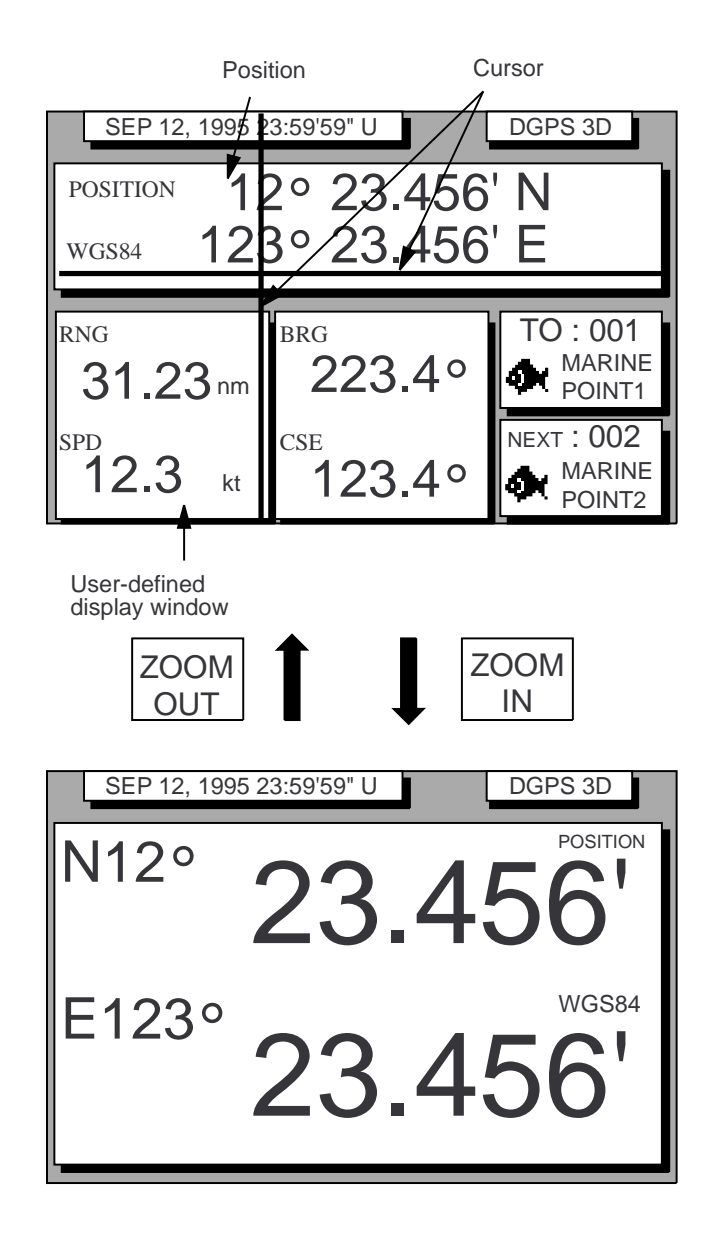

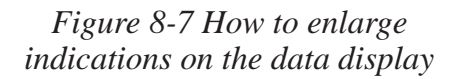

# **8.4 Outputting Data**

Besides its fundamental function of displaying position, the DD-80 can also receive data and output data to external equipment, through an interface unit. Before outputting data to external equipment, first determine what data the external equipment requires. Output only necessary data to ensure data will be output correctly.

All data transmitted by marine electronics equipment are prefixed with a two character code called a talker. The same talker must be shared by the transmitting and receiving equipment to transmit and receive data successfully. The DD-80 transmits data using the GP (GPS talker), Loran (LC) or Decca (DE) talker.

If the external equipment does not recognize the GP talker use one it does regcognize, like LC.

### **DATA 1 output setting**

1) Press [MENU ESC] [9] and [3]. The DATA 1,3 OUTPUT SETUP menu appears.

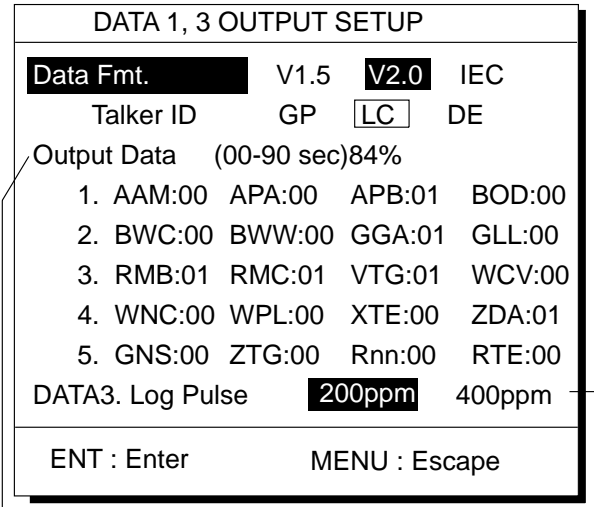

Settings shown here are default settings.

This line appears only when LOG is selected by internal jumper wires.

*Figure 8-8 DATA 1 OUTPUT SETUP menu*

- 2) Press  $\triangle$  or  $\nabla$  to select Data Fmt.
- 3) Press  $\triangleleft$  or  $\triangleright$  to select NMEA 0183 (V1.5 or V2.0) or IEC 61162-1.
- 4) Press the [NU/CU ENT] key. Talker ID appears in reverse video.
- 5) Press  $\blacklozenge$  or  $\blacktriangleright$  to select GP, LC or DE.
- 6) Press the [NU/CU ENT] key.
- 7) Enter Tx interval for each output data sentence in line 1. Tx interval is available in 00, 01, 02, 03, 04, 05, 06, 10, 15, 20, 30, 60 and 90 (seconds).
- 8) Press the [NU/CU ENT] key.
- 9) Enter Tx interval for each output data sentence in lines 2 through 5. Press the [NU/ CU ENT] key after setting each line.

For detailed information about Tx interval see the installation manual. However, the Tx interval settings entered by the installer of the equipment should not be changed unless absolutely necessary.

BWC and WNC are for great circle navigation and BWR and WNR are for rhumb line. However, all output data are calculated by rhumb line.

The total data output are shown by percentage on the third line. For best results the total output should not exceed 90%; lengthen the Tx interval of less important data to make the total output less than 90%.

## **DATA 3 output setting**

The DATA 3 connector can output IEC 61162- 1/NMEA 0183 data or log pulse. For NMEA 0183,IEC 61162-1 the same data output by DATA 1 is output from DATA 3.

For log pulse, select 200 or 400 pulse per second depending on the device connected.

- 1) Press [MENU ESC] [9] and [3].
- 2) Press  $\triangle$  or  $\nabla$  to select DATA 3 or Log Pulse.
- 3) For log pulse, press  $\triangleleft$  or  $\triangleright$  to select log pulse of external equipment; 200 ppm or 400 ppm.
- 4) Press the [NU/CU ENT] key twice.

## **Setting DATA 4 to Data Output**

The DATA 4 port connects to a personal computer, DGPS receiver or YEOMAN equipment.

1) Press [MENU ESC] [9] and [5]. The DATA 4 I/O SETUP (1/2) menu appears.

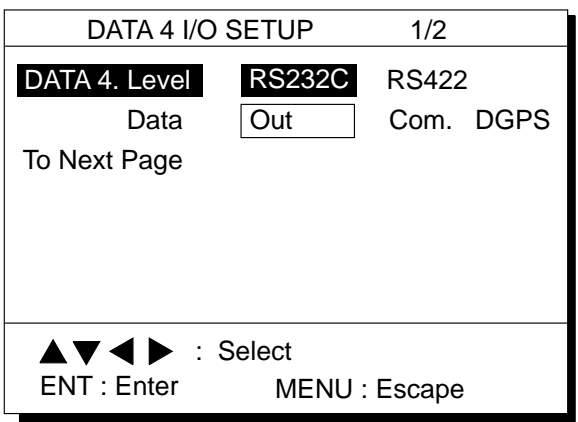

*Figure 8-9 DATA 4 I/O SETUP menu (1/2)*

- 2) Press  $\triangle$  or  $\nabla$  to select Level.
- 3) Press  $\blacklozenge$  or  $\blacktriangleright$  to select level of external equipment; RS232C or RS422.
- 4) Press the [NU/CU ENT] key.
- 5) Press  $\blacklozenge$  or  $\blacktriangleright$  to select Out.
- 6) Press  $\nabla$  to select To Next Page. The DATA 4 I/O SETUP (2/2) menu appears.

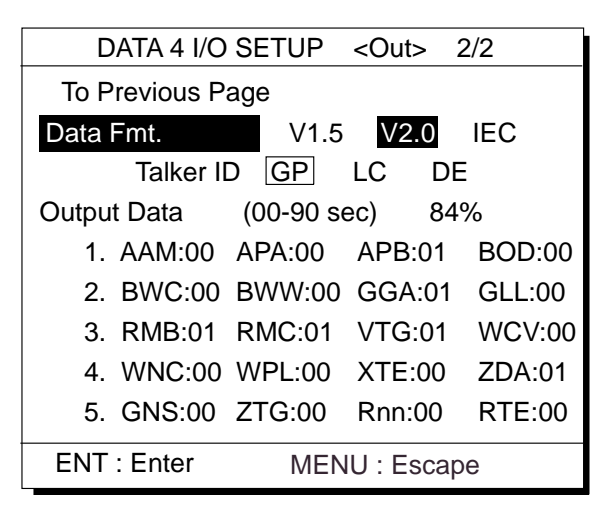

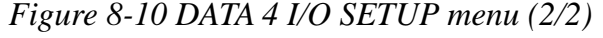

7) Follow "DATA 1 output setting" from step 2.

# **8.5 Receiving Data from Personal Computer**

### **Loading waypoint/route data**

Waypoints and routes data can be downloaded from a personal computer, through the DATA 4 connector.

- 1) Press [MENU ESC] [9] and [5].
- 2) Press  $\triangle$  or  $\nabla$  to select Level.
- 3) Press  $\blacklozenge$  or  $\blacktriangleright$  to select level of personal computer; RS232C or RS422.
- 4) Press the [NU/CU ENT] key.
- 5) Press  $\triangleright$  to select Com.
- 6) Press ▼ to select To Next Page. The DATA 4 I/O SETUP menu appears.

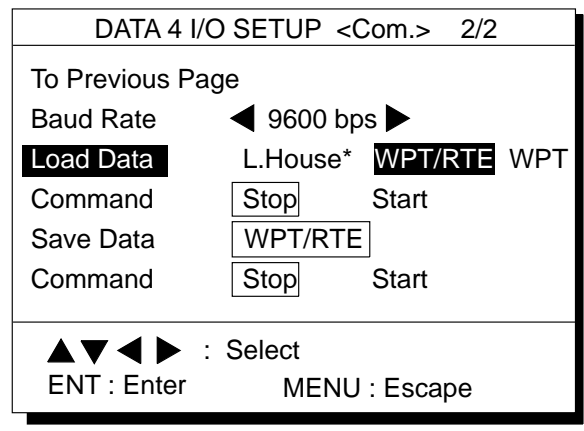

\*: Not used.

*Figure 8-11 DATA 4 I/O SETUP menu (2/2)*

- 7) Press  $\triangle$  or  $\nabla$  to select Baud Rate.
- 8) Press  $\triangleleft$  or  $\triangleright$  to select baud rate; 400 bps, 9600 bps, or 19200 bps.
- 9) Press the [NU/CU ENT] key.
- 10) Press  $\blacklozenge$  or  $\blacktriangleright$  to select WPT/RTE.
- 11) Press ▼ to select Command. Stop, on the same line as Command, appears in reverse video.
- 12) Press  $\triangleright$  to select Start. The message shown in Figure 8-12 appears.

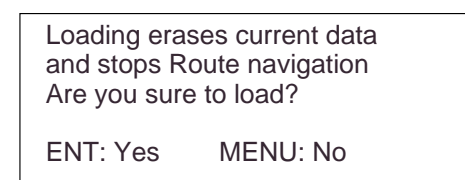

*Figure 8-12*

13) Press the [NU/CU ENT] key. The message shown in Figure 8-13 appears.

> Now loading Waypoint/Route data ! MENU:Stop

> > *Figure 8-13*

- 14) Operate the computer to output data. When data is loaded, the cursor shifts to Stop.
- 15) Press the [MENU ESC] key. When data is loaded successfully, The message in Figure 8-14 appears.

Loading ended successfully Press any key

*Figure 8-14*

If data could not be loaded, the message shown in Figure 8-15 appears.

Failed in loading Invalid data Press any key

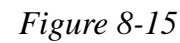

### **Stopping loading of data**

1) Press the [MENU ESC] key. The message shown in Figure 8-16 appears.

> Are you sure to stop ? ENT: Yes MENU:No

> > *Figure 8-16*

- 2) To quit loading, press the [NU/CU ENT] key. The cursor shifts to Stop.
- 3) To start loading, select Start.
- 4) Press the [NU/CU ENT] key.

# **Loading waypoint data from YEOMAN equipment**

- 1) Do steps 1 through 9 in "Loading lighthouse data."
- 2) Press  $\blacklozenge$  or  $\blacktriangleright$  to select WPT.
- 3) Press ▼ to select Command.
- 4) Press  $\triangleright$  to select Start. The message shown in Figure 8-17 appears.

Are you sure to load ? ENT: Yes MENU:No

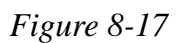

5) Press the [NU/CU ENT] key. The message shown in Figure 8-18 appears.

> Now loading Waypoint data ! MENU:Stop

*Figure 8-18*

6) Operate the YEOMAN to output data.

When data is loaded, the cursor automatically shifts to "Stop". Waypoints are loaded into empty areas. When the waypoint area becomes full, the message shown in Figure 8-19 appears.

Waypoint area is full ! Can't load any data Press any key to stop

*Figure 8-19*

7) When the data is loaded, press [CU/NU ENT] and [MENU ESC]. The message shown in Figure 8-20 appears.

The number of valid and invalid waypoints appears in the message.

Loading completed Valid waypoint : 0 Invalid waypoint : 0 Press any key

*Figure 8-20*

8) Press the [MENU ESC] key twice.

#### **Saving data to personal computer**

Waypoint and route data can be saved to a personal computer.

- 1) Press [MENU ESC] [9] and [5].
- 2) Press  $\triangle$  or  $\nabla$  to select Level.
- 3) Press  $\blacklozenge$  or  $\blacktriangleright$  to select level; RS232C or RS422.
- 4) Press the [NU/CU ENT] key. "Data" appears in reverse video.
- 5) Press  $\triangleright$  to select Com.
- 6) Press  $\blacktriangledown$  to select Next Page.
- 7) Press  $\triangle$  or  $\nabla$  to select Baud Rate.
- 8) Press  $\triangleleft$  or  $\triangleright$  to select baud rate; 400bps, 9600bps, or 19200bps.
- 9) Press  $\nabla$  to select Command (under the Save Data line). Stop, on the same line as Command, appears in reverse video.
- 10) Press  $\triangleright$  to select Start. The message shown in Figure 8-21 appears.

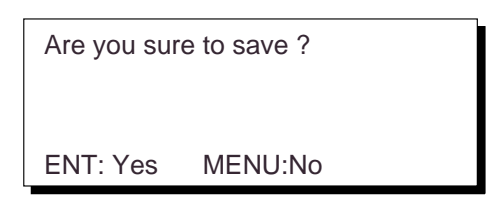

*Figure 8-21*

11) Press the [NU/CU ENT] key. The message shown in Figure 8-22 appears while data is being saved.

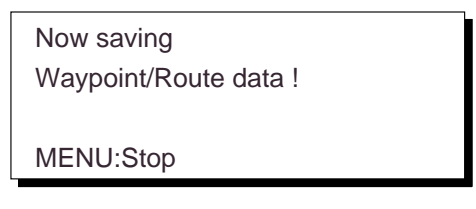

*Figure 8-22*

- 12) Save data at the computer.
- 13) Press the [MENU ESC] key. When data is saved, the cursor shifts to Stop.
- 14) Press the [MENU ESC] key.

# **8.6 DGPS Settings**

A DGPS beacon receiver may be connected to the DD-80 to further refine position accuracy. Set up to receive the DGPS beacon signal as follows.

#### **Selecting DGPS station**

The default setting is "manual".

#### **Automatic**

The DGPS beacon receiver can automatically select optimum reference station by feeding it position data. If it takes more than 5 minutes to fix DGPS position at the automatic mode, switch to manual mode. Use at manual mode when a external beacon receiver has no automatic function of station selection.

1) Press [MENU ESC] [9] and [7] to display the DGPS SETUP menu.

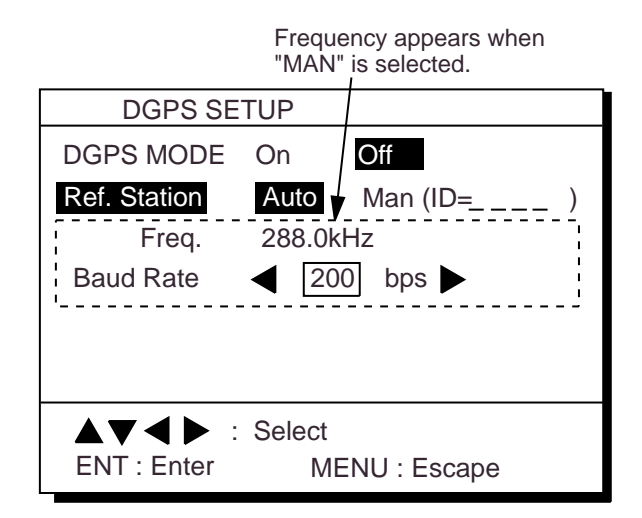

*Figure 8-23 DGPS SETUP menu*

- 2) Set DGPS MODE On.
- 3) Press  $\triangle$  or  $\nabla$  to select Ref. Station.
- 4) Press  $\blacklozenge$  or  $\blacktriangleright$  to select Auto.
- 5) Press the [NU/CU ENT] key.
- 6) Press the [MENU ESC] key.

### **Manual selection of DGPS station**

#### **Manual**

Enter four digit ID number, frequency and baud rate of station.

#### **Reference**

- ID number: Appendix at end of this manual
- Frequency, baud rate : "DGPS REFER-ENCE LIST"
- 1) Press [MENU ESC] [9] and [7] to display the DGPS SETUP menu.
- 2) Press  $\triangle$  or  $\nabla$  to select Ref. Station.
- 3) Press  $\blacklozenge$  or  $\blacktriangleright$  to select Man.
- 4) Enter four digit ID number. You can clear an entry by the [CLEAR] key. If the number entered is invalid, the buzzer sounds and the message "INVALID ID" appears on the display for three seconds.

If there is no ID number, press the [CLEAR] key.

- 5) Press the [NU/CU ENT] key.
- 6) Enter frequency in four digits (283.5 kHz to 325.0 kHz).
- 7) Press the [NU/CU ENT] key. "Baud Rate" appears in reverse video.
- 8) Press  $\blacktriangleleft$  or  $\blacktriangleright$  to select baud rate; 25, 50, 100 or 200 bps.
- 9) Press the [MENU ESC] key.

# **8.7 GPS Monitor Display**

Three GPS monitor displays provide GPS information:

- **Satellite monitor** which shows position of GPS satellites
- **Beacon receiver monitor** which displays DGPS beacon station information
- **DGPS beacon station message monitor** which displays messages received from beacon stations

To display the GPS monitor displays;

- 1) Press [MENU ESC] [7].
- 2) Press  $\lceil \sum \rceil$  to display the GPS monitor you want to view.
- 3) Press the [MENU ESC] to escape.

Number, bearing and elevation angle of all satellites in view of the GPS receiver appear. Satellites being used in fixing position are circled with a solid line; satellites not being used in fixing position are circled with a dashed line.

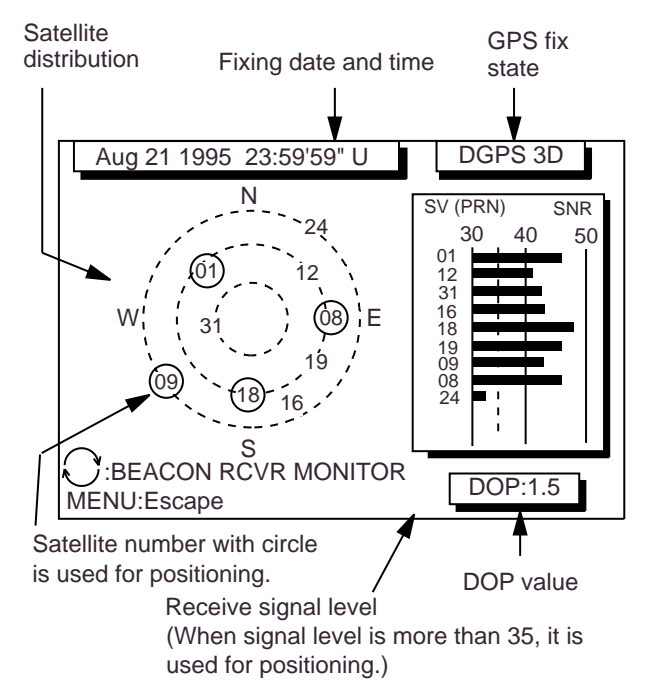

#### SATELLITES MONITOR

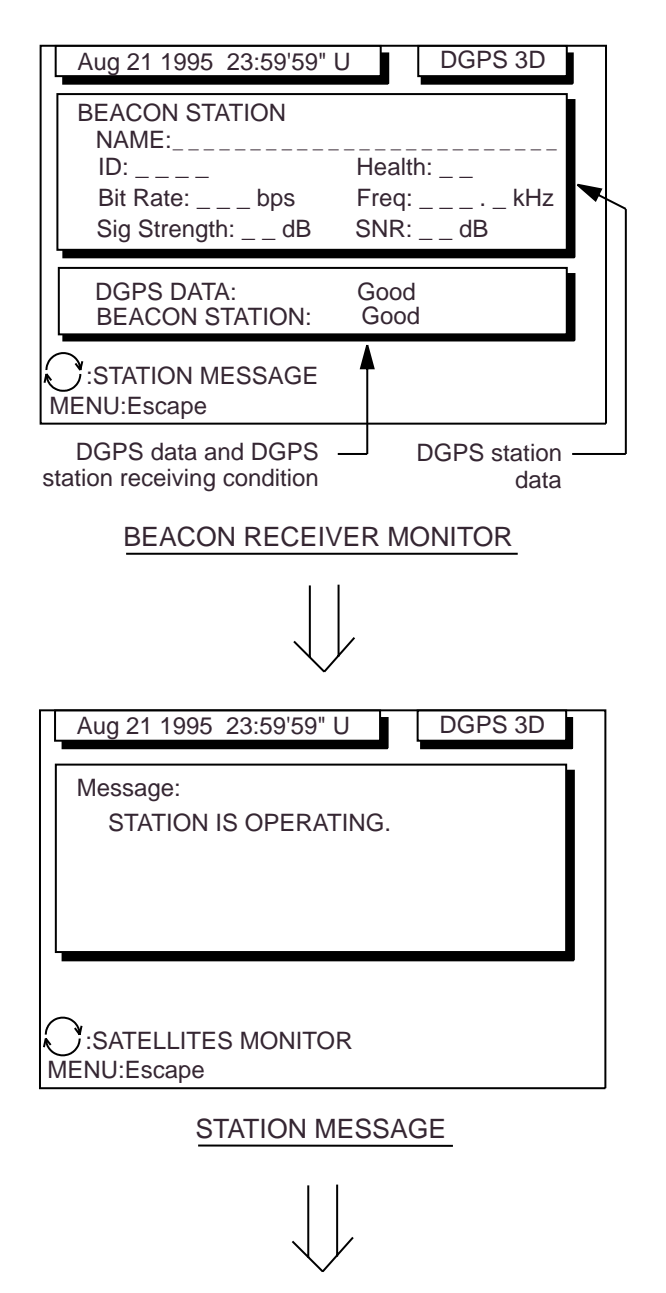

Return to SATELLITES **MONITOR** 

*Figure 8-24 GPS monitor displays*

This page is intentionally left blank.

# **9. MAINTENANCE & TROUBLESHOOTING**

# **9.1 Clearing the Memory**

The DD-80 has two memories: GPS memory and plotter memory.

# **Clearing the plotter memory**

The plotter memory holds plotted track and mark data. When you clear the plotter memory, all track and marks are cleared and all corresponding defaults settings are restored.

1) Press [MENU ESC] [9] and [9] to display the CLEAR MEMORY menu.

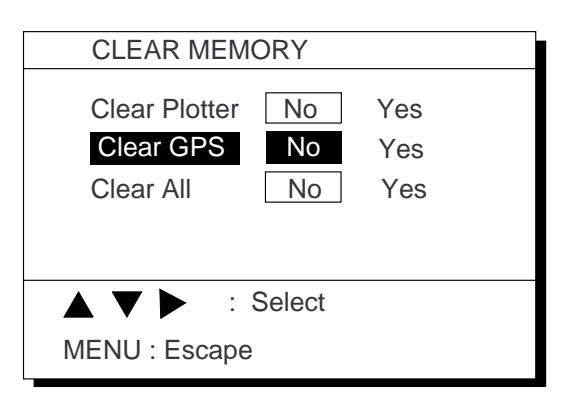

*Figure 9-1 CLEAR MEMORY menu*

- 2) Press ▲ or ▼ to select Clear Plotter.
- 3) Press  $\triangleright$  to select Yes. The following message appears.

Clear tracks and marks Are you sure to clear ? ENT:Yes MENU:No

*Figure 9-2*

4) Press the [NU/CU ENT] key.

# **Clearing the GPS memory**

The GPS memory stores GPS information, including the Almanac. When you clear the GPS memory, all GPS information is erased.

- 1) Press [MENU ESC] [9] and [9] to display the CLEAR MEMORY menu.
- 2) Press  $\triangle$  or  $\nabla$  to select Clear GPS.
- 3) Press  $\triangleright$  to select Yes. The following message appears.

Setting for cold start Are you sure to clear ? ENT:Yes MENU:No

*Figure 9-3*

4) Press the [NU/CU ENT] key.

# **Clearing GPS and plotter memories**

To clear both GPS and plotter memories;

- 1) Press [MENU ESC] [9] and [9] to display the CLEAR MEMORY menu.
- 2) Press  $\triangle$  or  $\nabla$  to select Clear All.
- 3) Press  $\triangleright$  to select Yes. The message shown in Figure 9-4 appears.

Setting for default Are you sure to clear ? ENT:Yes MENU:No

*Figure 9-4*

4) Press the [NU/CU ENT] key.

**Note:** The equipment may lock after clearing GPS and plotter memories. Reapply power to the equipment to restore normal operation.

# **9.2 Preventative Maintenance**

Regular maintenance is necessary to maintain performance. Check the items mentioned below monthly to keep the equipment in good working order.

# **Antenna unit**

Check for fixing bolts for tightness.

## **Antenna cable**

Check connector for tightness, rust, damage and water leaks.

## **Power cable**

Check for tight connection.

# **Ground terminal**

Check for rust and tight connection.

# **Fuse**

The 2A fuse in the power cable protects the unit from overvoltage and equipment fault. If the fuse blows, find out the cause before replacing the fuse. If the fuse blows after replacement, request service.

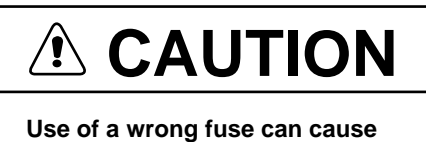

**permanent equipment damage.**

# **9.3 Error Messages**

Error messages appear on the display to alert you to possible trouble.

# **GPS error**

When GPS signal is suddenly lost and position cannot be calculated within one minute the message shown in Figure 9-5 appears.

GPS No fix

*Figure 9-5 GPS error message*

This message may appear when there is an interfering object between the satellite and GPS receiver (for example, mast) or the antenna cable is disconnected.

# **DOP error**

When PDOP value exceeds 6 in the 3D mode. or HDOP value exceeds 4 in the 2D mode, this error occurs and following indication appears.

DOP Error

*Figure 9-6 DOP error message*

# **DGPS error**

When DGPS data contains errors or the DGPS beacon station is experiencing transmitting problems, the message shown in Figure 9-7 appears.

DGPS error

*Figure 9-7 DGPS error message*

## **Self test error message**

If the self test (conducted when turning on the power) finds equipment error, the message shown in Figure 9-8 appears.

GPS No fix GPS SELFTEST error XX

*Figure 9-8 Self test error message*

If the self test error message appears, consult your dealer for advice.

# **9.4 Troubleshooting**

The table which follows provides troubleshooting procedures which you can follow to restore normal operation. If normal operation cannot be restored, ask your dealer for advice.

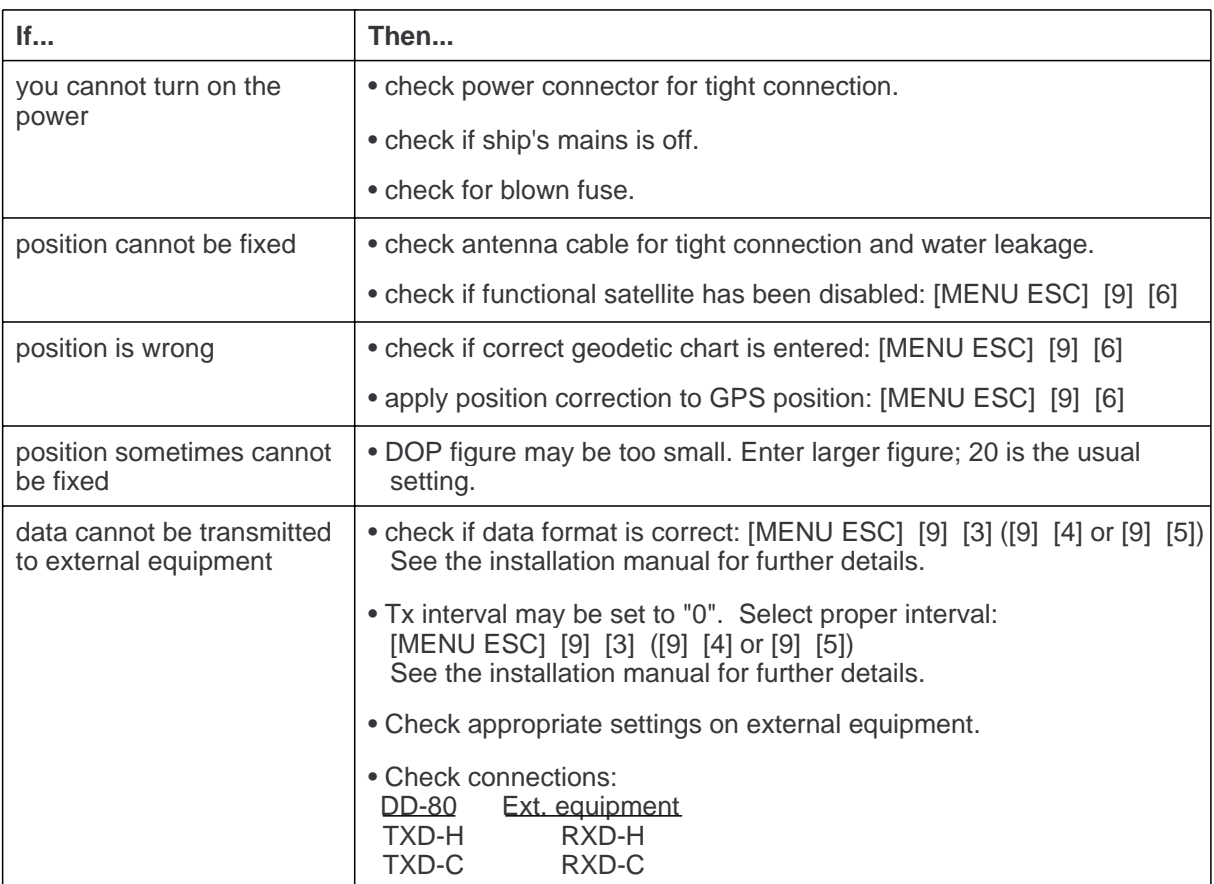

#### *Table 9-1 Troubleshooting table*

# **9.5 Diagnostic Tests**

# **Memory and I/O port test**

1) Press [MENU ESC] and [8] to display the SELF TESTS menu.

| <b>SELF TESTS</b>                                                                         |              |  |  |  |  |  |
|-------------------------------------------------------------------------------------------|--------------|--|--|--|--|--|
| 1. Memory, I/O Port Test                                                                  |              |  |  |  |  |  |
| 2. Keyboard Test                                                                          |              |  |  |  |  |  |
| 3. Test Pattern                                                                           |              |  |  |  |  |  |
| 4. Automatic Testing                                                                      |              |  |  |  |  |  |
| GPS PROGRAM No. 4850237002<br>NAV PROGRAM No. 2051513-01.01<br><b>BOOT PROGRAM Code B</b> |              |  |  |  |  |  |
| A V<br>:Cursor                                                                            |              |  |  |  |  |  |
| <b>ENT:Enter</b>                                                                          | MENU: Escape |  |  |  |  |  |

*Figure 9-9 SELF TESTS menu*

2) Press [1].

| MEMORY. I/O PORT TEST                                                                                                  |                                              |  |  |  |  |
|----------------------------------------------------------------------------------------------------|----------------------------------------------|--|--|--|--|
| PROGRAM MEMORY<br>SRAM<br><b>Internal Battery</b><br>DATA 1 PORT<br>DATA 2 PORT<br>DATA 4 PORT<br>GPS<br><b>BEACON</b> | ΟK<br>OK<br>OK<br>ΝG<br>ΝG<br>ΝG<br>OK<br>ΟK |  |  |  |  |
| MENU:Escape                                                                                                    |                                              |  |  |  |  |

*Figure 9-10 MEMORY, I/O PORT TEST display*

3) When testing is finished, press the [MENU ESC] key to escape and return to the Self Test menu. (Testing continues if the key is not pressed.)

OK appears to the right of PROGRAM, SRAM and Internal Battery when those devices are normal; NG (No Good) appears when an abnormality is found.

OK appears to the right of GPS and BEA-CON when they are normal; NG and 16 hexadecimal figure appear when an abnormality is found.

Whenever NG or 16 hexadecimal figure appears contact your dealer for advice.

DATA 1 PORT, DATA 2 PORT and DATA 4 PORT show results of communication interface test. A special test connector is required to test those ports. NG appears as the results of the self test when there is no test connector attached.

4) Press the [MENU ESC] key to escape.

## **Keyboard test**

1) Press [MENU ESC] [8] and [2] to display the KEYBOARD TEST screen.

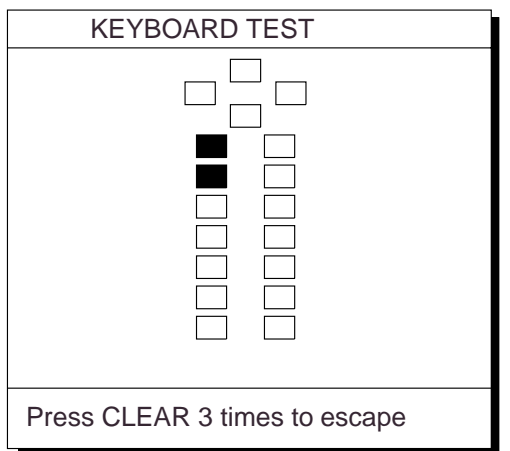

*Figure 9-11 KEYBOARD TEST screen*

- 2) Press each key one by one. A key's corresponding location on the screen lights in reverse video if the key is normal.
- 3) To quit the keyboard test, press the [CLEAR] key three times. Control is returned to the SELF TESTS menu.
- 4) Press the [MENU ESC] key.

### **Display test**

- 1) Press [MENU ESC] [8] and [3] to display the test pattern screens.
- 2) To change the test pattern, press the [NU/ CU ENT] key. Each time the key is pressed one of the patterns shown in Figure 9-12 appears.

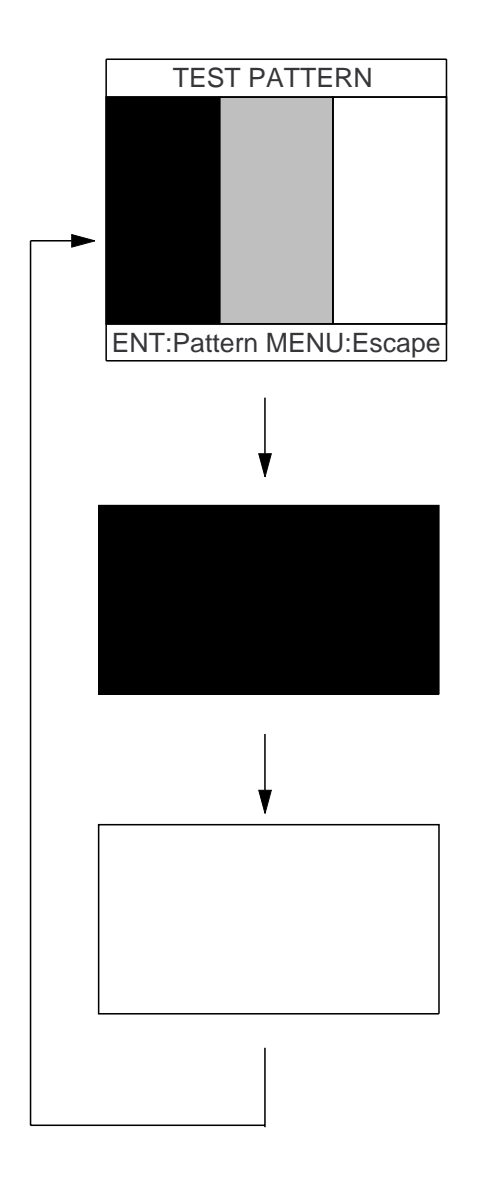

*Figure 9-12 Test patterns 1 and 2*

- 3) To quit the test pattern, press the [CLEAR] key three times. Control is returned to the SELF TESTS menu.
- 4) Press the [MENU ESC] key.

### **Automatic testing**

This feature conducts all self tests continuously.

- 1) Press [MENU ESC] [8] and [4]. Self tests are conducted continuously in the order of memory, I/O test, keyboard test and test pattern.
- 2) To stop testing, press the [MENU ESC] key.
- 3) Press the [MENU ESC] key.

This page is intentionally left blank.
# **10. INTRODUCTION TO GPS**

# **10.1 What is GPS?**

GPS is an acronym meaning Global Positioning System. GPS is a highly precise satellite navigation system developed by the U.S. Department of Defense.

A constellation of 24 satellites emplaced in nearly 20,000-kilometer high 12-hour circular orbits provides highly precise, continuous, worldwide, all-weather position plus time and velocity information to GPS receiverequipped vehicles, vessels and aircraft.

All GPS satellites transmit at the same frequency of 1575.42 MHz, and each satellite has a unique signal coding scheme, so that it can be identified by a GPS receiver.

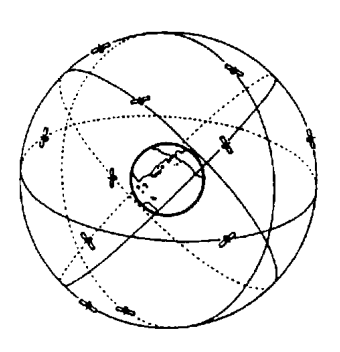

*Figure 10-1 GPS satellite orbital pattern*

# **10.2 How the GPS Receiver Calculates Position**

The basic steps in position fixing are as follows:

- 1) GPS satellites continually transmit their own precise orbital data called ephemeris. The GPS receiver computes satellites' position by this data.
- 2) The GPS receiver measures very accurate distance to the satellites.
- 3) The GPS receiver fixes its position by the intersecting point of three satellite positions.

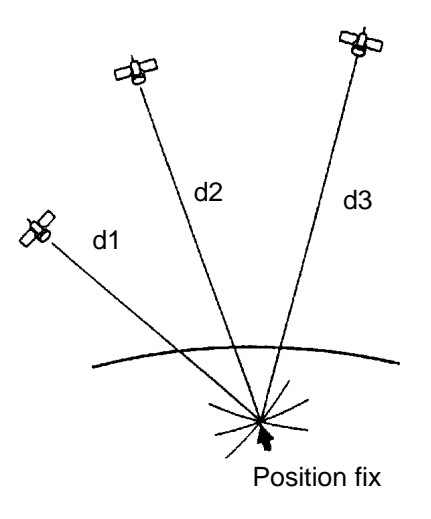

- 1 Satellites locations are measured.
- 2 Distances are measured.
- 3 Position fix is point of intersection of three spheres which are drawn around the three satellites with diameter d1, d2 and d3.

*Figure 10-2 How the GPS receiver calculates position*

# **10.3 What is Differential GPS (DGPS)?**

Differential GPS is based upon accurate knowledge of the accurate geograhical location of a reference station which is used to compute corrections to GPS parameters, error sources and resultant positions. These differential corrections are transmitted to GPS users, who apply the corrections to their received GPS signals or computed position. For civil users, differential corrections can improve navigational accuracy from 100 meters to better than 3 meters.

The DPGS reference stations, located throughout North America and Europe, are fixed at a geodetically surveyed position. The reference station tracks all satellites in view, downloads ephemeric data from them, and computes corrections based on its measurement and geodetic position. These corrections are then broadcast to GPS users by radio beacons to improve their position solution.

The radio beacons broadcast in the frequency range of 285–325 kHz and have a transmitting range from 40 nm to 300 nm depending on radio beacon.

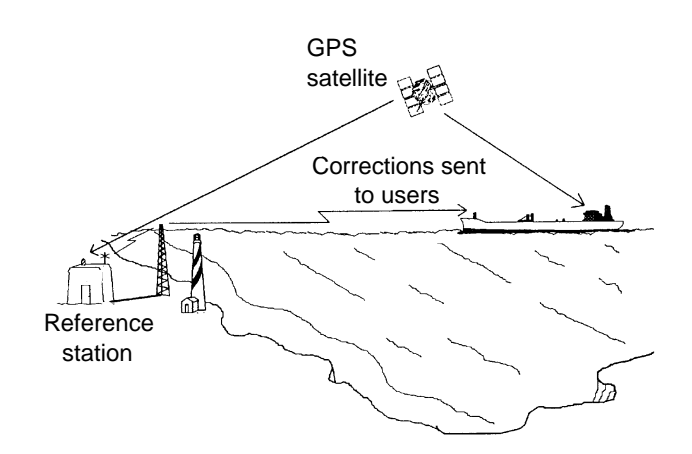

*Figure 10-3 DGPS system concept*

# **Specifications of DD-80**

# **GPS Receiver**

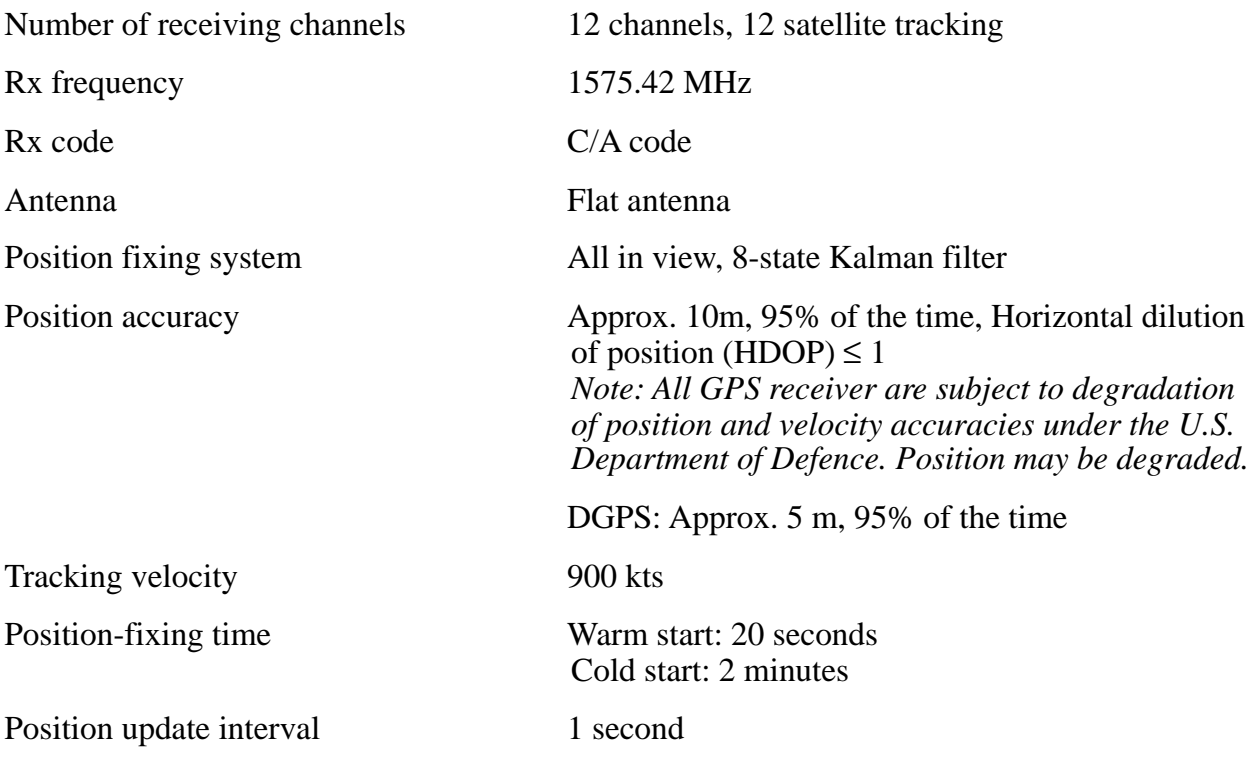

# **Display Section**

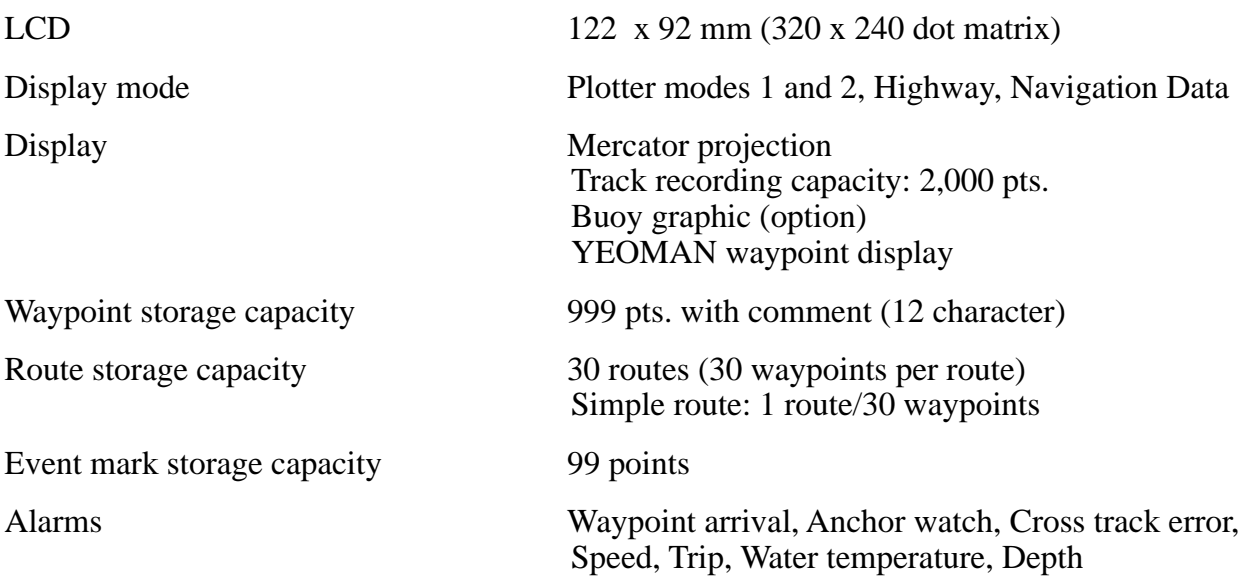

# **Data Input/Output**

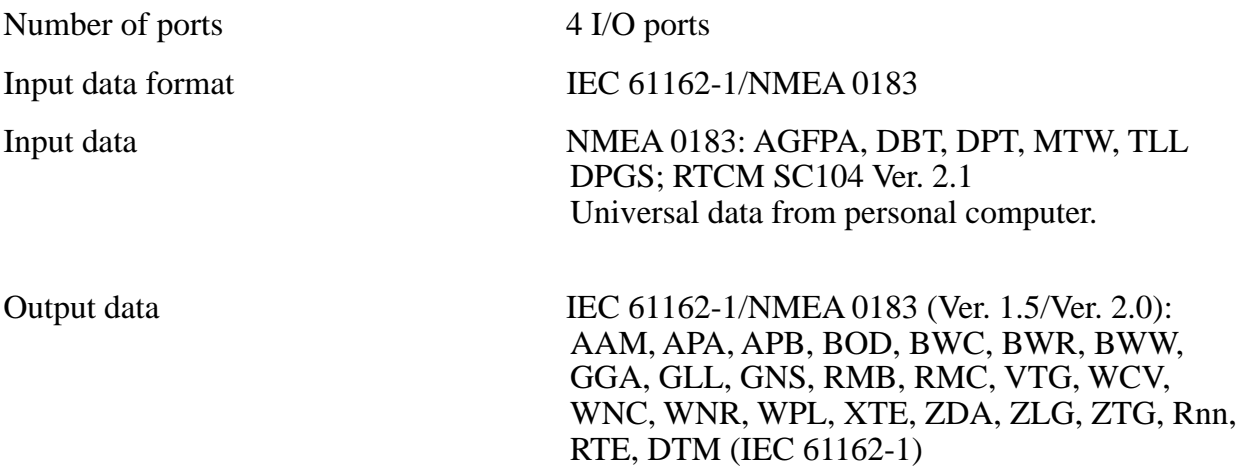

# **Power Supply & Environmental Conditions**

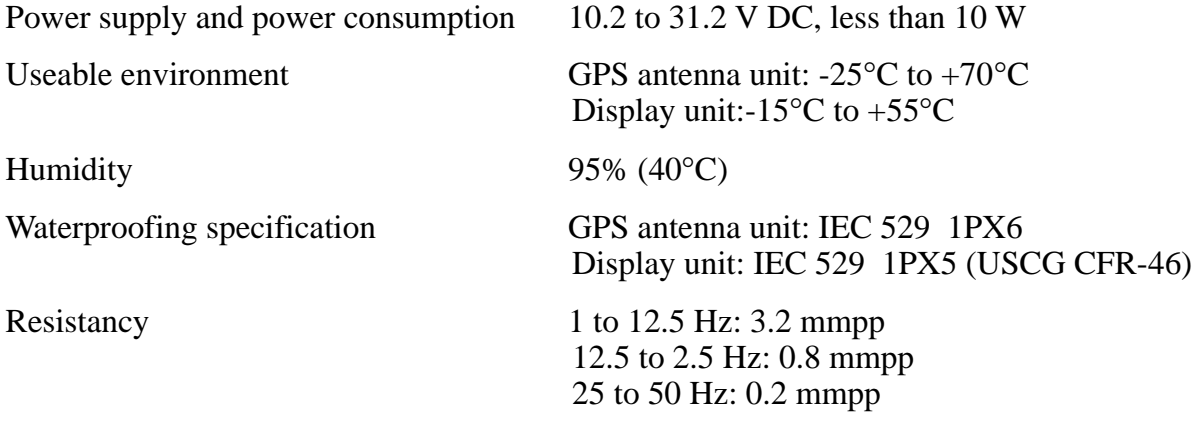

# **World Time Standards**

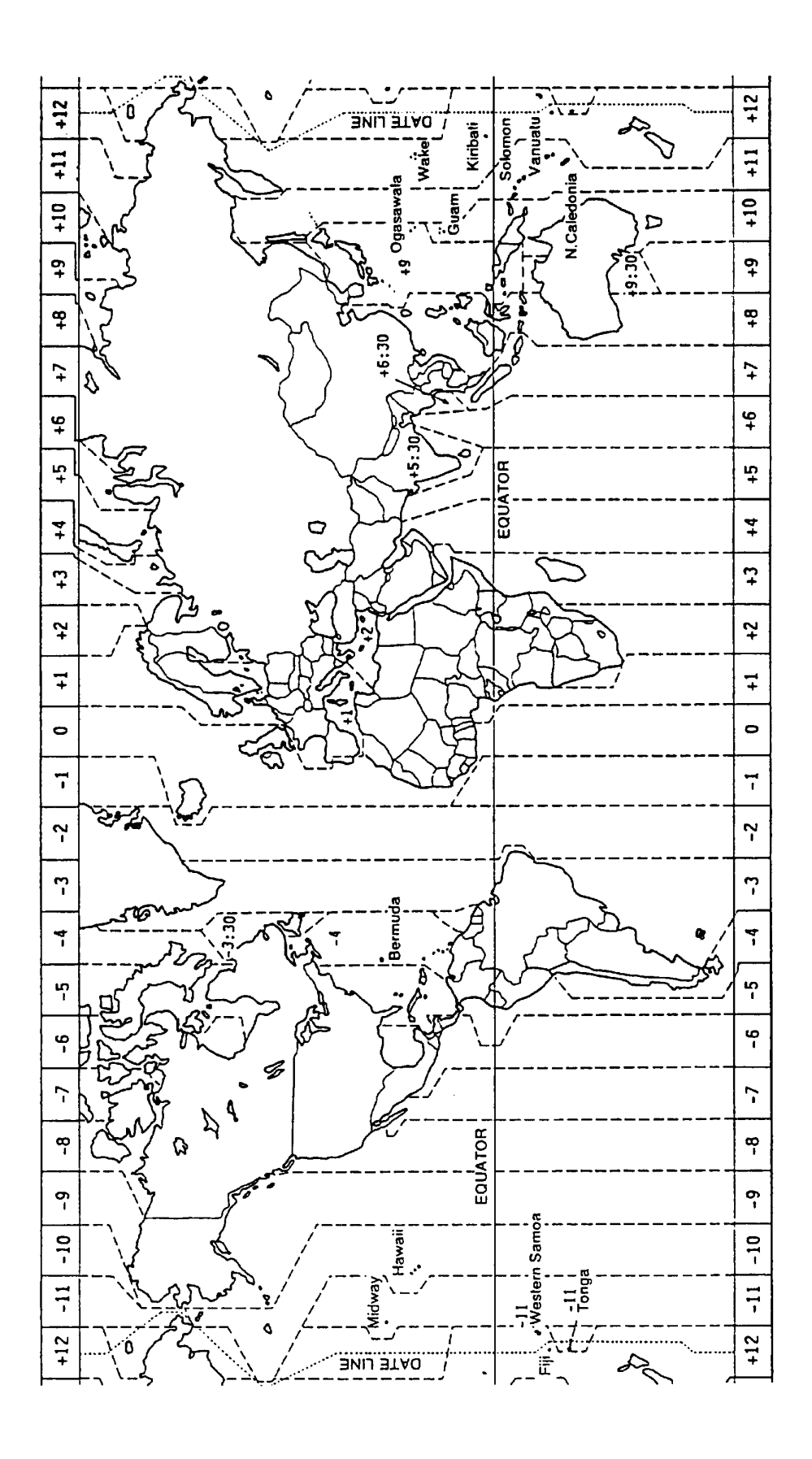

# **Geodetic Chart List**

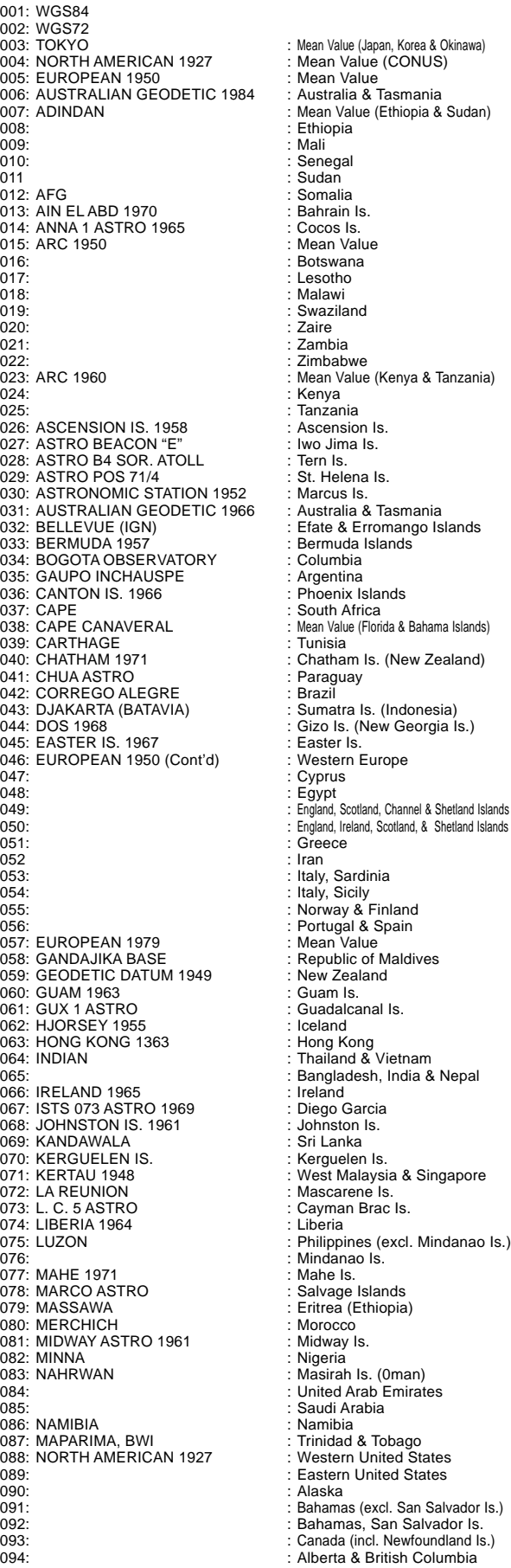

Mean Value (Japan, Korea & Okinawa) Mean Value (CONUS) Mean Value (Ethiopia & Sudan) Ethiopia<br>Mali Senegal<br>Sudan Suddin<br>Somalia 013: AIN EL ABD 1970 : Bahrain Is. Cocos Is. Mean Value Botswana Lesotho 018: : Malawi Swaziland www. Tanzania Ascension Is. St. Helena Is. Marcus Is. 031: AUSTRALIAN GEODETIC 1966 : Australia & Tasmania Efate & Erromango Islands Bermuda Islands Columbia South Africa Mean Value (Florida & Bahama Islands) Tunisia . a.ug Cyprus Egypt England, Scotland, Channel & Shetland Islands Italy, Sardinia Mean Value mean value<br>Republic of Maldives New Zealand Guam Is. 061: GUX 1 ASTRO : Guadalcanal Is. Iceland Bangladesh, India & Nepal<br>Ireland nciano<br>Diego Garcia Mascarene Is. minder.com Morocco moroooo<br>Midway Is. **Nigeria** Saudi Arabia 086: NAMIBIA : Namibia

- 
- 
- Alaska
- 091: : Bahamas (excl. San Salvador Is.)
- Bahamas, San Salvador Is.
- 

095: : East Canada 096: : Manitoba & Ontario 097: : Northwest Territories & Saskatchewan 098: : Yukon 099: : Canal Zone 100: : Caribbean 101: : Central America 102: : Cuba<br>103: : : Cuba<br>: : Green 103: : Greenland 104: : Mexico 105: NORTH AMERICAN 1983 106: : Canada CONUS 108: : Mexico, Central America 109: OBSERVATORIO 1966 : Corvo & Flores Islands (Azores) 110: OLD EGYPTIAN 1930 : Egypt 111: OLD HAWAIIAN : Mean Value 112: : Hawaii 113: : Kauai 114: : Maui 115: : Oahu 116: OMAN : Oman 117: ORDNANCE SURVEY OF GREAT BRITAIN 1936: Mean Value<br>118: England : 118:<br>
118:<br>
119:<br>
119:<br>
119:<br>
119:<br>
119:<br>
119:<br>
119:<br>
119:<br>
119:<br>
119:<br>
119:<br>
119:<br>
119:<br>
119:<br>
119:<br>
119:<br>
119:<br>
119:<br>
119:<br>
119:<br>
119:<br>
119:<br>
119:<br>
119:<br>
119:<br>
119:<br>
119:<br>
119:<br>
119:<br>
119:<br>
119:<br>
119:<br>
119:<br>
119:<br>
119:<br> England, Isle of Man & Wales 120:<br>
120: : Scotland, & Shetland Islands<br>
121: Wales 121: : Wales 122: PICO DE LAS NIVIES : Canary Islands 123: PITCAIRN ASTRO 1967<br>124: PROVISIONS SOUTH CHILEAN 1963: South Chile (near 53˚ S) 125: PROVISIONAL SOUTH AMERICAN 1956: Mean Value<br>126: PROVISIONAL SOUTH AMERICAN 1956: Mean Value 126: International Contract of the Solivia Contract of the Solivia Contract of the Solivia Contract of the Solivia 127:<br>
127: : Chile-Northern Chile (near 19°S)<br>
128: : Chile-Southern Chile (near 43°S) 128: : Chile-Southern Chile (near 43˚S) 129: : Columbia 130:<br>130: : Ecuador : Ecuador<br>131: : Guyana 131: : Guyana 132: : Peru 133: : Venezuela 134: PUERTO RICO : Puerto Rico & Virgin Islands 135: QATAR NATIONAL : Qatar 136: QORNOQ : South Greenland 137: ROME 1940<br>
138: SANTA BRAZ<br>
138: SANTA BRAZ<br>
138: SANTA BRAZ<br>
139: Sao Maquel. Santa Ma Sao Maguel, Santa Maria Islands (Azores)<br>Espirito Santo Is. 139: SANTO (DOS) : Espirito Santo Is.<br>140: SAPPER HILL 1943 : Espirito Santo Is. 140: SAPPER HILL 1943 : East Falkland II.<br>141: SOUTH AMERICAN 1969 : Mean Value 141: SOUTH AMERICAN 1969 Argentina 143: : Bolivia 144: : Brazil 145: Chile 146: : Columbia 147: : Ecuador 148: : Guyana 149: : Paraguay 150: : Peru 151: Trinidad & Tobago 152: : Venezuela 153: SOUTH ASIA<br>154: SOUTHEAST BASE 152: SOUTH ASIA<br>153: SOUTHEAST BASE : Porto Santo & Madeira Islands<br>155: SOUTHWEST BASE : Porto Santo & Madeira Islands 156: Southern Statistics Basic Basic Basic Basic Basic Basic Basic Basic Basic Basic Basic Basic Basic Basic Basic Basic Basic Basic Basic Basic Basic Basic Basic Basic Basic Basic Basic Basic Basic Basic Basic Basic Basic Brunei & East Malaysia (Sarawak & Sadah)<br>Japan 156: TIMBALAI 1948<br>157: TOKYO<br>158: 158: : Korea 159: : Okinawa 160: TRISTAN ASTRO 1968 : Tristan da Cunha<br>161: VITI LEVU 1916 : Viti Levu Is. (Fiji I 161: Viti Levu Is. (Fiji Islands)<br>Marshall Islands 162: WAKE-ENIWETOK 1960 : Marshall<br>163: ZANDERLI : Surinam 163: *XANC-LINIVE*<br>163: ZANDERIJ<br>164: BUKIT RIMPAH Bangka & Belitung Islands (Indonesia)<br>Camp Mcmurdo Area, Antarctica 165: CAMP AREA ASTRO : Camp Mcmurdo Area, Antarctica 166: G. SEGARA : Kalimantan Is. (Indonesia) 167: HERAT NORTH : Afghanistan 168: HU-TZU-SHAN : Taiwan 169: TANANARIVE OBSERVATORY 1925: Madagascar 170: YACARE : Uruguay 171: RT-90 : Sweden<br>
172: Pulkovo 1942 : Russia 172: Pulkovo 1942 : Russia 173: Finish KKJ

# **Loran C Chains**

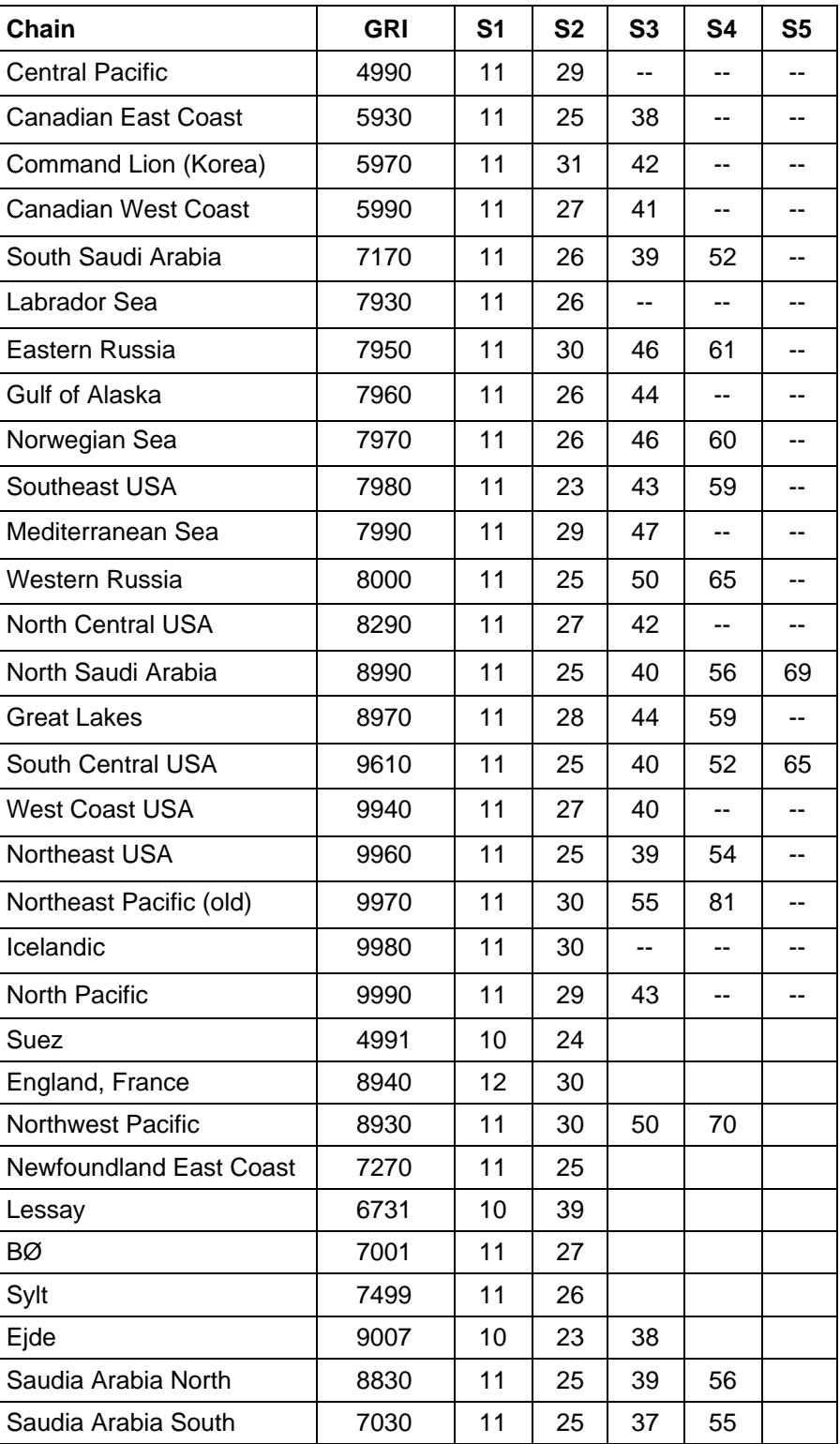

# **Decca Chains**

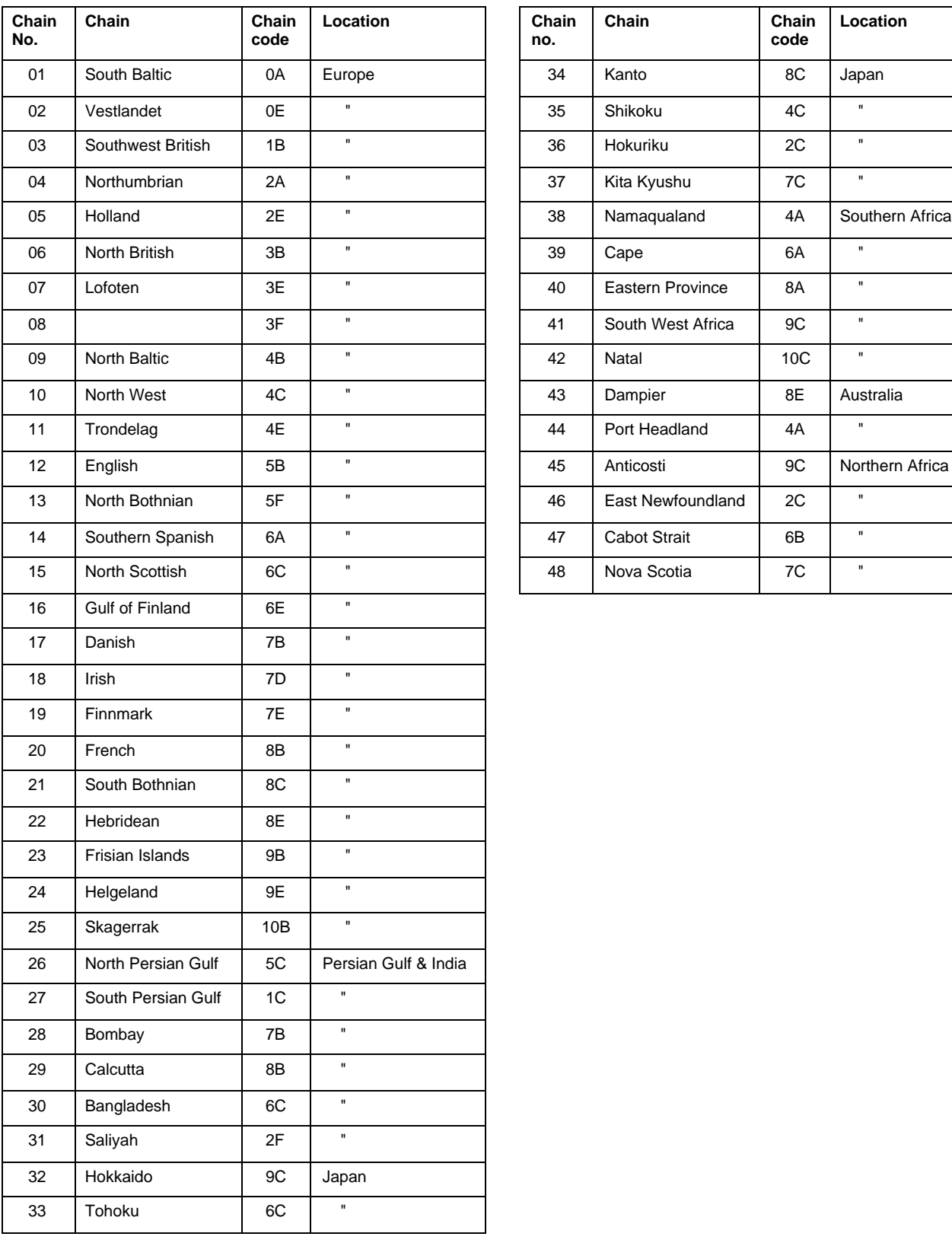

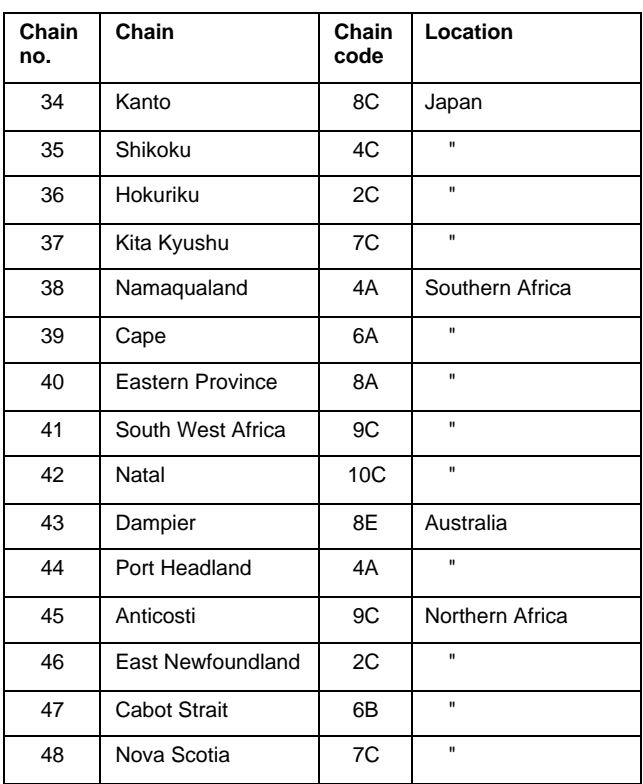

# **DGPS Reference Station List**

<u> Tan</u>

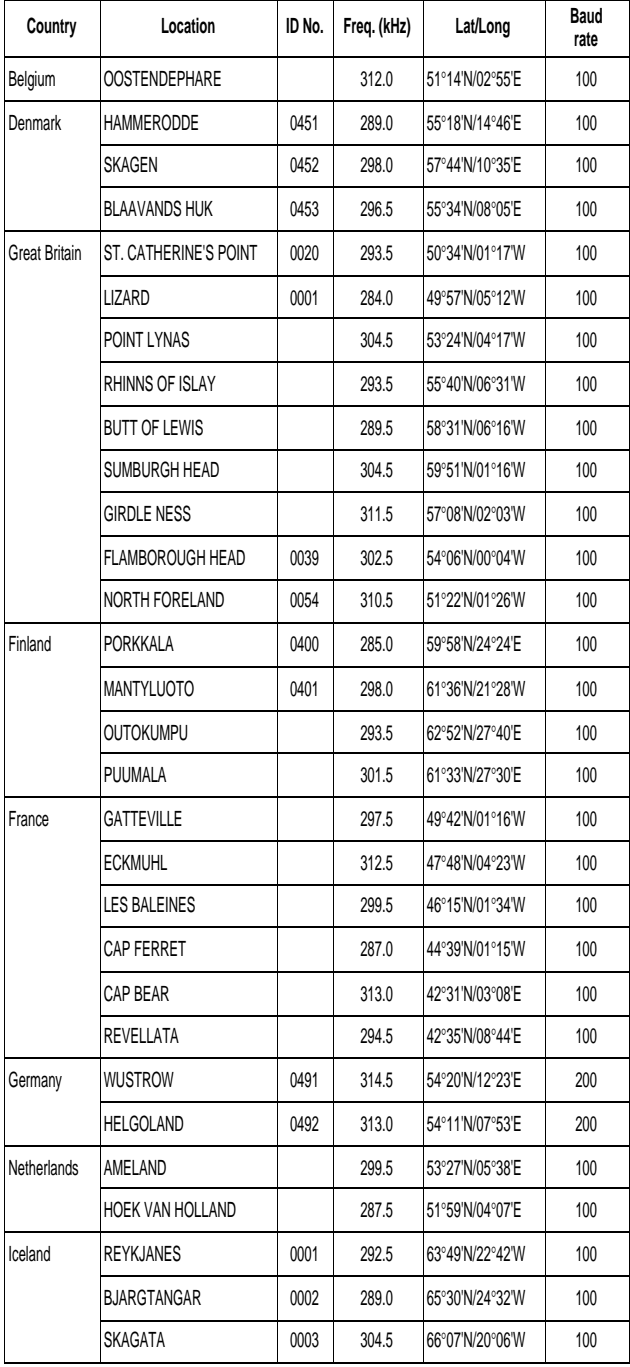

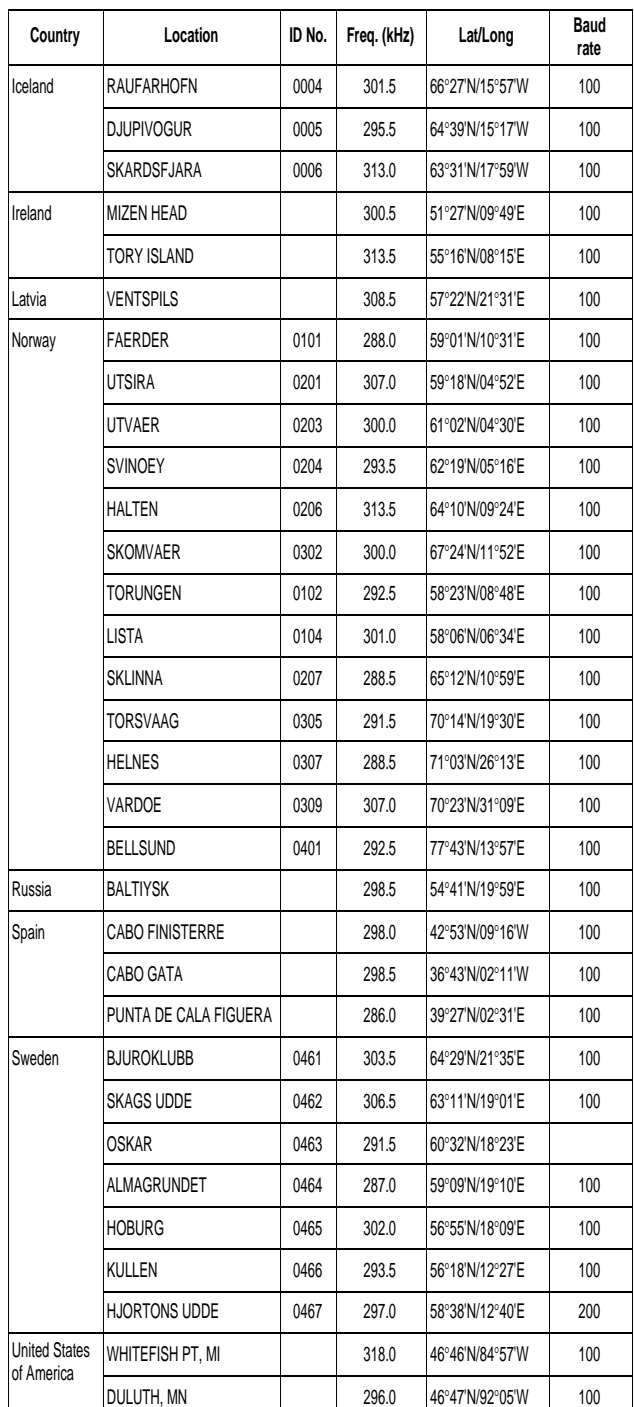

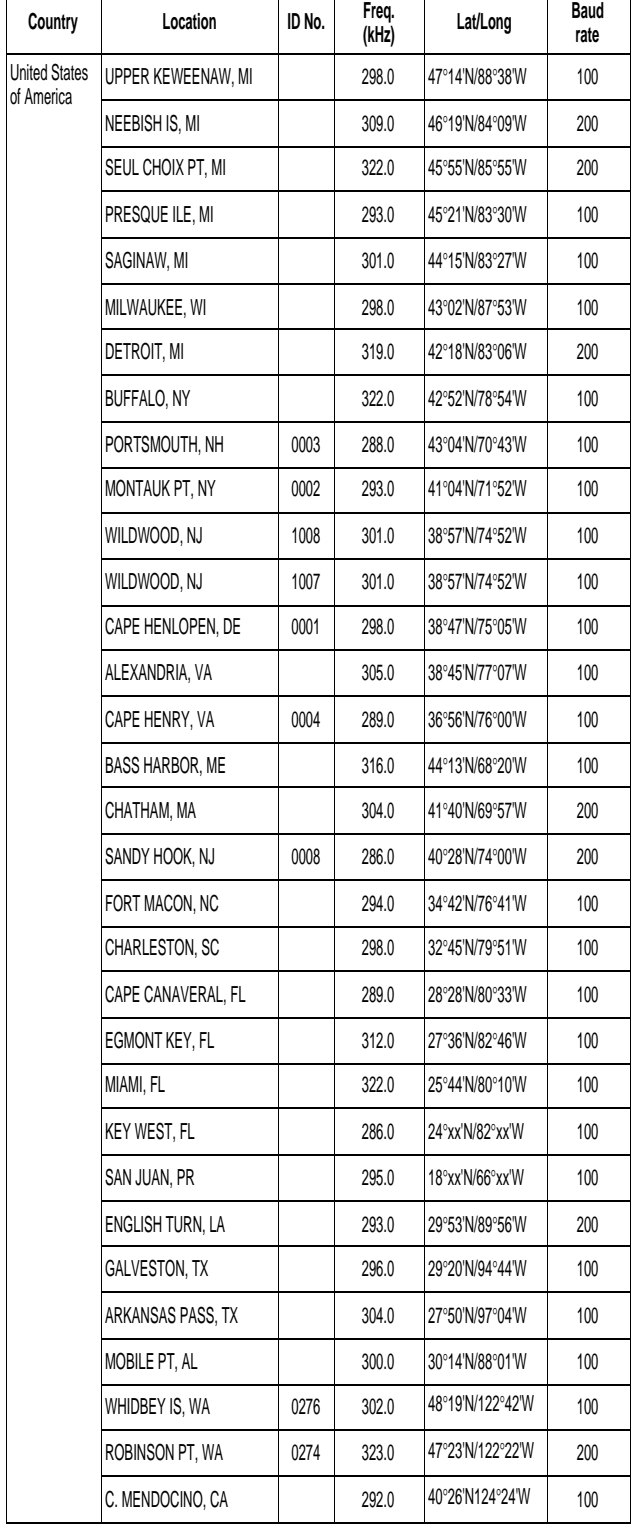

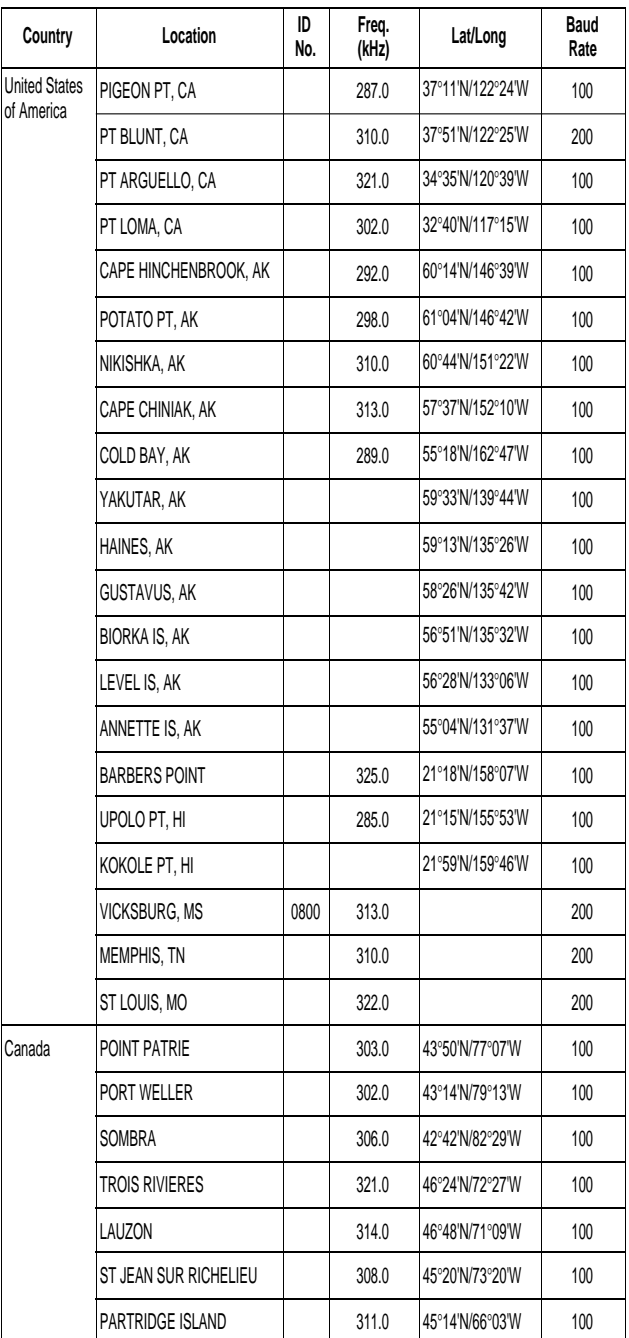

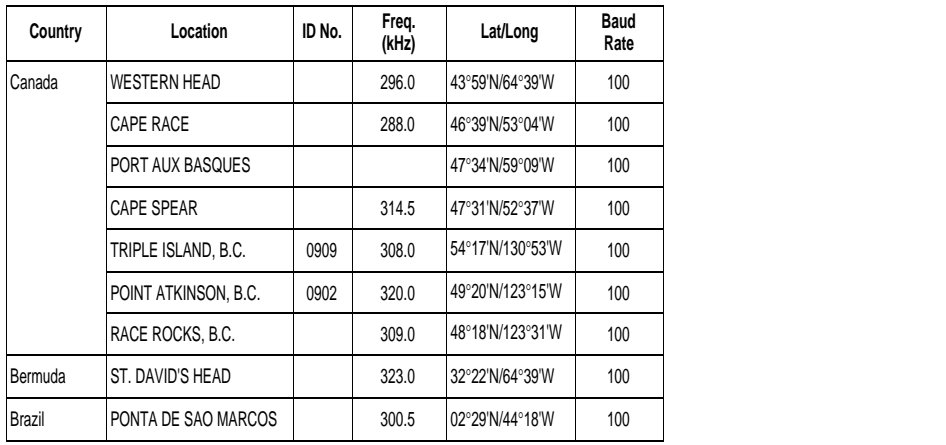

# **Glossary**

# **Almanac**

Each GPS satellite broadcasts its own orbital data as well as general orbital data of all other GPS satellites. This general orbital data is called the Almanac. The GPS receiver receives the Almanac and decodes it to calculate the quantity and elevation angle of satellites in view, to know when it can receive the GPS signal. If there is no Almanac in the receiver it cannot fix its position. The receiver is shipped with no Almanac, thus when it is turned on for the first time it starts receiving the Almanac. Each time the unit is turned on the previous Almanac is erased and the latest received.

## **Beacon receiver**

The DGPS (Differential GPS) station transmits a beacon signal which contains information about GPS error. The device which receives the beacon signal is called a beacon receiver.

# **Cold start**

When the GPS receiver is turned on for the very first time, it starts receiving the Almanac. This condition is called cold start. In this condition it takes about two minutes to find position. Once the Almanac is stored in the GPS navigator, it takes only about 20 seconds to find position. (The normal start-up condition is called warm start.)

# **Destination**

A destination can be either a single destination waypoint or a series of waypoints leading to the ultimate destination. When you set a destination, the GPS receiver provides range and bearing data to the destination, to help you steer to the destination along the shortest past possible.

# **Differential GPS (DGPS)**

The differential GPS system, consisting of DGPS land stations and DPGS beacon receiver-equipped marine vessels, further refines the accuracy of the GPS measured position.

A DGPS land station knows its exact position. If there is a difference between GPS position and DGPS land station's position this is called GPS error. The DPGS station transmits GPS error data to a beacon receiver which relays the data to the GPS receiver. The GPS receiver uses this data to refine the accuracy of the GPS position (within about 10 meters under ideal conditions).

DGPS stations are strategically located throughout America (including Hawaii and Alaska), Europe, Canada, Bermuda and Brazil.

# **Estimated time of arrival (ETA)**

The time at which you arrive at the ultimate destination.

# **Geodetic chart**

A nautical chart is usually made by either trigonometrical survey or astronomical survey and according to the geodetic chart standards of the country where it is used. The GPS standard chart system is WGS-84.

Thus if you are using a chart different from WGS-84, there will be error between GPS position and nautical chart position. To get correct position, the GPS receiver must know what chart system you are using, to apply an offset to GPS position.

### **GPS measured position**

GPS measured latitude and longitude position.

### **Intermediate waypoint**

A waypoint in a route.

### **Magnetic bearing**

Bearing relative to magnetic north, with the compass bearing corrected for deviation.

#### **Magnetic variation offset**

The location of the magnetic north pole is different from the geographical north pole. This causes a difference between the true and magnetic north direction. This difference is called magnetic variation, and varies with respect to the observation point on the earth. This variation may be entered automatically or manually.

#### **Navigation calculation**

The GPS receiver calculates the range, bearing and cross track error to next waypoint when you select a destination. The calculation of that data is called navigation calculation. The calculation itself is done using one of two methods (selectable): Great circle (straight line between two points) or Rhumb line (straight line between two points on nautical chart).

### **NMEA 0183**

The National Marine Electronics Association's signal format which enables connection of electronic equipment of different marine electronics manufacturers.

### **Plotting interval**

The plotting interval determines both how the track will be reconstructed on the display and track storage time. The shorter the interval the more accurate the reconstruction of track line, however total storage time is reduced. The plotting interval can be selected to time or distance. Plotting by distance offers the advantage that the track is not stored when the vessel is anchored.

#### **Route**

A series of waypoints leading to the ultimate destination.

### **Route navigation**

Following a stored route.

## **S/A**

GPS was developed by the US Department of Defense mainly for use by its marine vessels and aircraft. For civil users the accuracy of the system is purposely downgraded for national security reasons. This intentional accuracy reduction is called S/A. Because GPS position error may be greater than 100 meters any GPS position should be double checked against other sources to confirm position.

## **Skip**

This means to bypass a waypoint in a route.

### **Storage capacity**

Storage capacity defines how many points of track and marks a memory can hold. The GP-80's storage capacity is 2,000 points.

### **Time-to-go (TTG)**

The amount of time necessary to get to a destination, maintaining current speed and course.

### **Time differences**

Time differences (or TDs) are the position information generated by the Loran C and Decca position-fixing systems. TDs are the time in microseconds between the transmission of pulsed signals in the Loran C and Decca systems.

### **Total distance**

Total distance is the number of miles from starting point to end point in a route.

This page is intentionally left blank.

# **INTERFACE UNIT IF-2500**

# **Specifications**

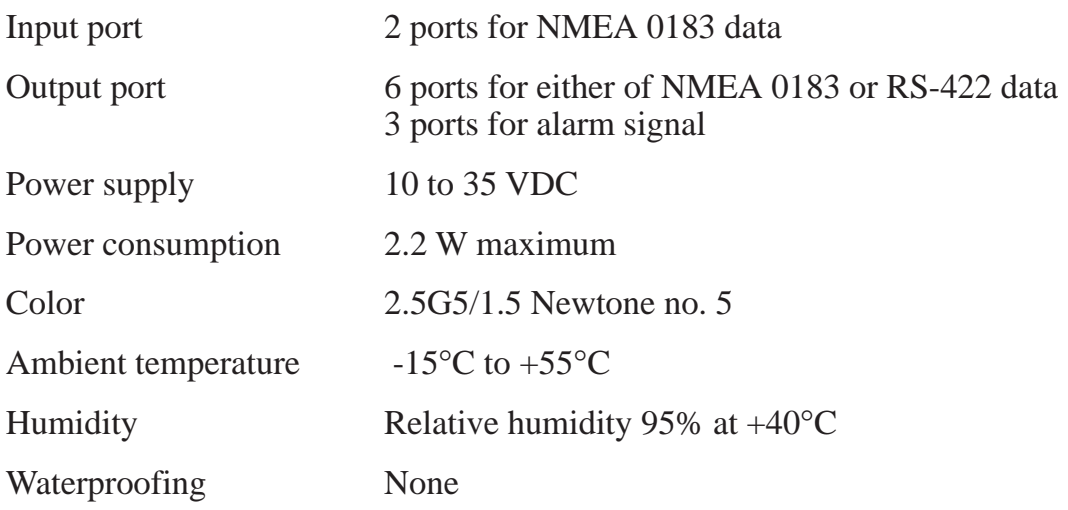

# **Installation**

# **Mounting considersations**

The installation site is important for proper operation and continued performance. Select it keeping the following points in mind.

- **The unit is not waterproof;** locate it away from water spray.
- Select a clean and cool place.
- Select a place where shock,vibration and electrical noise are minimal.
- Leave sufficient space at the sides and rear of the unit for maintenance and service.

# **Mounting**

The unit can be mounted on a bulkhead, overhead or tabletop.

Secure the unit to mounting location with woodscrews. For added support, use nuts, bolts and washers instead of woodscrews.

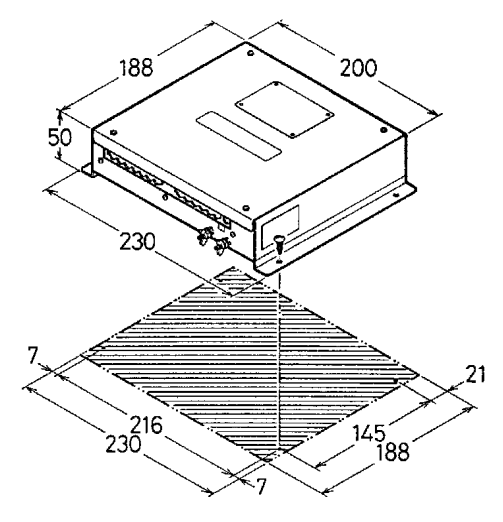

- All dimensions in millimeters.
- For added support, use nuts, bolts and washers instead of woodscrews.
- Leave sufficient space at the sides and rear of the unit for maintenance and servicing.

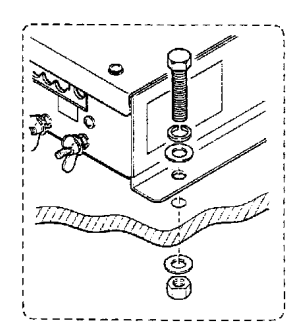

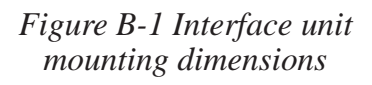

# **Cable fabrication**

- 1) Remove the outer sheath, armor, and shield as illustrated.
- 2) Remove the insulation of cores 3 mm.
- 3) Cut and solder unused cores to the shield.
- 4) Solder a ground wire to the shield.
- 5) Dress the shield and the outer sheath with heat shrink tube, leaving 30 mm of shield and outer sheath exposed.
- 6) Heat the heat shrink tube.
- 7) Remove the insulation of NH connector (supplied) 3 mm.
- 8) Heat the heat shrink tube.

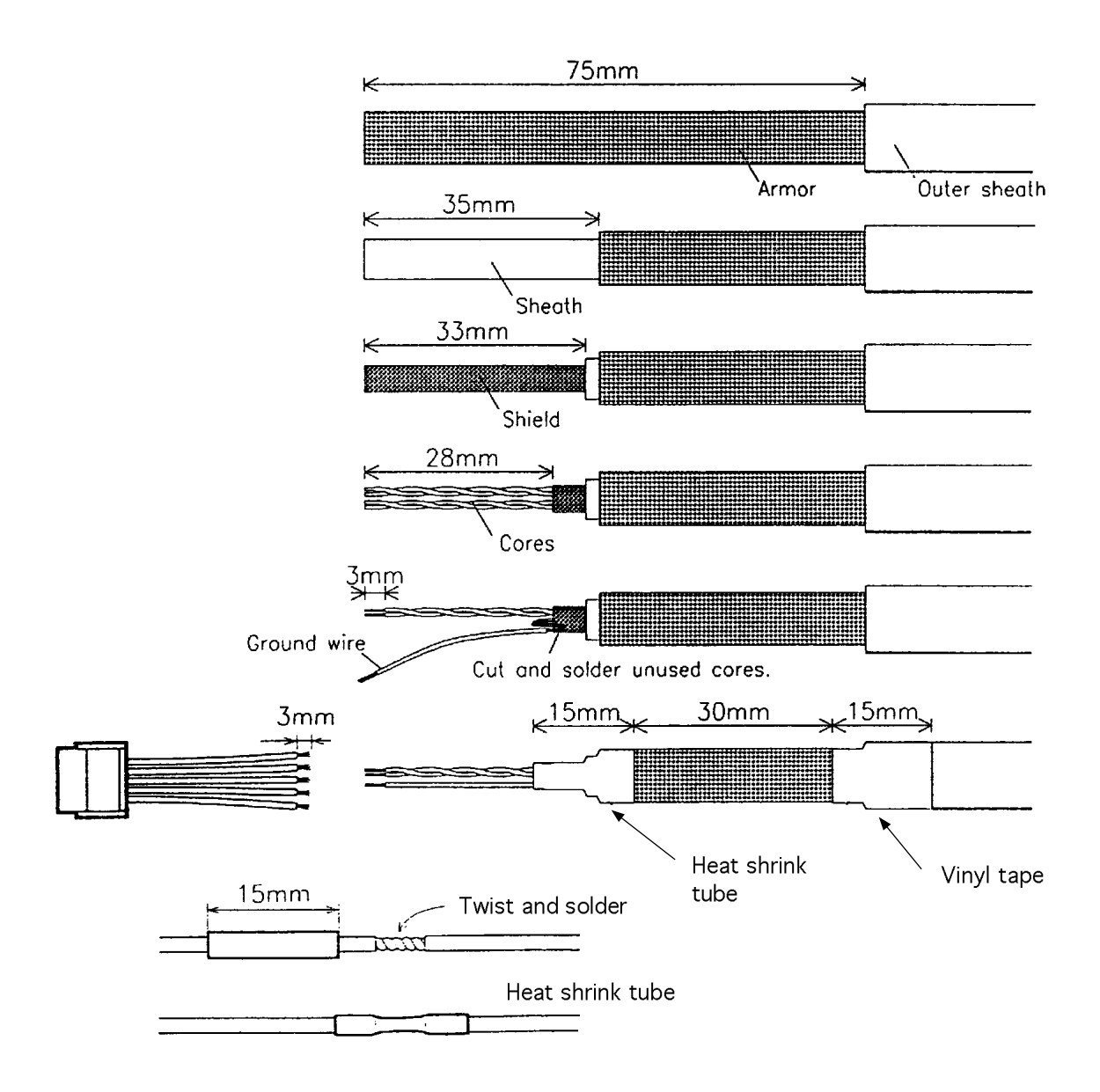

*Figure B-2 How to fabricate the signal cable*

# **Grounding**

To prevent electrical shock and mutual interference, run a ground wire between the earth terminal on the unit and ship's superstructure.

# **Cabling schedules**

The signal cable should be a twisted-pair, double-screened cable. Ground the signal cable at the cable clamp.

# **Connections**

# **Power supply**

J1 (10 to 35 VDC)

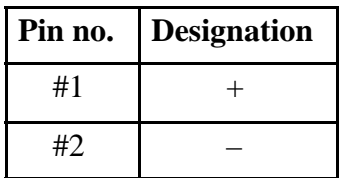

# **Input signal (NMEA)**

The signal from DGPS is connected to J2 and J3. Data being fed to J2 has higher priority than J3.

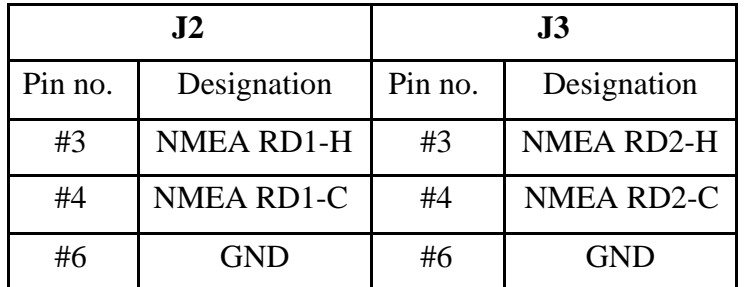

# **Output signal (RS-422 or NMEA)**

J4, J5, J6, J7, J8, J9

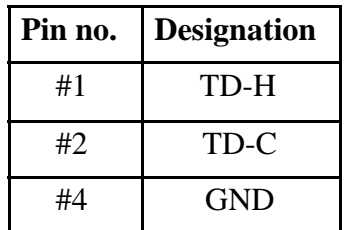

# **Output signal (contact closure signal)**

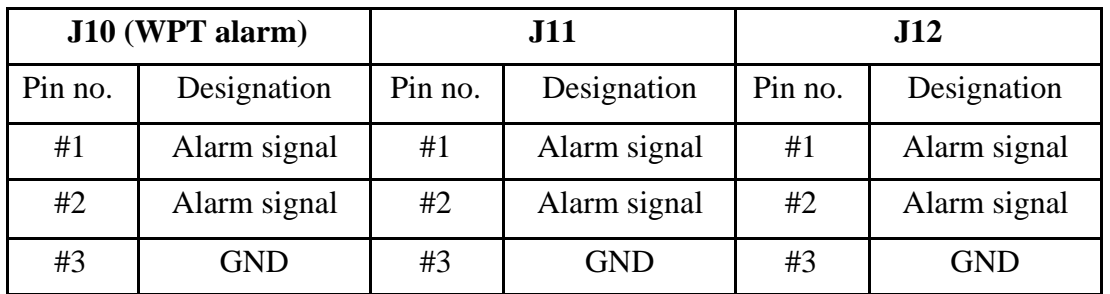

# **Selection of output data format**

The output data format is selectable by changing a jumper block; A for RS-422 and B for NMEA. For example, to select NMEA for J4, change the jumper block from A to B on J401 and J402. Do the same on J5 thru J9.

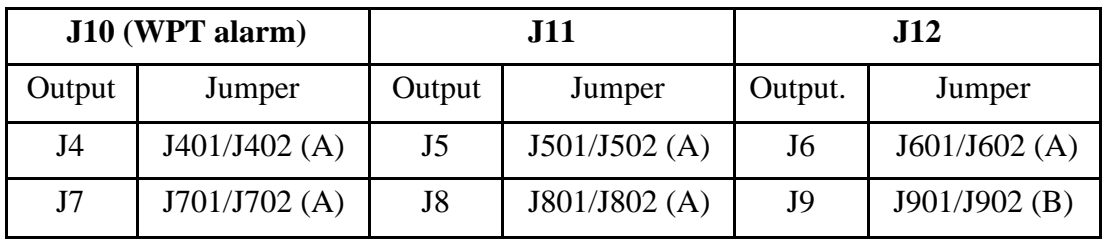

Default of jumper setting is shown in parenthesis.

# **Maintenance**

# **Fuse replacement**

If the fuse blows, find the cause of the problem before replacing it. Do not use a fuse rated more than 0.5A, since it may cause more serious damage to the equipment.

# **Self test 1**

The unit performs an internal self-check in the following sequence each time power is turned on.

- 1) LEDs CR7 to CR10 blink twice every 2 seconds.
- 2) ROM and RAM are tested.
- 3) LED CR13 blinks every second for normal operation. If an error is detected during the test, the corresponding LED is turned on.
	- When CR7 is on, ROM is defective.
	- When CR8 is on, RAM is defective.

# **Self test 2**

The test requires an external loop to check I/O. Follow the steps below to carry out the test.

- 1) Set the DIP switch #4 of S1 to the ON position.
- 2) Temporarily disconnect input and output connectors J2 and J4.
- 3) Solder a jumper block between J2 and J4; #3 and #4 of J2 are connected to #1 and #2 of J4, respectively.

Jumper block consists of XH-6 pin and 4 pin connectors with two short wires as below.

 $XH$ , 6 pin  $XH$ , 4 pin #3 - - - #1  $#4$  - -  $#2$ 

4) Change the jumper block between J2 and J5; J2/J6, J2/J7, J2/J8, J2/J9, J3/J4, J3/J5, J3/ J6, J2/J7, J2/J8, J2/J9.

# **LED status**

The LEDs light according to equipment status as follows:

CR2: Lights when receiving NMEA data from J2.

CR3: Lights when sending NMEA data from J3.

CR4: Lights when sending NMEA data from J4 to J9.

CR6: Blinks every second.

CR7: Lights when ROM error is detected, or no signal at J2 for 300 ms.

CR8: Lights when RAM error is detected, or no signal at J3 for 300 ms.

CR9: Lights when SIO error is detected, or NMEA data is input at J2.

CR10: Lights when NMEA data is input at J2.

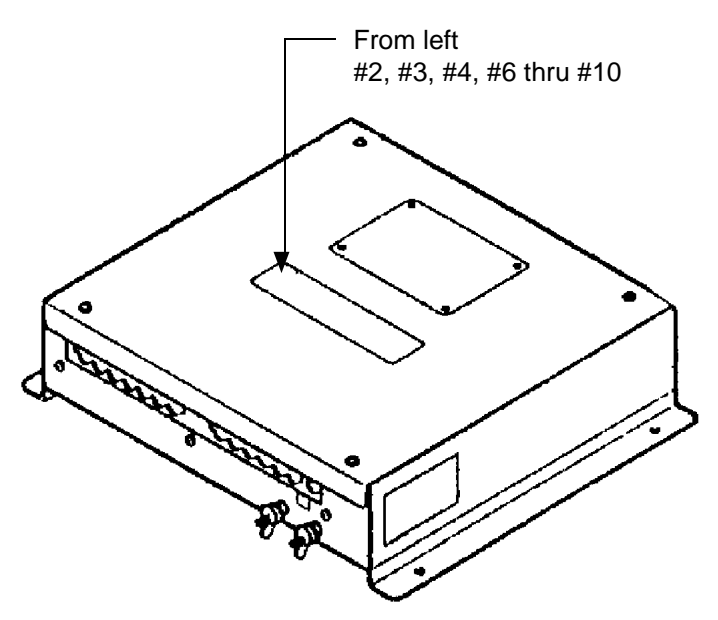

*Figure B-3 Location of LEDs*

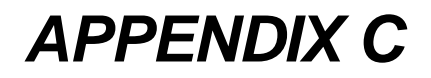

**INSTALLATION of DD-80**

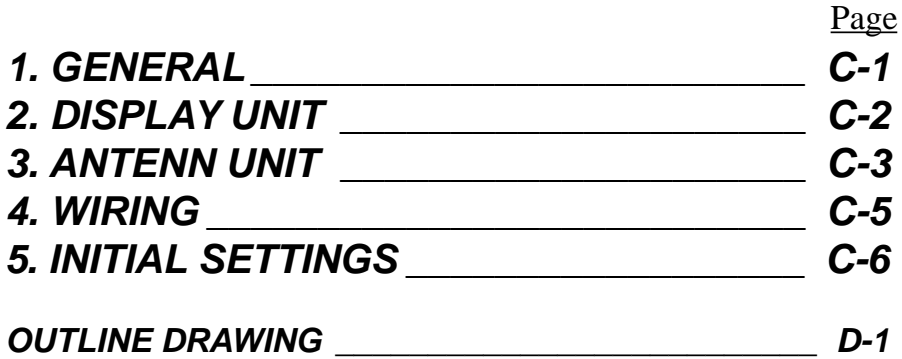

# **1. GENERAL**

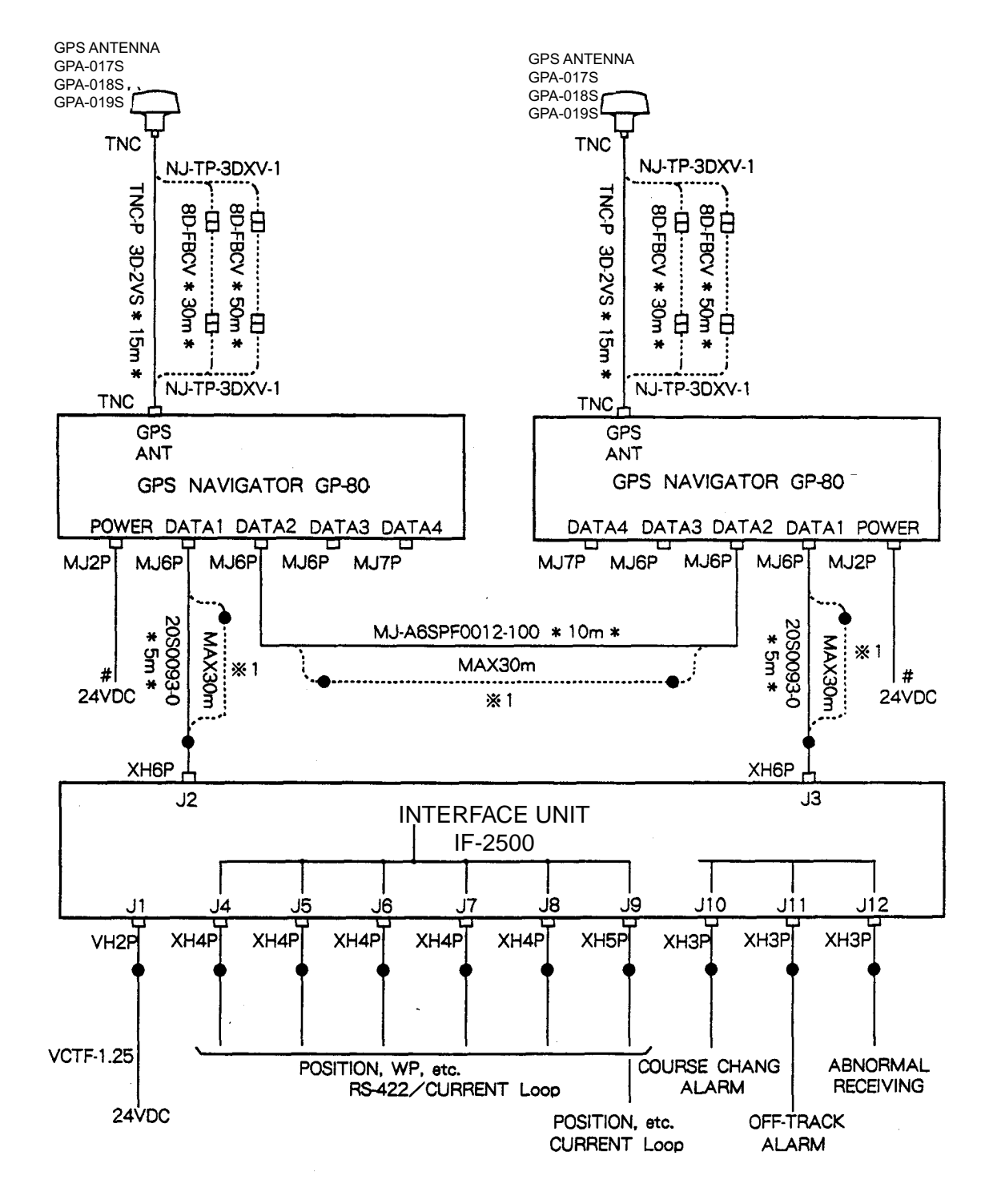

The figure below shows the system configuration of the DD-80.

- 1) #: MJ-A2SPF004-030 \*3m\*
- 2) Cable type is CO-SPEVV-SB-C 2P or equivalent, unless noted otherwise.
- 3) \*1: Interface Unit IF-1422 is required if cable length is more than 30 m.

# 2. DISPLAY UNIT

The display unit can be installed with either of four methods as shown below. Refer to the outline drawing page D-1, D-2, and  $D-3.$ 

- Locate the unit away from exhaust pipes and vents.
- The mounting location should be well ventilated.
- Mount the unit where shock and vibration are minimal.
- Keep the display unit away electromagnetic field generating equipment such as motor, generator.
- Allow sufficient maintenance space and a sufficient slack in cables for maintenance and repair.

# **Table Top and Overhead Mounting**

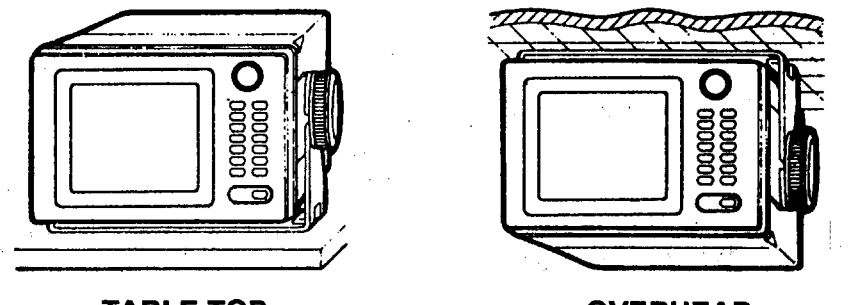

**TABLE TOP** 

**OVERHEAD** 

Display unit mounting methods

# **Flush mounting type F**

An optional flush mount kit type F is required. For details, see outline drawing page D-3.

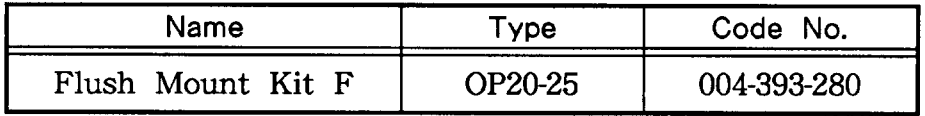

# **Flush mounting type S**

An optional flush mount kit type S is required. For details, see outline drawing page D-4.

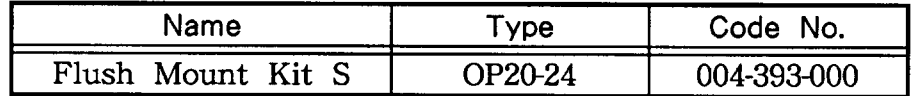

# *3. ANTENNA UNIT*

# *Mounting*

Install the antenna unit referring to the installation diagram on page D-4. When selecting a mounting location for the antenna unit, keep in mind the following points.

- **Select a location out of the radar beam.** The radar beam will obstruct or prevent reception of the GPS satellite signal.
- **Be sure the location offers a clean line-of-sight to satellite.** Objects within line-of-sight to a satellite, for example, a mast or funnel, block reception and cause prolonged acquiring time or interruption of position fix.
- **Mount the unit as high as possible.** Mounting the antenna as high as possible keeps it free of water spray, which can intercept reception of GPS satellite signal, if water spray is frozen.
- **The antenna unit GPA-018S must be grounded.** Connect ground wire of 1.25 sq or larger (local supply) between unit and a stainless steel screw fastened to the mast.

# *Extending Antenna Cable Length*

The standard cable is 15m long. 30m and 50m long extension cable sets are optionally available.

◆ Extension cable line-up

Fabricate the end of antenna cable and attach the coaxial connector. Details are shown on next page.

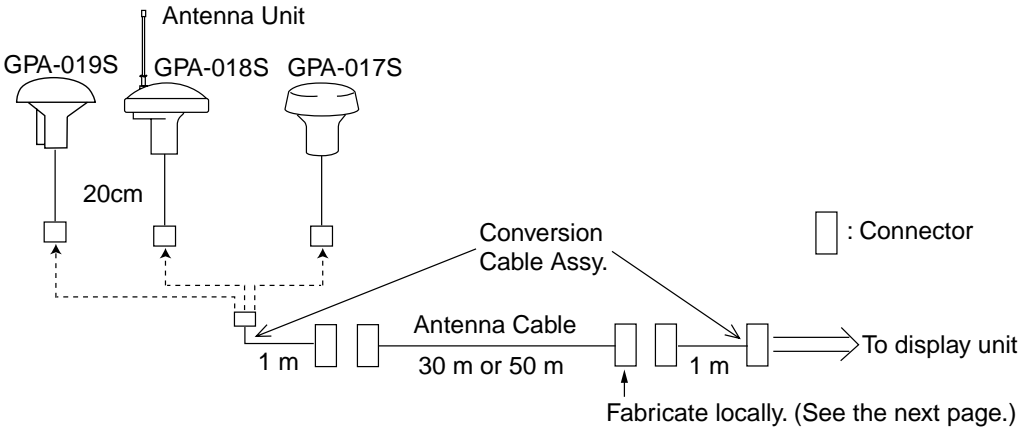

# *Extension Cable Line-up*

!Waterproofing the connector

Wrap connector with vulcanizing tape and then vinyl tape. Bind the tape end with cable-tie.

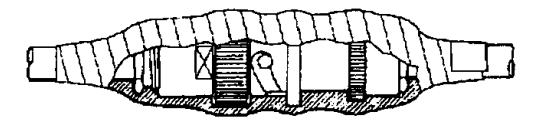

*How to waterproof the antenna* 

## How to attach the N-P-8DFB connector

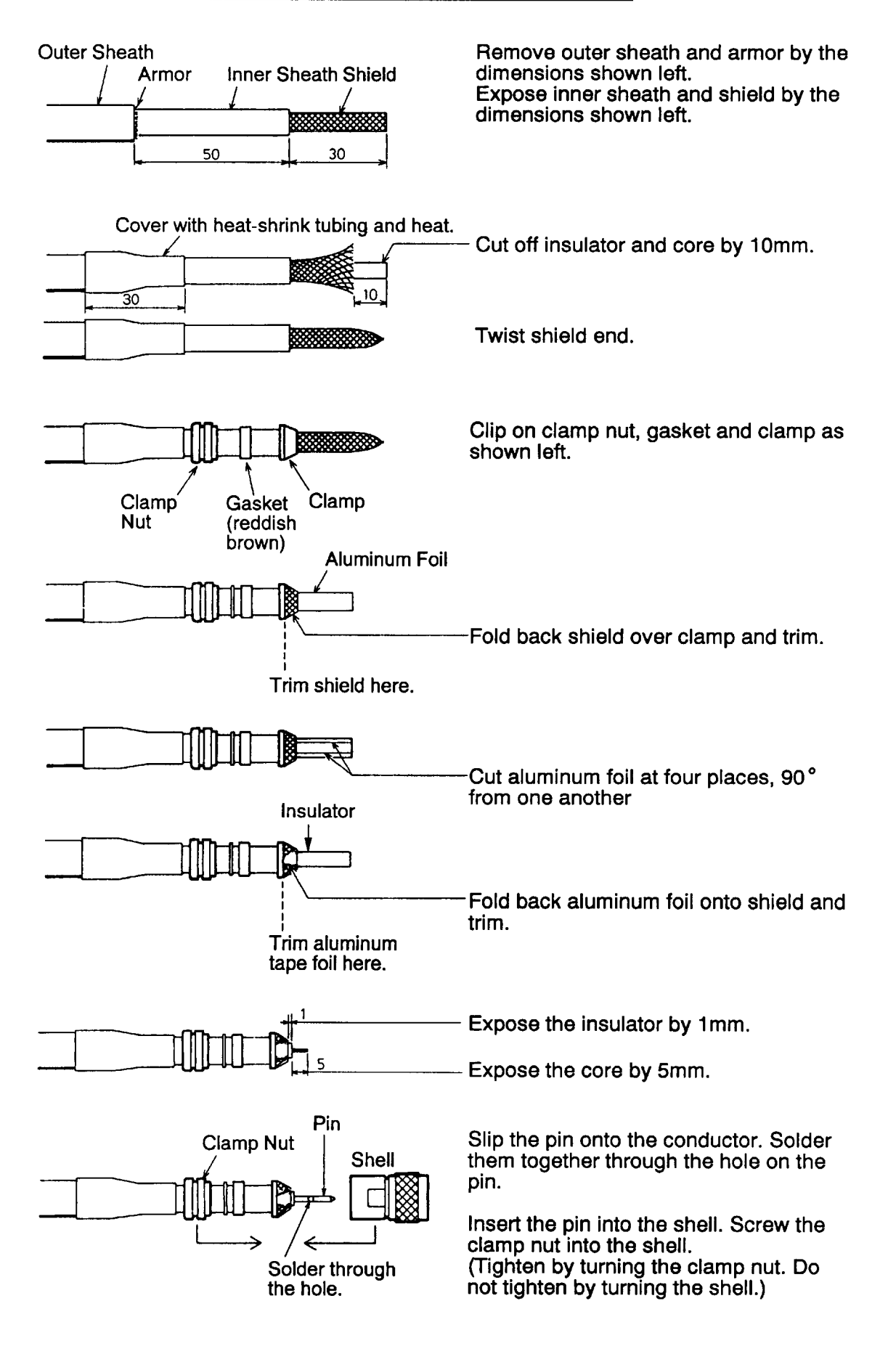

The figure below shows the connection of cables on rear of display unit.

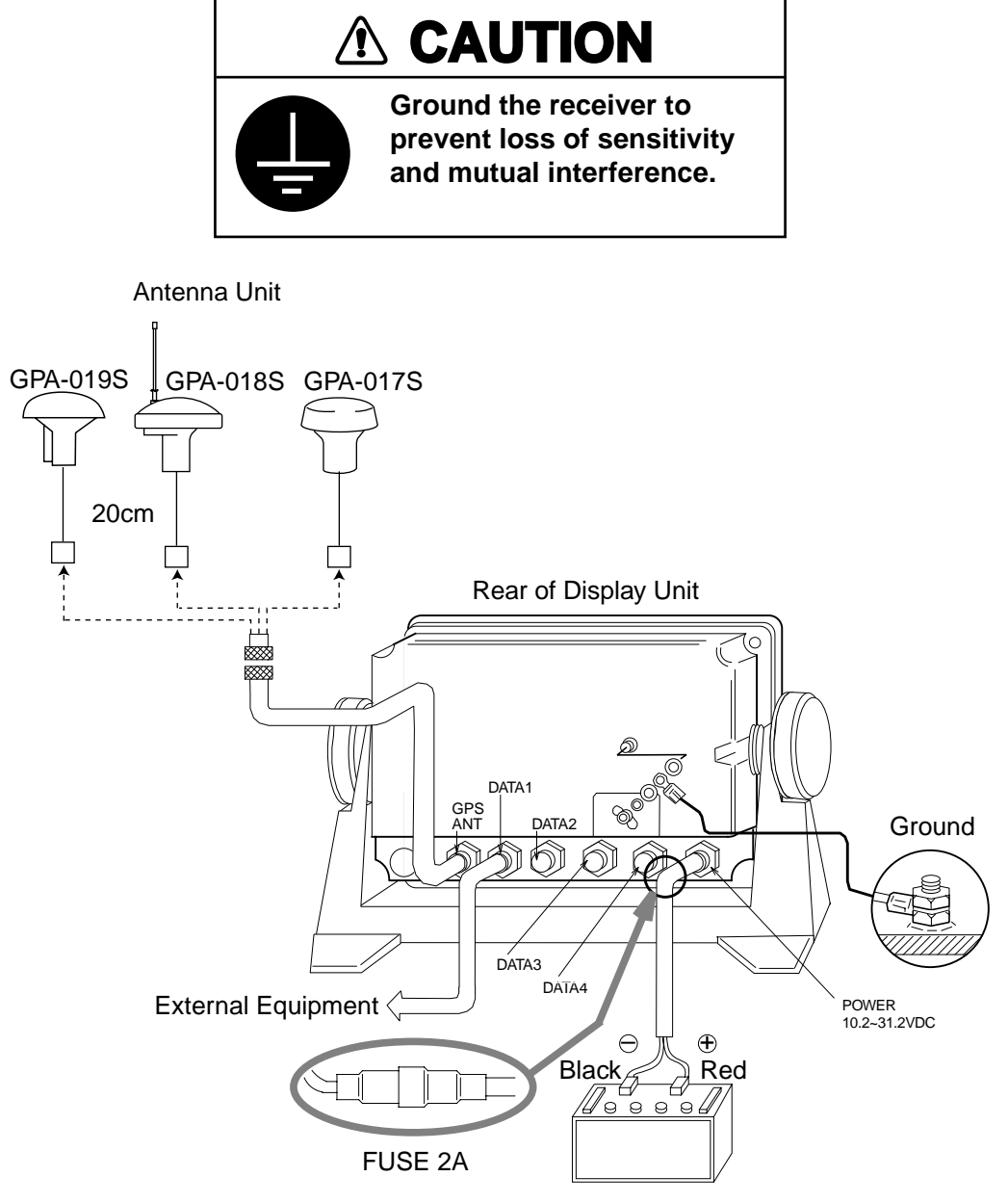

*Connection of cables on display unit* 

# *Grounding*

The display unit contains several CPUs. While they are operating, they radiate noise, which can interfere with other radio equipment. Ground the unit as follows to prevent it.

- The grounding wire should be 1.25sq or larger.
- The grounding wire should be as short as possible.

# 5. INITIAL SETTINGS

The DD-80 can output navigation information to external equipment thwough the Interface Unit IF-2500. For example, it can output position data to a radar or echo sounder for display on their display screen.

Before selecting data to output, confirm what data the external equipment requires. Output necessary data only. Outputting unnecessary data can cause receiving problems at the external equipment.

**Talker** All data transmitted by marine electronics equipment is prefixed with a two character code which tells external equipment what equipment is transmitting data. This two character code is called the talker. The DD-80 contains the talkers GP, LC and DE.

> Because GPS is a relatively new system some early model equipment do not recognize the GP talker name. In this case transmit data using a conventional talker, one the equipment recognizes, such as Loran C.

# Data format and data output availability

The type of data which can be transmitted depends on format. Output data sentence of IEC 61162-1 and NMEA 0183 Ver.  $1.5/\text{Ver.2.0}.$ 

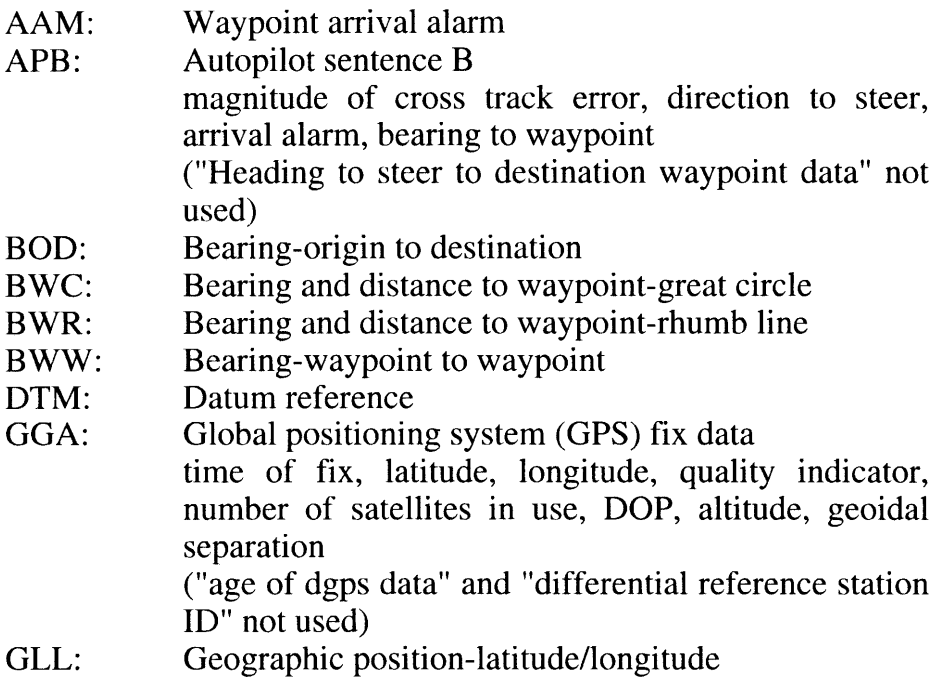

- GNS: GNSS fix data
- RMB: Recommended minimum navigation information. Cross-track error, direction to steer, origin and destination waypoint latitude and longitude, range and bearing of destination waypoint, destination closing velocity, arrival alarm.
- RMC: Recommended minimum specific GPS/TRANSIT data. UTC of position fix, latitude and longitude, ground speed and course, data, magnetic variation
- RTE: Routes
- VTG: Course over ground and ground speed
- WCV: Waypoint closure velocity
- WNC: Distance-waypoint to waypoint-great circle
- WPL: Waypoint location
- XTE: Cross-track error, measured
- ZDA: Time and data
- ZTG: UTC and time to destination waypoint

Also, the following NMEA 0183 Ver. 1.5 sentences are output

APA: Autopilot sentence "A". Magnitude of cross-track error, direction to steer, arrival alarm, bearing origin to destination.

WNR: Distance-waypoint to waypoint-rhumb line

Input data sentence of NMEA 0183 Ver. 1.5/2.0

Checksum is checked if attached, and if any error is found, the sentence becomes invalid. Talker ID is not distinguished.

DBT: Depth below transducer

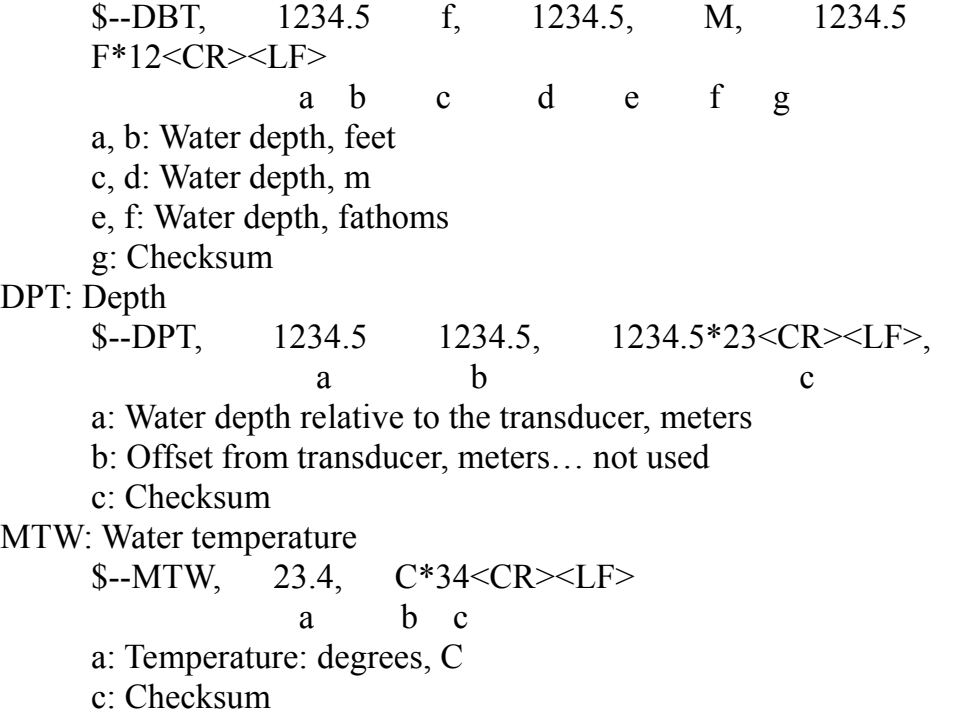

TLL: Target latitude and longitude \$--TLL, 00, 3445.678, N, 13521.234, E, abcd, 121530, T a b c d d f g h  $R*A5 < CR > LF$ a: Target number… not used b, c: Latitude d, e: Longitude f: Target name… not used g: UTC… not used h: Target status… not used i: Reference target… not used j: Checksum

FURUNO proprietary sentences

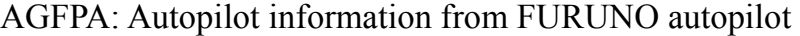

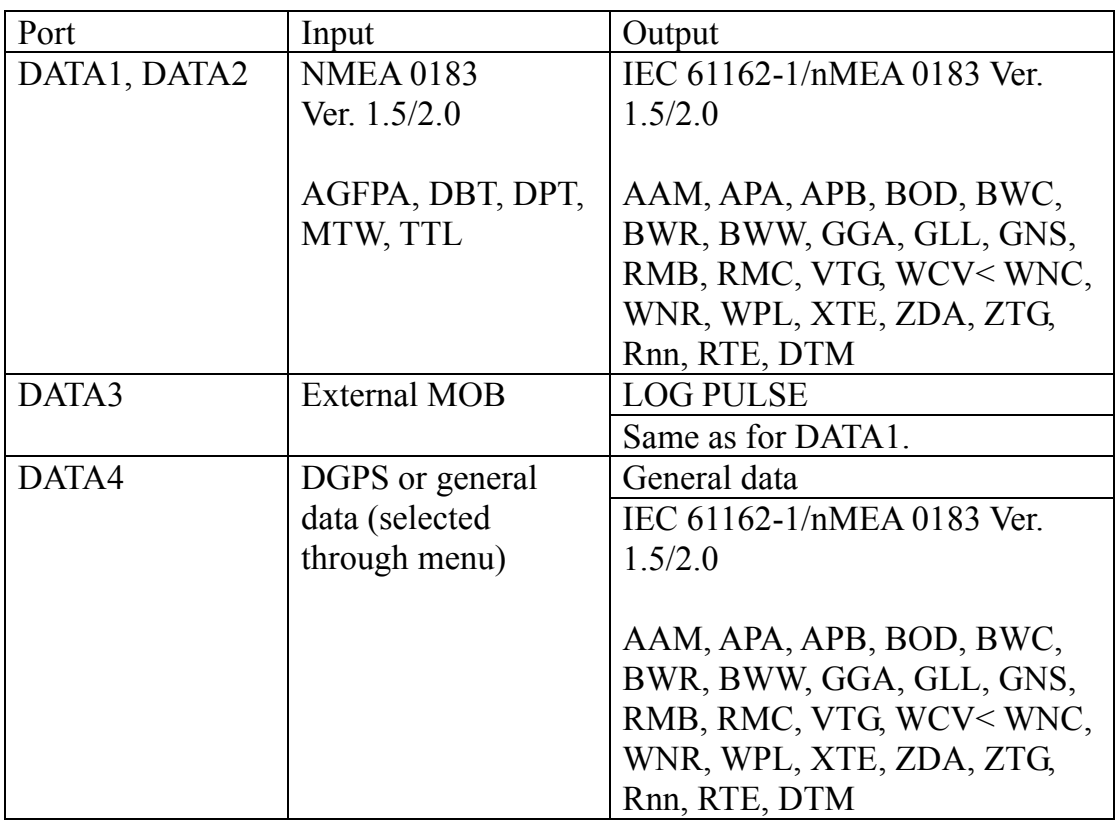

#### **General data**

- 1) **Input of lighthouse/buoy information:** Floppy disk stored lighthouse/buoy information is supplied from PC connected to DATA4 port.
- 2) **Input of waypoint data:** Connect YEOMAN to DATA4 port
- 3) Input and output of waypoint/route data

# **Rate of operation**

The TX rate or operation is the percentage of data output in one second, and it appears on the screen. If short intervals are assigned to many sentences, the rate of operation increases as illustrated below.

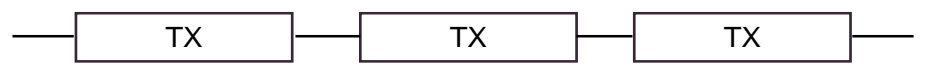

A rate of operation exceeding 100% is impractical. For better performance, the rate of operation should be less than 90%.

# **DATA1 output setting**

1. Press [MENU], [9] and [3] keys to show the DATA1, 3 OUTPUT SETUP menu.

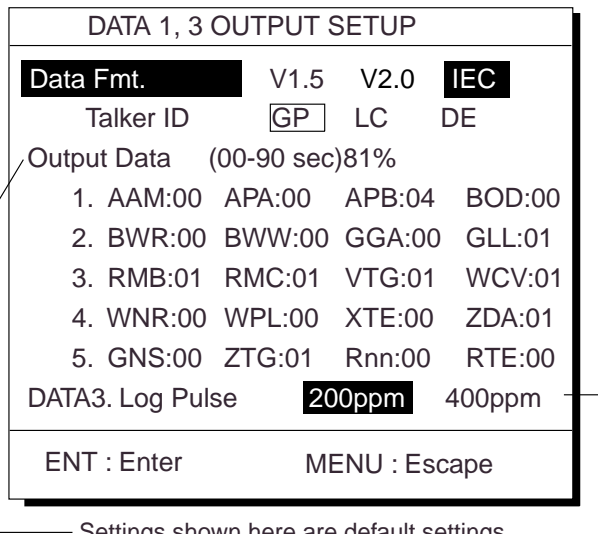

Settings shown here are default settings.

This line appears only when LOG is selected by internal jumper wires.

Figure 4-1 DATA1, 3 OUTPUT SETUP menu

- 2. Press  $\triangle$  or  $\nabla$  to select DATA FMT
- 3. Press  $\blacktriangleleft$  or  $\blacktriangleright$  to select V1.5, V2.0 or IEC.
- 4. Press the [ENT] key. Talker ID appears in reverse video.
- 5. Press  $\blacktriangleleft$  or  $\blacktriangleright$  to select GP, LC or DE.
- 6. Press the [ENT] key.
- 7. Enter TX interval for each output data sentence in line 1. TX interval is available in 00, 01, 02, 03, 04, 05, 06, 10. 15, 20. 30, 60 and 90 msec.
- 8. Press the [ENT] key.
- 9. Enter TX interval for each output data sentence in lines 2 through 5. Press the [ENT] key after setting each line.

In great circle calculation, BWC and WNC are output but BWR and WNR are not. In rhumb line navigation, BWR and WNR are output but BWC and WNC are not.

The total data output are shown by percentage on the third line. For best results the total output should be less than 90%; lengthen the Tx interval of less important data to make the total output less than 90%.

# **DATA 3 output setting**

The DATA 3 can output NMEA 0183 (V1.5/V2.0) /IEC 61162-1 data or log pulse by selecting inner jumper wire. For NMEA 0183 (V1.5/V2.0) /IEC 61162-1, the same signal of DATA 1 is output from DATA 3.

# **Selection of NMEA0183 or log pulse**

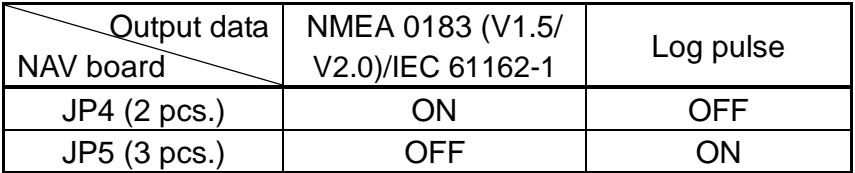

## **Rate of log pulse output**

500 mA Max. 50 VDC

# **Procedure for setting of log pulse rate**

- 1) Press [MENU] [9] and [3].
- 2) Press  $\triangle$  or  $\nabla$  to select DATA 3. Log Pulse.
- 3) Press  $\triangleleft$  or  $\triangleright$  to select log pulse for external equipment; 200ppm or 400ppm.
- 4) Press the [ENT] key.
- 5) Press the [ESC] key.

# **Setting DATA 4 to Data Output**

1. Press [MENU], [9] and [5] to show the DATA4 I/O SETUP menu.

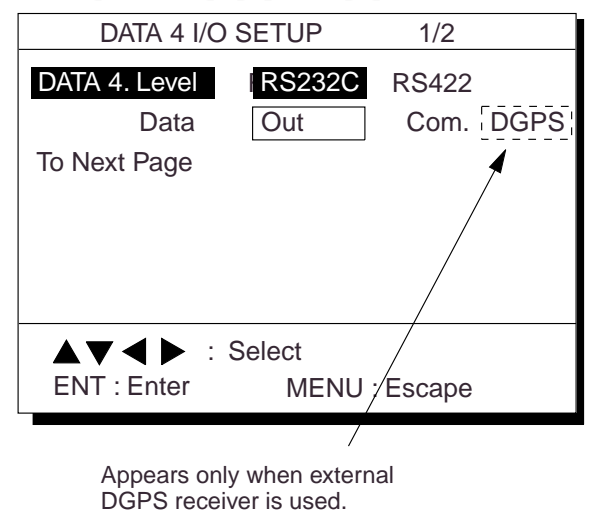

Figure 4-2 DATA4 I/O SETUP menu

- 2. Press  $\triangle$  or  $\nabla$  to select Level.
- 3. Press ◄ or ► to select level of external equipment; RS-23C or RS422.
- 4. Press the [ENT] key.
- 5. Press  $\triangleleft$  or  $\triangleright$  to select Out.
- 6. Press  $\blacktriangledown$  to go to the next page to show the DATA I/O SETUP menu.

| DATA 4 I/O SETUP < Out > $2/2$ |                 |  |                             |                                |    |               |
|--------------------------------|-----------------|--|-----------------------------|--------------------------------|----|---------------|
| To Previous Page               |                 |  |                             |                                |    |               |
| Data Fmt.                      |                 |  | $V1.5$ $V2.0$ <b>IEC</b>    |                                |    |               |
|                                | Talker ID GP LC |  |                             |                                | DE |               |
|                                |                 |  | Output Data (00-90 sec) 81% |                                |    |               |
|                                |                 |  |                             | 1. AAM:00 APA:00 APB:04        |    | <b>BOD:00</b> |
|                                |                 |  |                             | 2. BWR:00 BWW:00 GGA:00        |    | GLL:01        |
|                                |                 |  |                             | 3. RMB:01 RMC:01 VTG:01        |    | WCV:01        |
|                                |                 |  |                             | 4. WNR:00 WPL:00 XTE:00 ZDA:01 |    |               |
|                                |                 |  |                             | 5. GNS:00 ZTG:01 Rnn:00        |    | <b>RTE:00</b> |
| ENT : Enter<br>MENU: Escape    |                 |  |                             |                                |    |               |

Figure 4-3 DATA4 I/O SETUP menu

7. Follow "DATA 1 output setting" from step 2.

# Setting DATA 4 to "COM." (general data)

Lighthouse data can be received from a personal computer, through the DATA 4 port.

- 1) Press [MENU] [9] and [5].
- 2) Press  $\triangle$  or  $\nabla$  to select Level.
- 3) Press  $\blacktriangleleft$  or  $\blacktriangleright$  to select level of personal computer; RS232C or RS422.
- 4) Press the [ENT] key.
- 5) Press  $\triangleright$  to select Com.
- 6) Press  $\blacktriangledown$  to select To Next Page. The DATA 4 I/O SETUP menu appears.

Loading erases current data Are you sure to load? ENT: Yes MENU: No

Figure 4-4 DATA 4 I/O SETUP menu

7) Press  $\triangle$  or  $\nabla$  to select Baud Rate.

8) Press < or > to select baud rate; 400bps, 9600bps, or 19200bps.

- 9) Press the [ENT] key.
- 10) Press  $\triangle$  to select L. House.
- 11) Press  $\nabla$  to select Command. Stop, on the same line as Command, appears in reverse video.
- 12) Press  $\blacktriangledown$  to select Start. The message shown in Figure 4-5 appears.

Now loading Light House data ! **MENU: Stop** 

Figure 4-5

13) Press the [ENT] key. The message shown in Figure 4-6 appears while data is being loaded.

```
Are you sure to stop?
ENT: Yes MENU: No
```
Figure 4-6

14) Output data from the computer. When data is loaded, the cursor shifts to Stop.

15) Press the [ESC] key.

# **Setting DATA 4 to DGPS**

An external DGPS receiver can be connected to the DATA 4 port. Follow the procedure below to setup the GP-80-D according to the specifications of the DGPS receiver.

1) Press [MENU] [9] and [5].

- 2) Press  $\triangle$  or  $\nabla$  to select Level.
- 3) Press  $\blacktriangleleft$  or  $\blacktriangleright$  to select level; RS232C or RS422.

4) Press the [ENT] key.

5) Press  $\blacktriangleleft$  or  $\blacktriangleright$  to select DGPS.

6) Press  $\blacktriangledown$  to select To Next Page.

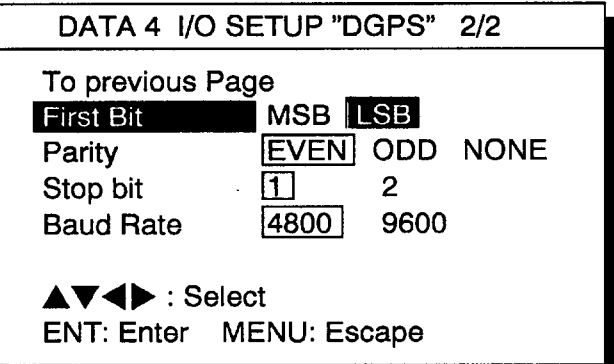

Figure 4-7 DATA 4 I/O SETUP "DGPS" 2/2 menu

7) Press  $\triangle$  or  $\nabla$  to select First Bit.

8) Press  $\blacktriangleleft$  or  $\blacktriangleright$  to select first bit; MSB or LSB.

9) Press  $\Psi$  to select Parity Bit.

10)Press  $\blacktriangleleft$  or  $\blacktriangleright$  to select parity bit; EVEN, ODD or NONE.

11) Press  $\blacktriangledown$  to select Stop Bit.

12)Press  $\blacktriangleleft$  or  $\blacktriangleright$  to select stop bit; 1 or 2.

13) Press  $\nabla$  to select Baud Rate.

14) Press  $\blacktriangleleft$  or  $\blacktriangleright$  to select baud rate; 4800 or 9600.

15) Press the [ENT] key.

16) Press the [ESC] key.

# **Interface Documentation**

### **"DATA1" Port**

! IEC 61162-1/NMEA 0183 Ver. 1.5 Output

• Output Schematic Diagram (Talker)

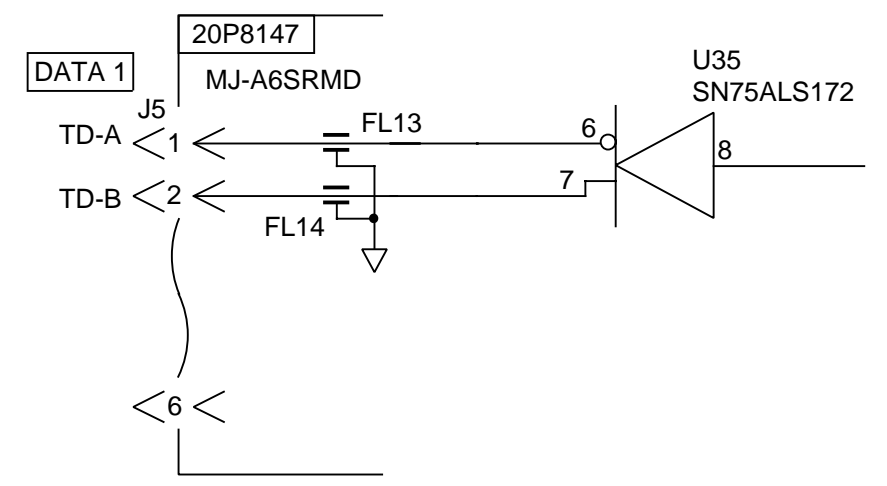

- Output Drive Capability Max. 10mA
- IEC 61162-1 output subject to the standard of IEC 61162-1 First edition 1995-11.
- Output Sentence is described on page 8 and 9. Each sentence is output at the interval entered.

### O NMEA 0183 Input

• Input Schematic Diagram (Listener)

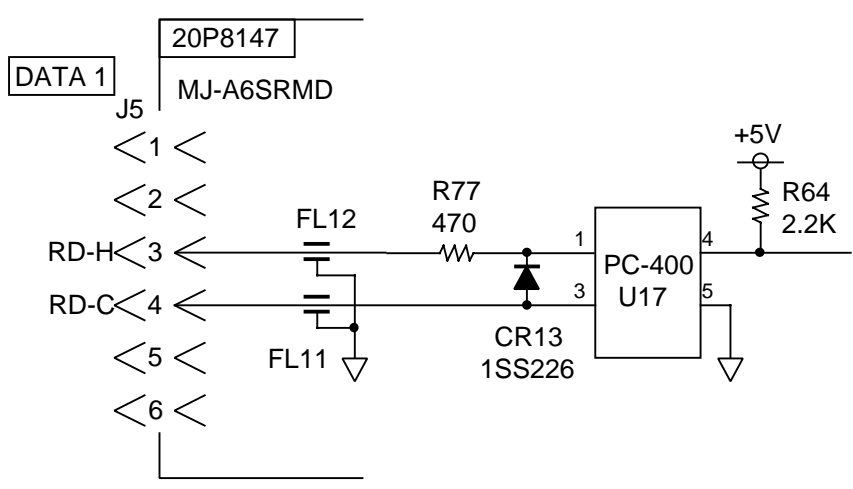

• Load Requirements

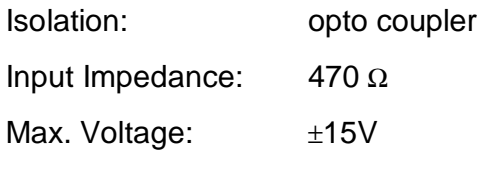

Threshold: 3mA (In case of FURUNO device talker connection)

• Input Sentence is described on page C-11.

### **"DATA3" Port**

- The output signal of this port is changed by jumper JP4 and JP5 between data out (IEC 61162-1/NMEA 0183 Ver. 1.5/Ver. 2.0) and log pulse.
- In case of data out, the same data of DATA1 port (#1 & #2) is output.
- Output Schematic Diagram (Talker)

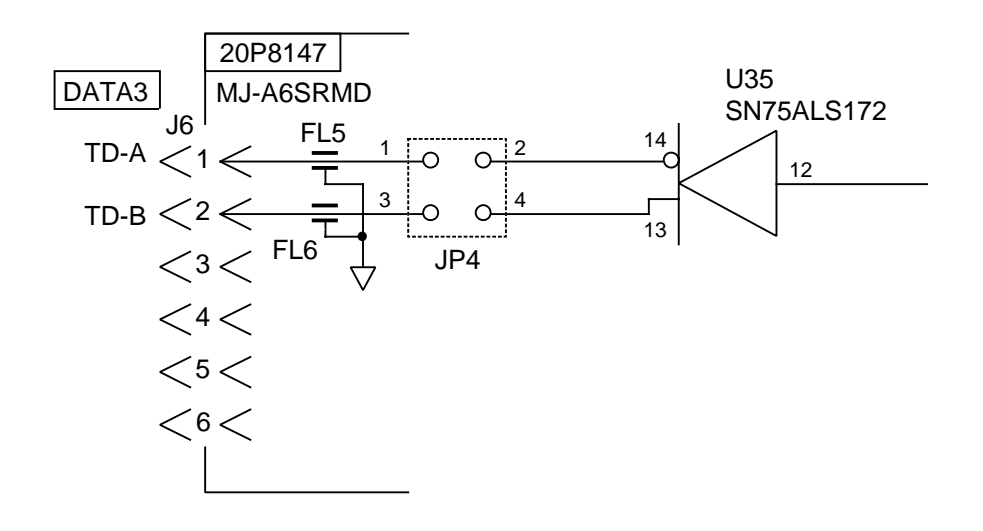

• Output Drive Capability Max. 10mA

#### **"DATA4" Port**

IN/OUT signal is selected by the menu among the output of IEC 61162-1, NMEA 0183 Ver. 1.5/Ver. 2.0, PC output/input and DGPS signal. Also, to select DGPS signal, jumper JP3 is required to connect "external DGPS receiver."

RS-232C or RS-422 level can be selected by the menu.

In case of output of IEC 61162-1, NMEA 0183 Ver. 1.5/Ver. 2.0,

- Data format can be selected by the menu between IEC 61162-1 and NMEA 0183 Ver. 1.5/Ver. 2.0.
- Output sentence is described on page C-8 and C-9.
- Each sentence is output at the interval entered.
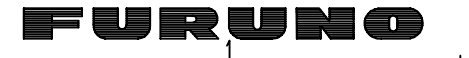

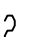

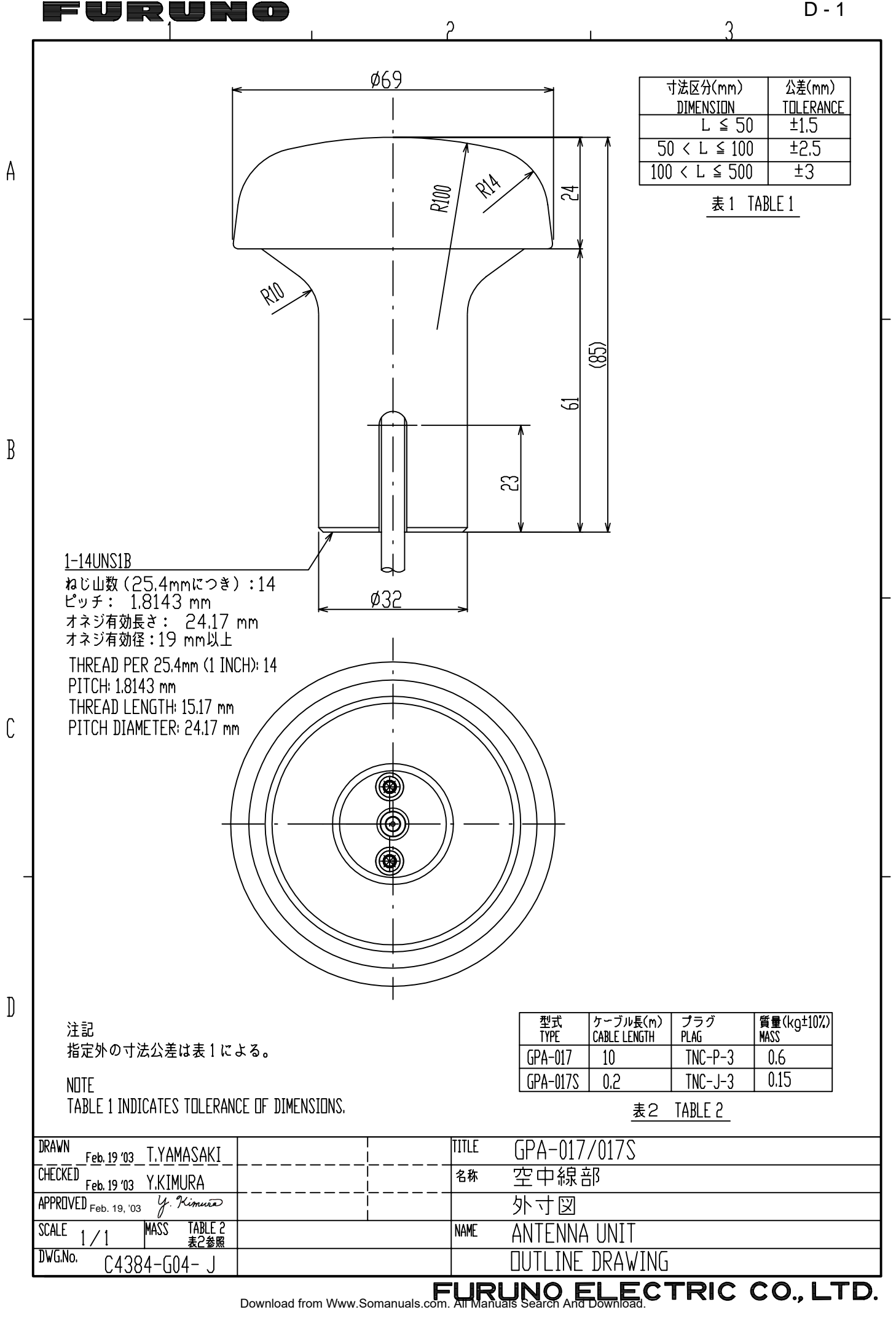

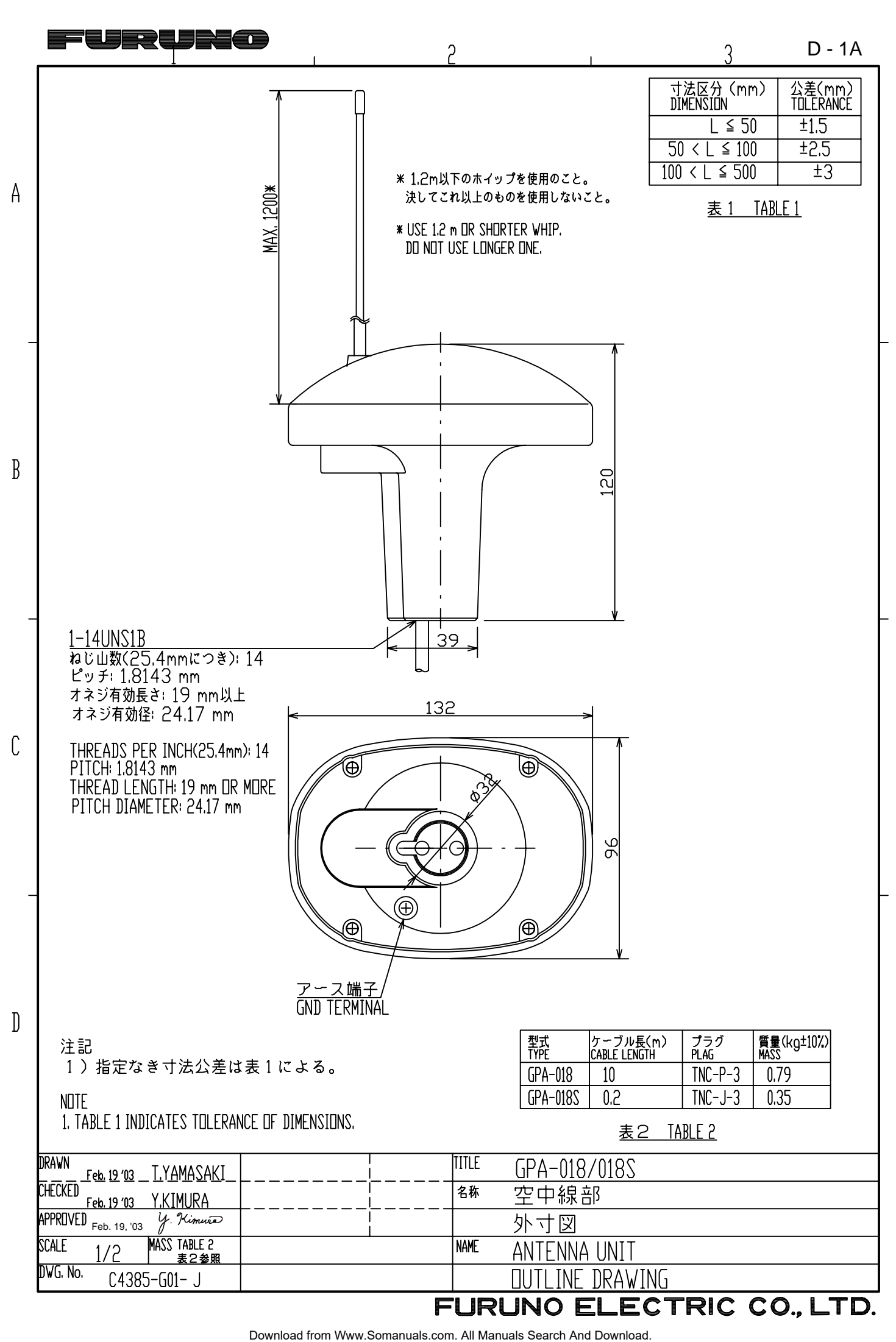

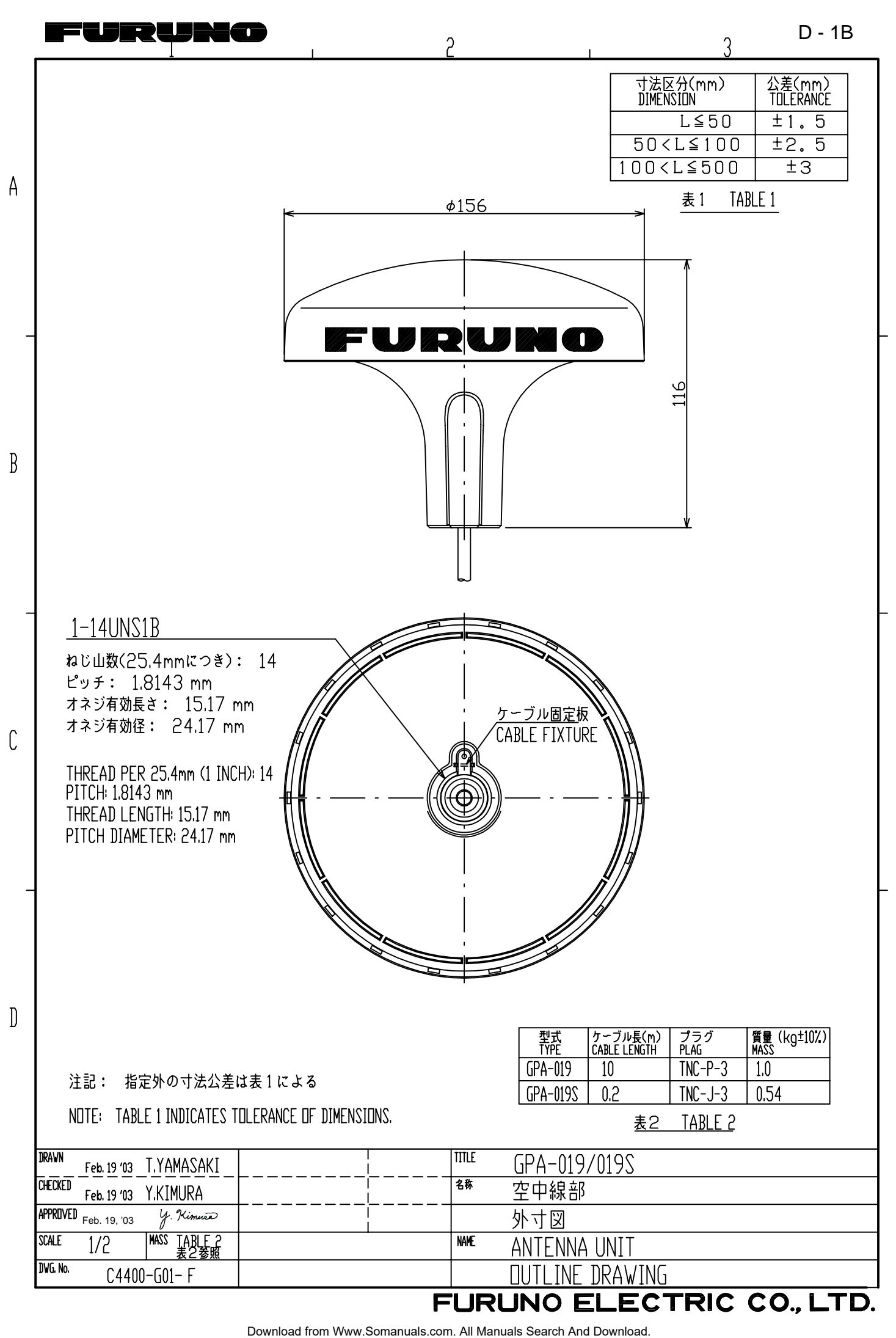

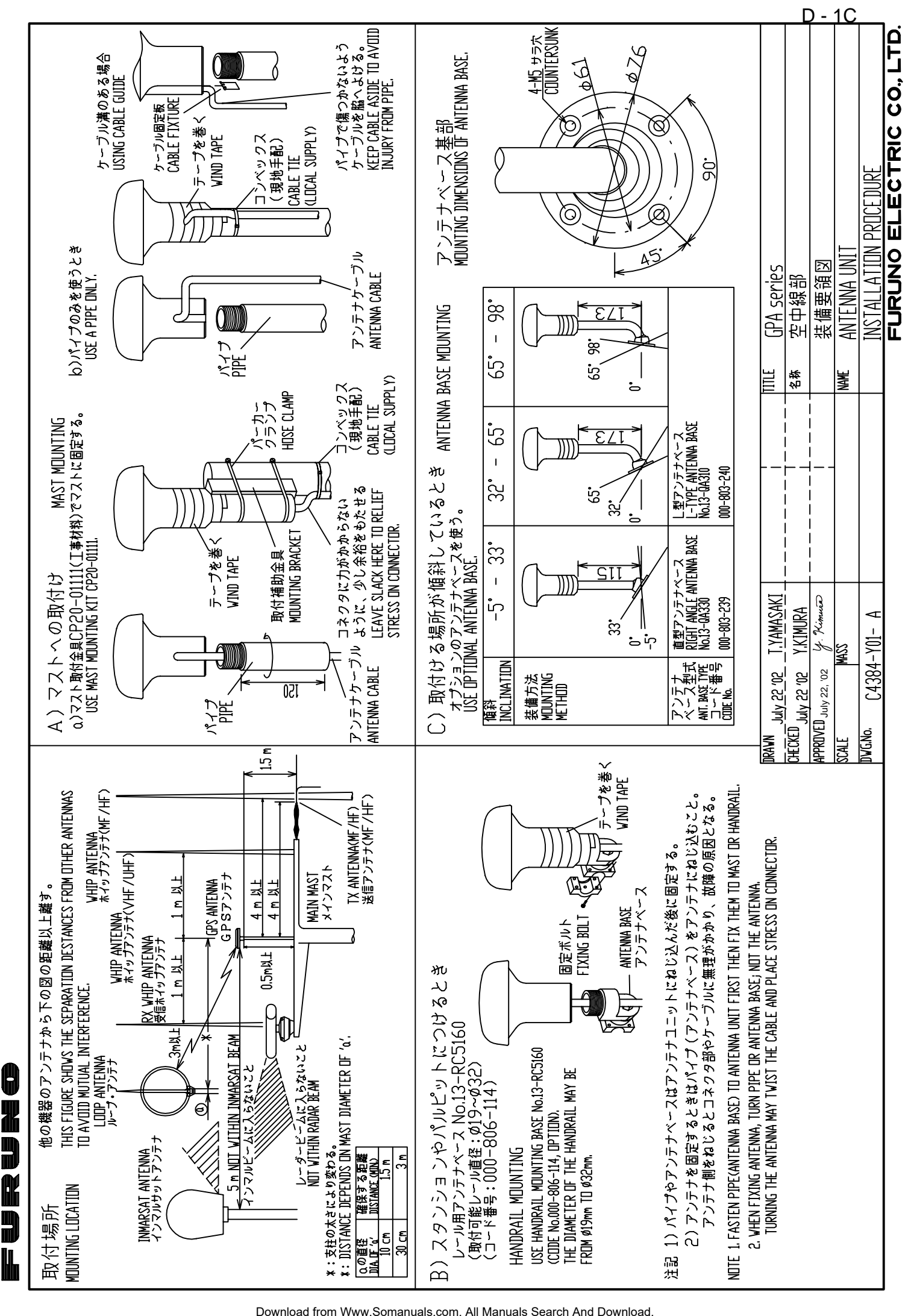

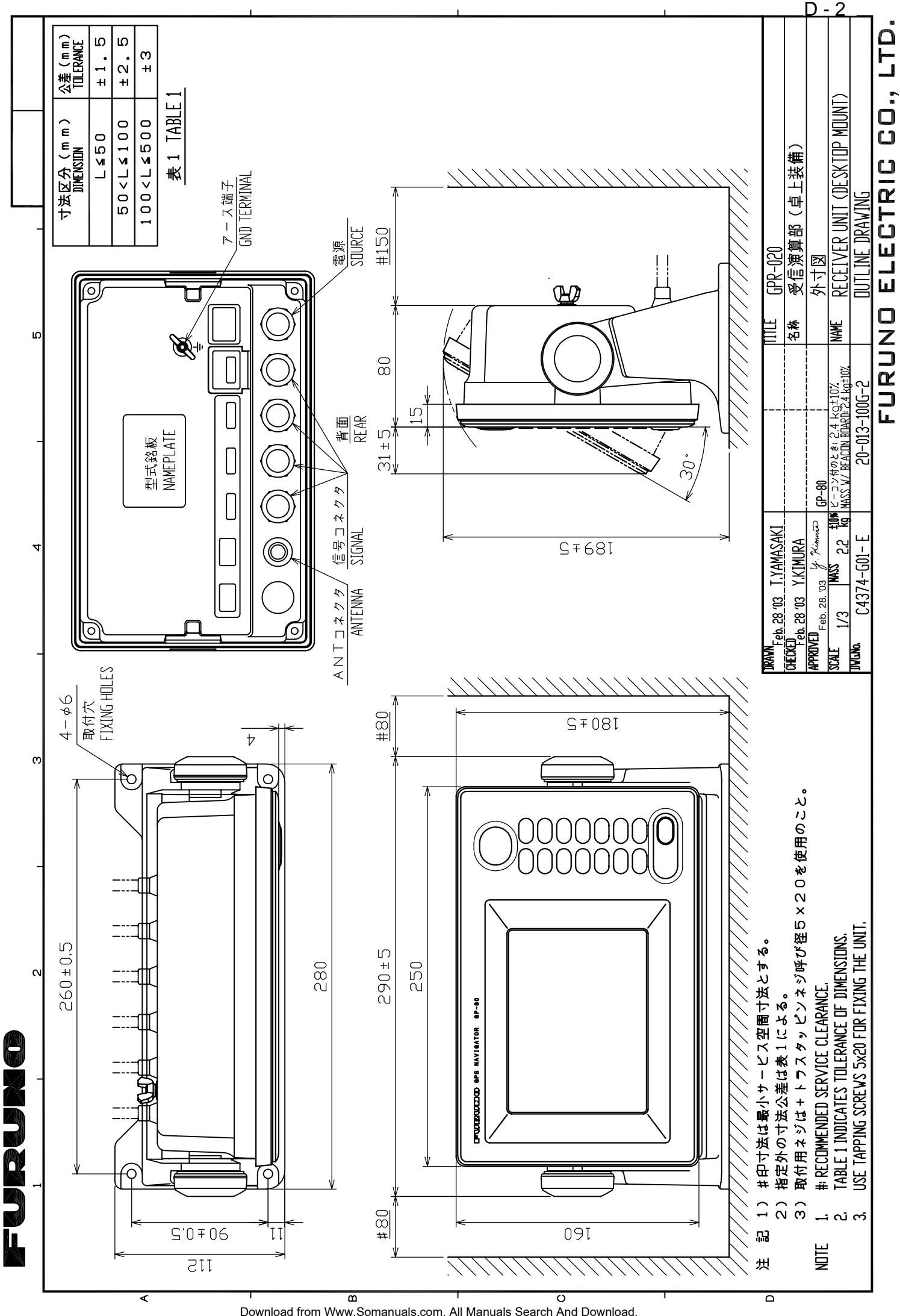

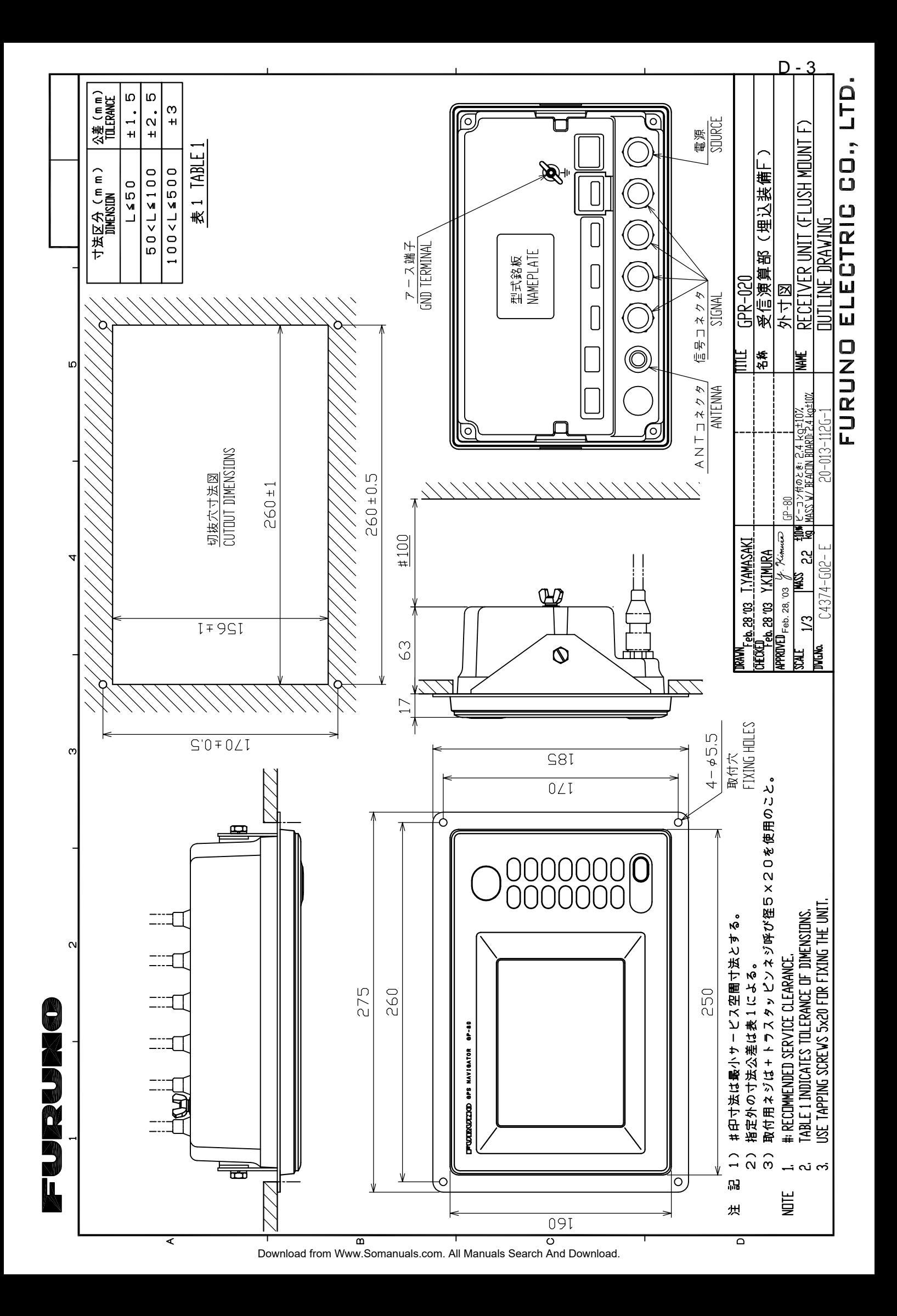

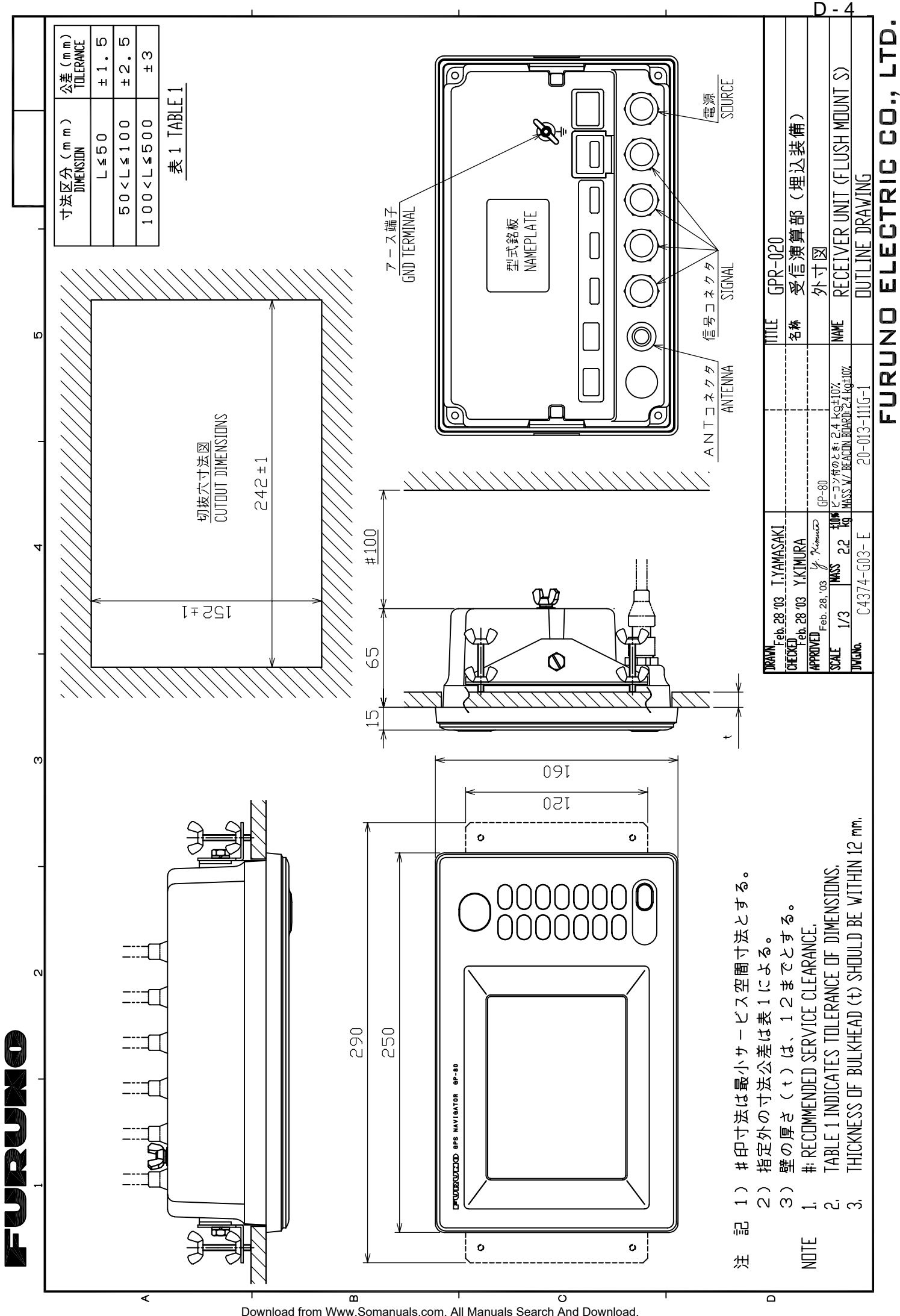

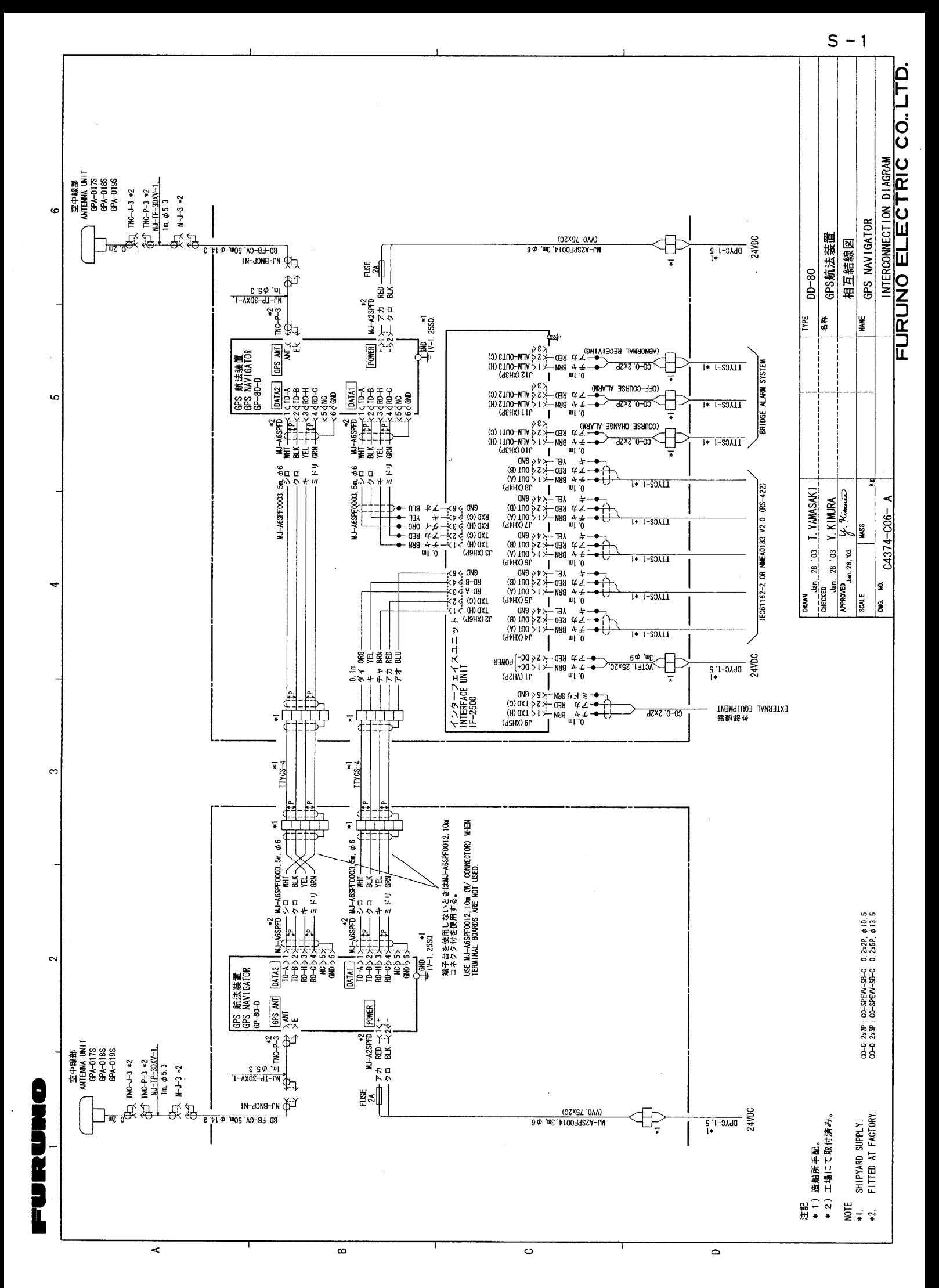

Download from Www.Somanuals.com. All Manuals Search And Download.

# **INDEX**

## **A**

Alarms 7-1–7-4 anchor watch 7-2 arrival 7-1 clearing aural and visual alarms 7-1 cross track error (XTE) 7-2 depth 7-4 disabling 7-1 speed 7-3 trip 7-3 water temperature 7-4 Altitude unit 8-4 Anchor watch alarm 7-2 Apportioning the memory 2-5 Arrival alarm 7-1

## **B**

Bearing reference 2-5 Brilliance adjustment 1-3 Buoy data loading 8-8 viewing 8-9

## **C**

Centering own ship 2-2 Centering the cursor 2-2 Contrast adjustment 1-3 Control description 1-1 Course bar tone 8-4 Cross track error (XTE) alarm 7-2 Cursor centering 2-2 cursor state and data 2-1 shifting 2-2 size 8-5

## **D**

Data display 6-1 Data output 8-6–8-8 Decca chains A-6 Demo display 6-4 Depth alarm 7-4 Depth unit 8-4 Destination cancelling 5-5 setting by cursor 5-1 setting by MOB/event position 5-3 setting through waypoint list 5-3 setting using route 5-4 DGPS reference station list A-7 DGPS station selection 8-11

Diagnostic tests display 9-5 keyboard 9-4 memory and I/O ports 9-4 Disabling satellites 8-2 Display mode 1-3 Display orientation 2-1 Display test 9-5 Distance unit 8-3

## **E**

Enlarging characters 8-5 Enlarging the display 2-1 Enter event marks 3-2 marks 3-1 MOB mark 3-3 position 8-3 routes 4-5 waypoints at own ship's position 4-3 waypoints by cursor 4-1 waypoints by LOPs 6-3 waypoints by MOB/event position 4-3 waypoints through waypoint list 4-3 Erase entire route 4-7 marks (all types) 3-1 route waypoints 4-6 route waypoints (flags) 5-6 track 2-3 waypoints by cursor 4-4 waypoints through route list 4-5 Error messages 9-2 Event mark setting as destination 5-3 Event marks entering 3-2 shape 3-3

## **F**

Fix mode 8-2

## **G**

Geodetic chart list A-4 Geodetic datum 8-2 Glossary A-12 GPS introduction to 10-1–10-2 GPS memory clearing 9-1 GPS menu description 8-1 disabling satellites 8-2 fix mode 8-2 geodetic datum 8-2 GPS position smoothing 8-2 GPS speed smoothing 8-2

position offset 8-3 speed averaging 8-2 time difference 8-3 GPS monitor display 8-12 GPS position smoothing 8-2 GPS speed smoothing 8-2 Great circle 5-7 Grid tone 8-4

## **I**

I/O port test 9-4 Interface unit output data conventions 1-8

#### **K**

Keyboard test 9-4

#### **L**

Lighthouse data loading 8-8 viewing 8-9 Loran C chains A-5

#### **M**

Magnetic bearing 2-5 Magnetic variation 2-6 Maintenance 9-2 Marks connecting 3-2 entering 3-1 entering event marks 3-3 entering MOB mark 3-3 erasing (all types) 3-1 event mark shape 3-3 shape 3-2 waypoint mark size 8-5 Memory apportioning 2-5 clearing 9-1 testing 9-4 Menu tree 1 MOB mark entering 3-3 setting as destination 5-3

## **O**

Outputting data 8-6–8-8

#### **P**

Personal computer operation loading lighthouse/buoy data 8-8 loading waypoint/route data 8-9 saving data to 8-10 Plotter memory clearing 9-1

Position displaying in L/L or LOPs 6-2 entering 8-3 GPS position smoothing 8-2 Position format (L/L or LOP) 6-2 Position offset 8-3

#### **R**

Range and bearing between two points 5-7 Rhumb line 5-7 Routes entering 4-5 erasing 4-7 erasing route waypoints 4-6 erasing route waypoints (flags) 5-6 replacing route waypoints 4-7 setting as destination 5-4 skipping waypoints 5-5

#### **S**

Shift cursor 2-2 display 2-2 Shrinking the display 2-1 Specifications A-1 Speed alarm 7-3 Speed averaging 8-2 System configuration 3

## **T**

Time difference 8-3 Time mark tone 8-4 **Track** erasing 2-3 plotting interval 2-4 starting/stopping plotting 2-2 Transmitting data 1-6 Trip alarm 7-3 Troubleshooting 9-3–9-5 automatic testing (all tests) 9-5 display test 9-5 keyboard test 9-4 memory and I/O port test 9-4 True bearing 2-5

#### **W**

Water temperature alarm 7-4 Water temperature unit 8-4 Waypoints editing 4-4 entering at own ship's position 4-3 entering by cursor 4-1 entering by LOPs 6-3 entering by MOB/event position 4-3 entering through waypoint list 4-3

erasing by cursor 4-4 erasing through waypoint list 4-5 loading from personal computer 8-9 loading from YEOMAN 8-9 mark size 8-5 setting as destination 5-3 skipping in a route 5-5 World time standards A-3

## **X**

XTE alarm. *See* cross track error (XTE) alarm

## **Y**

YEOMAN 8-9

Free Manuals Download Website [http://myh66.com](http://myh66.com/) [http://usermanuals.us](http://usermanuals.us/) [http://www.somanuals.com](http://www.somanuals.com/) [http://www.4manuals.cc](http://www.4manuals.cc/) [http://www.manual-lib.com](http://www.manual-lib.com/) [http://www.404manual.com](http://www.404manual.com/) [http://www.luxmanual.com](http://www.luxmanual.com/) [http://aubethermostatmanual.com](http://aubethermostatmanual.com/) Golf course search by state [http://golfingnear.com](http://www.golfingnear.com/)

Email search by domain

[http://emailbydomain.com](http://emailbydomain.com/) Auto manuals search

[http://auto.somanuals.com](http://auto.somanuals.com/) TV manuals search

[http://tv.somanuals.com](http://tv.somanuals.com/)